# Pioneer

# **AUDIO/VIDEO MULTI-CHANNEL RECEIVER [VSX-1120-K](#page-4-0)**

# **Register your product at http://www.pioneerelectronics.com (US) http://www.pioneerelectronics.ca (Canada)**

- **· Protect your new investment** The details of your purchase will be on file for reference in the event of an insurance claim such as loss or theft.
- **· Receive free tips, updates and service bulletins on your new product**
- **· Improve product development** Your input helps us continue to design products that meet your needs.
- **· Receive a free Pioneer newsletter** Registered customers can opt in to receive a monthly newsletter.

# Operating Instructions

# **IMPORTANT**

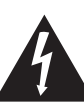

The lightning flash with arrowhead symbol, within an equilateral triangle, is intended to alert the user to the presence of uninsulated "dangerous voltage" within the product's enclosure that may be of sufficient magnitude to constitute a risk of electric shock to persons.

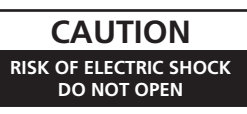

#### **CAUTION:**

TO PREVENT THE RISK OF ELECTRIC SHOCK, DO NOT REMOVE COVER (OR BACK). NO USER-SERVICEABLE PARTS INSIDE. REFER SERVICING TO QUALIFIED SERVICE PERSONNEL.

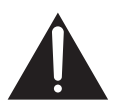

The exclamation point within an equilateral triangle is intended to alert the user to the presence of important operating and maintenance (servicing) instructions in the literature accompanying the appliance.

**D3-4-2-1-1\_A1\_En**

# **IMPORTANT SAFETY INSTRUCTIONS**

- 1) Read these instructions.
- 2) Keep these instructions.
- 3) Heed all warnings.
- Follow all instructions. 4)
- 5) Do not use this apparatus near water.
- 6) Clean only with dry cloth.
- 7) Do not block any ventilation openings. Install in accordance with the manufacturer's instructions.
- Do not install near any heat sources such as 8) radiators, heat registers, stoves, or other apparatus (including amplifiers) that produce heat.
- Do not defeat the safety purpose of the polarized 9) or grounding-type plug. A polarized plug has two blades with one wider than the other. A grounding type plug has two blades and a third grounding prong. The wide blade or the third prong are provided for your safety. If the provided plug does not fit into your outlet, consult an electrician for replacement of the obsolete outlet.
- 10) Protect the power cord from being walked on or pinched particularly at plugs, convenience receptacles, and the point where they exit from the apparatus.
- 11) Only use attachments/accessories specified by the manufacturer.
- 12) Use only with the cart, stand, tripod, bracket, or table specified by the manufacturer, or sold with the apparatus. When a cart is used, use caution when moving the cart/apparatus combination to avoid injury from tip-over.

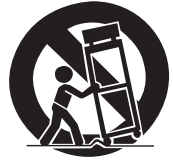

- 13) Unplug this apparatus during lightning storms or when unused for long periods of time.
- 14) Refer all servicing to qualified service personnel. Servicing is required when the apparatus has been damaged in any way, such as power-supply cord or plug is damaged, liquid has been spilled or objects have fallen into the apparatus, the apparatus has been exposed to rain or moisture, does not operate normally, or has been dropped.

**D3-7-13-69\_En**

#### **WARNING**

This equipment is not waterproof. To prevent a fire or shock hazard, do not place any container filled with liquid near this equipment (such as a vase or flower pot) or expose it to dripping, splashing, rain or moisture.

**D3-4-2-1-3\_A1\_En**

### **WARNING**

*Before plugging in for the first time, read the following section carefully.*

**The voltage of the available power supply differs according to country or region. Be sure that the power supply voltage of the area where this unit will be used meets the required voltage (e.g., 230 V or 120 V) written on the rear panel.**

**D3-4-2-1-4\*\_A1\_En**

### **WARNING**

To prevent a fire hazard, do not place any naked flame sources (such as a lighted candle) on the equipment. **D3-4-2-1-7a\_A1\_En**

### **Operating Environment**

Operating environment temperature and humidity: +5 °C to +35 °C (+41 °F to +95 °F); less than 85 %RH (cooling vents not blocked)

Do not install this unit in a poorly ventilated area, or in locations exposed to high humidity or direct sunlight (or strong artificial light)

#### **D3-4-2-1-7c\*\_A1\_En**

#### **Caution**

To prevent fire hazard, the Class 2 Wiring Cable should be used for connection with speaker, and should be routed away from hazards to avoid damage to the insulation of the cable.

#### **FEDERAL COMMUNICATIONS COMMISSION DECLARATION OF CONFORMITY**

This device complies with part 15 of the FCC Rules. Operation is subject to the following two conditions: (1) This device may not cause harmful interference, and (2) this device must accept any interference received, including interference that may cause undesired operation.

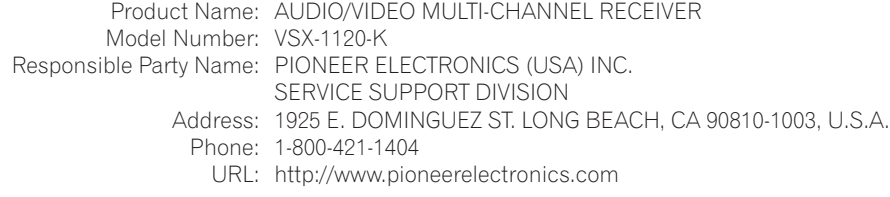

**D8-10-4\*\_C1\_En**

#### **NOTE:**

This equipment has been tested and found to comply with the limits for a Class B digital device, pursuant to Part 15 of the FCC Rules. These limits are designed to provide reasonable protection against harmful interference in a residential installation. This equipment generates, uses, and can radiate radio frequency energy and, if not installed and used in accordance with the instructions, may cause harmful interference to radio communications. However, there is no guarantee that interference will not occur in a particular installation. If this equipment does cause harmful interference to radio or television reception, which can be determined by turning the equipment off and on, the user is encouraged to try to correct the interference by one or more of the following measures:

- Reorient or relocate the receiving antenna.
- Increase the separation between the equipment and receiver.
- Connect the equipment into an outlet on a circuit different from that to which the receiver is connected.
- Consult the dealer or an experienced radio/TV technician for help.

**D8-10-1-2\_A1\_En**

#### **Information to User**

Alterations or modifications carried out without appropriate authorization may invalidate the user's right to operate the equipment.

**D8-10-2\_A1\_En**

#### **CAUTION**

This product satisfies FCC regulations when shielded cables and connectors are used to connect the unit to other equipment. To prevent electromagnetic interference with electric appliances such as radios and televisions, use shielded cables and connectors for connections.

**D8-10-3a\_A1\_En**

### **VENTILATION CAUTION**

When installing this unit, make sure to leave space around the unit for ventilation to improve heat radiation (at least 40 cm at top, 10 cm at rear, and 20 cm at each side).

#### **WARNING**

Slots and openings in the cabinet are provided for ventilation to ensure reliable operation of the product, and to protect it from overheating. To prevent fire hazard, the openings should never be blocked or covered with items (such as newspapers, table-cloths, curtains) or by operating the equipment on thick carpet or a bed.

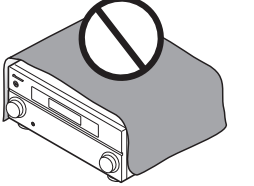

**D3-4-2-1-7b\*\_A1\_En**

#### **IMPORTANT NOTICE**

THE MODEL NUMBER AND SERIAL NUMBER OF THIS EQUIPMENT ARE ON THE REAR OR BOTTOM. RECORD THESE NUMBERS ON YOUR ENCLOSED WARRANTY PAGE 107 FOR FUTURE REFERENCE.

**D36-AP9-1\_A1\_En**

If the AC plug of this unit does not match the AC outlet you want to use, the plug must be removed and appropriate one fitted. Replacement and mounting of an AC plug on the power supply cord of this unit should be performed only by qualified service personnel. If connected to an AC outlet, the cut-off plug can cause severe electrical shock. Make sure it is properly disposed of after removal. The equipment should be disconnected by removing the mains plug from the wall socket when left unused for a long period of time (for example, when on vacation).

**D3-4-2-2-1a\_A1\_En**

#### **CAUTION**

The **STANDBY/ON** switch on this unit will not completely shut off all power from the AC outlet. Since the power cord serves as the main disconnect device for the unit, you will need to unplug it from the AC outlet to shut down all power. Therefore, make sure the unit has been installed so that the power cord can be easily unplugged from the AC outlet in case of an accident. To avoid fire hazard, the power cord should also be unplugged from the AC outlet when left unused for a long period of time (for example, when on vacation).

**D3-4-2-2-2a\*\_A1\_En**

This product is for general household purposes. Any failure due to use for other than household purposes (such as long-term use for business purposes in a restaurant or use in a car or ship) and which requires repair will be charged for even during the warranty period.

**K041\_A1\_En**

**WARNING:** Handling the cord on this product or cords associated with accessories sold with the product may expose you to chemicals listed on proposition 65 known to the State of California and other governmental entities to cause cancer and birth defect or other reproductive harm. *Wash hands after handling.*

**D36-P5\_B1\_En**

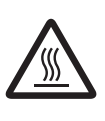

#### **CAUTION: HOT SURFACE. DO NOT TOUCH.**

The top surface over the internal heatsink may become hot when operating this product continuously.

<span id="page-4-0"></span>Thank you for buying this Pioneer product. Please read through these operating instructions so you will know how to operate your model properly. After you have finished reading the instructions, put them away in a safe place for future reference.

# **Contents**

# **01 Before you start**

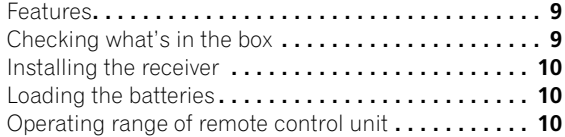

### **02 Controls and displays**

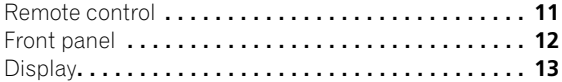

#### **03 Connecting your equipment**

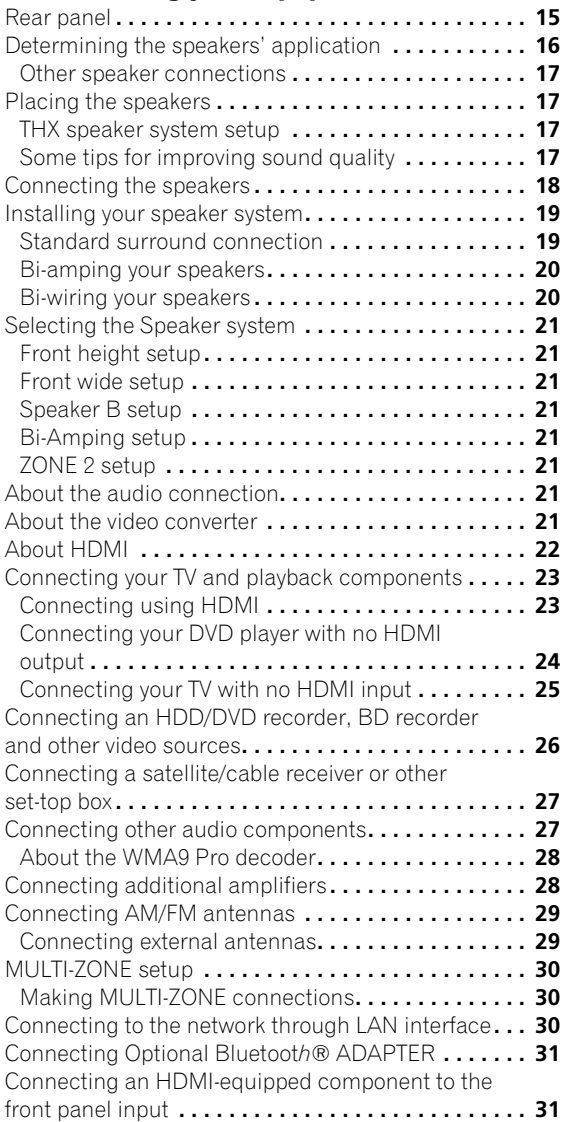

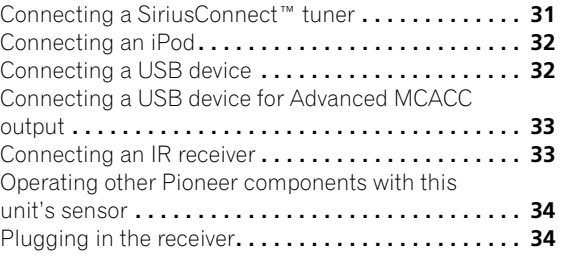

### **04 Basic Setup**

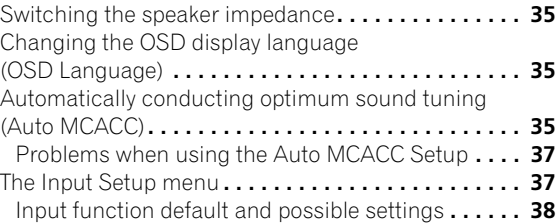

# **05 Basic playback**

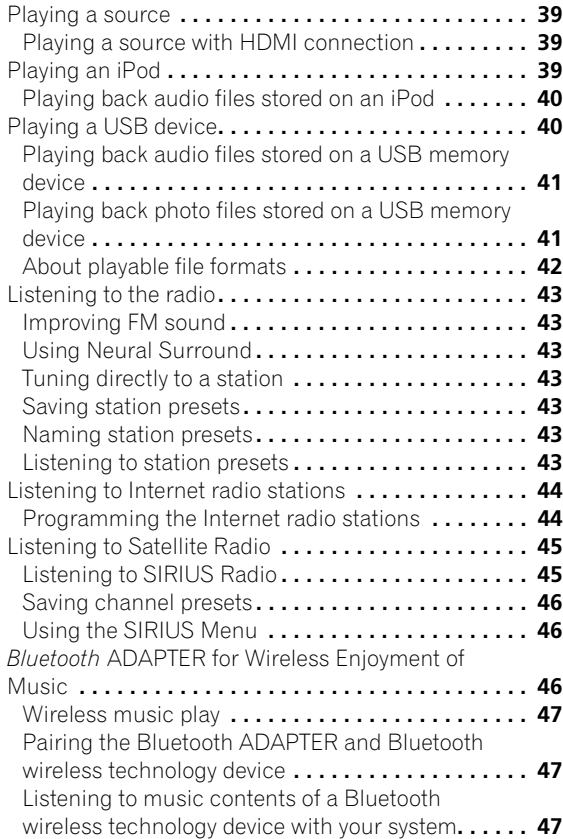

# **06 Listening to your system**

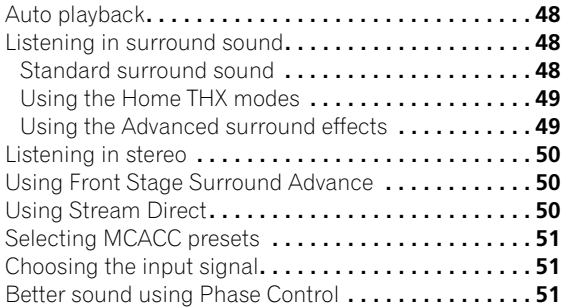

### **07 Control with HDMI function**

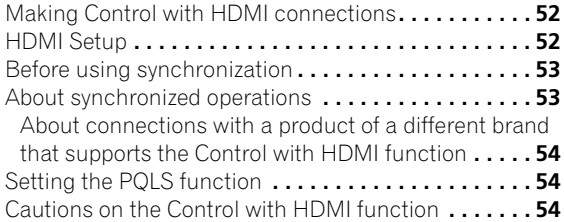

# **[08 Using other functions](#page-54-0)**

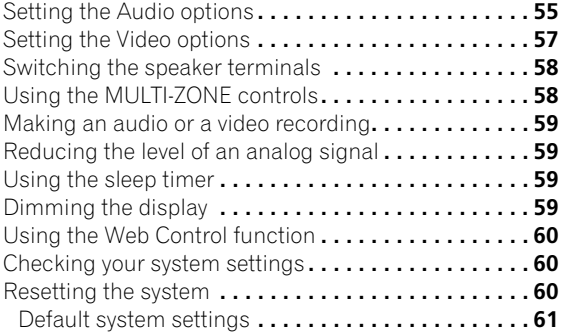

# **[09 Controlling the rest of your system](#page-61-0)**

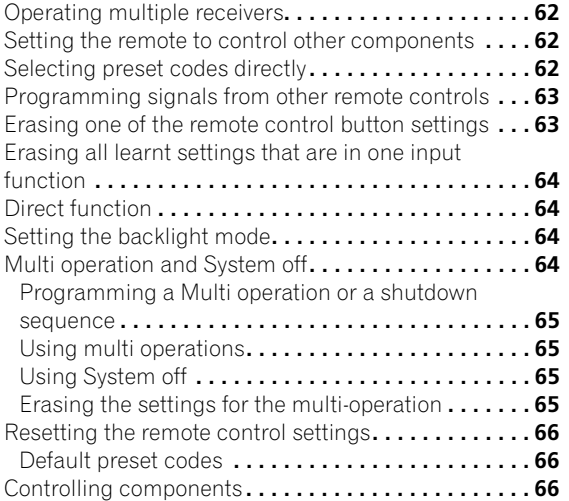

# **10 The Advanced MCACC menu**

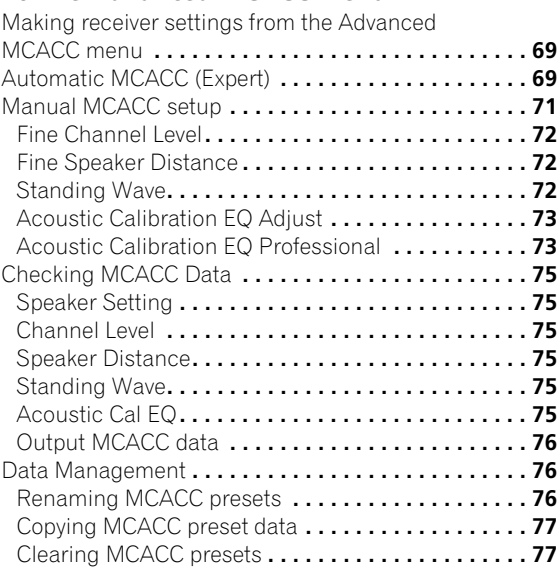

# **[11 The System Setup and Other Setup menus](#page-77-0)**

Making receiver settings from the System Setup

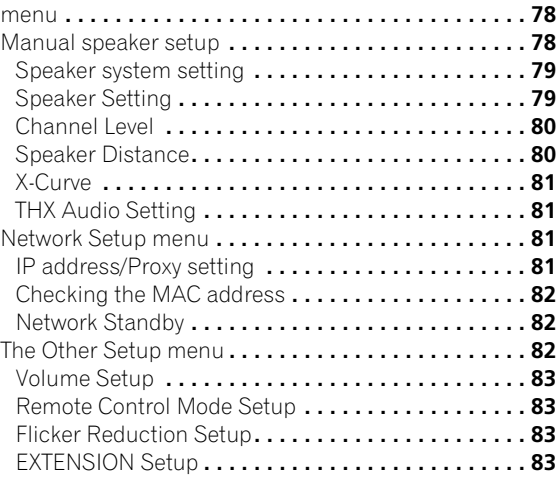

# **[12 Additional information](#page-83-0)**

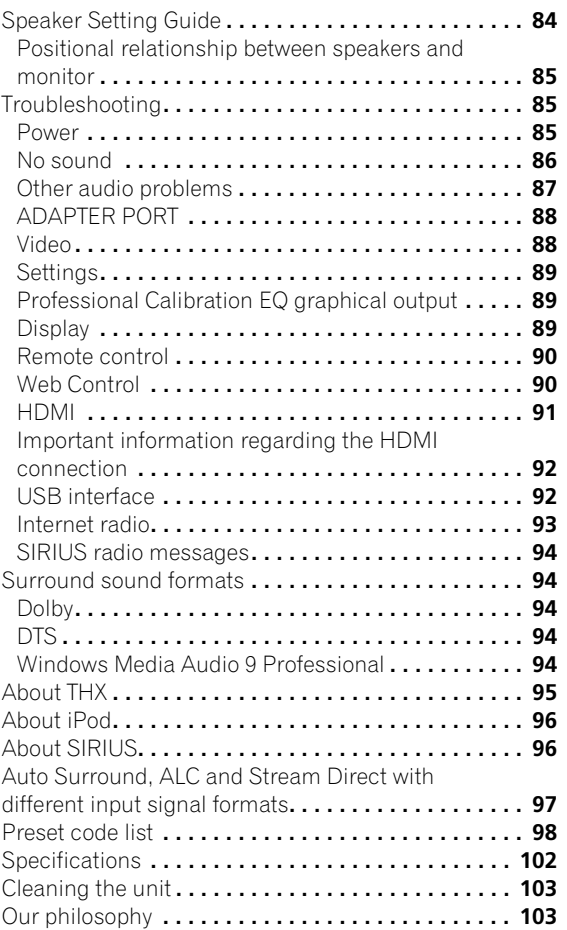

# **Flow of settings on the receiver**

The unit is a full-fledged AV receiver equipped with an abundance of functions and terminals. It can be used easily after following the procedure below to make the connections and settings.

*The colors of the steps indicate the following:*

#### **Required setting item**

#### **Setting to be made as necessary**

#### **1 Before you start**

- Checking what's in the box (page 9)
- Loading the batteries (page 10)
- **2 Determining the speakers' application (page 16)**

工

- 7.1 channel surround system (Front height)
- 7.1 channel surround system (Front wide)
- 7.1 channel surround system & Speaker B connection
- 5.1 channel surround system & Front Bi-amping connection (High quality surround)
- 5.1 channel surround system & ZONE 2 connection (Multi Zone)  $\blacksquare$

#### **3 Connecting the speakers**

- Placing the speakers (page 17)
- Connecting the speakers (page 18)
- Installing your speaker system (page 19)
- Bi-amping your speakers (page 20)

#### **4 Connecting the components**

- About the audio connection (page 21)
- About the video converter (page 21)
- Connecting your TV and playback components (page 23)

┸

- Connecting AM/FM antennas (page 29)
- Plugging in the receiver (page 34)

#### $\overline{\phantom{a}}$ **5 Switching the speaker impedance (page 35)**

*(Only if the impedance of the connected speakers is 6* Ω *to 8* Ω*)* ≖

#### **6 Power On**

L

**7 Changing the OSD display language (OSD Language) (page 35)**

- ᆂ **8 MCACC speaker settings** • Automatically conducting optimum sound tuning (Auto MCACC) (page 35) ᆂ **9 The Input Setup menu (page 37)** *(When using connections other than the recommended connections)* 工 **10 Basic playback (page 39)** 工 **11 Adjusting the sound and picture quality as desired** • Using the various listening modes • Better sound using Phase Control (page 51) • Measuring the all EQ type (SYMMETRY/ALL CH) ADJ/FRONT ALIGN) (page 69)
	- Changing the channel level while listening (*Tip* on page 80)
	- Switching on/off the Acoustic Calibration EQ, Sound retriever or Dialog Enhancement (page 55)
	- Setting the PQLS function (page 54)
	- Setting the Audio options (Tone, Loudness or Sound delay, etc.) (page 55)
	- Setting the Video options (page 57)

#### **12 Other optional adjustments and settings**

- Control with HDMI function (page 52)
- The Advanced MCACC menu (page 69)
- The System Setup and Other Setup menus (page 78)  $\blacksquare$

≖

#### **13 Making maximum use of the remote control**

- Operating multiple receivers (page 62)
- Setting the remote to control other components (page 62)

# <span id="page-8-0"></span>**Chapter 1: Before you start**

### **Features**

#### **• Advanced Direct Energy design**

This receiver offers a new advancement in discrete design unique to Pioneer for high-power drivability, low distortion and stable imaging.

#### **• HDMI (Ver.1.4 with 3D, Audio Return Channel)**

A compatible component is required to use the above function.

#### **• Remote operation on an iPhone/iPod touch**

Operation via LAN is possible from an iPhone or iPod touch by downloading a Pioneer original application (iControlAV) from the iTunes Store.

#### **• iPhone/iPod playback**

Your iPhone or iPod can be connected to the receiver's USB terminal to play the music/video files on the iPhone/ iPod.

#### **• PQLS multi surround**

Jitterless high quality playback is possible by connecting a PQLS-compatible player with HDMI connections.

#### **• Dolby Pro Logic llz compatible**

Adding a pair of speakers above the front left and right speakers adds expressiveness in the vertical direction to the previous horizontally-oriented sound field. The height channel strengthens the sound field's sense of threedimensionality and air, producing presence and expansion.

#### **• Internet Radio**

By connecting this receiver to the network via the LAN terminal, you can listen to Internet radio stations.

#### **• SIRIUS Ready**

With the SIRIUS Radio terminal, you'll be up and running in no time.

#### **• Bluetooth compatible**

Using the *Bluetooth* ADAPTER (Pioneer Model No. AS-BT100)<sup>1</sup> lets you enjoy music files on an iPhone or other *Bluetooth* wireless technology device wirelessly.

#### **• Sound Retriever and Sound Retriever Air**

The Sound Retriever feature employs DSP technology to restore sound pressure and smooth jagged artifacts left over after compression. Sound Retriever Air compensates for reduced sound quality due to compression when sending *Bluetooth* signals.

#### **• Easy setup using Advanced MCACC**

The Auto MCACC Setup provides a quick but accurate surround sound setup, which includes the advanced features of Professional Acoustic Calibration EQ.

#### **• Web control**

The receiver can be operated using a browser from a computer connected on the same LAN as the receiver.

# **Checking what's in the box**

Please check that you've received the following supplied accessories:

- Setup microphone (cable: 5 m (16.4 ft.))
- Remote control unit
- AAA size IEC R03 dry cell batteries (to confirm system operation) x2
- AM loop antenna
- FM wire antenna
- iPod cable
- Power cord
- These operating instructions

**Note** 1 The AS-BT100 is sold separately.

# <span id="page-9-0"></span>**Installing the receiver**

- When installing this unit, make sure to put it on a level and stable surface.
- Don't install it on the following places:
- on a color TV (the screen may distort)
- near a cassette deck (or close to a device that gives off
- a magnetic field). This may interfere with the sound.
- in direct sunlight
- in damp or wet areas
- in extremely hot or cold areas
- in places where there is vibration or other movement
- in places that are very dusty
- in places that have hot fumes or oils (such as a kitchen)
- Do not touch this receiver's bottom panel while the power is on or just after it is turned off. The bottom panel becomes hot when the power is on (or right after it is turned off) and could cause burns.

# **Loading the batteries**

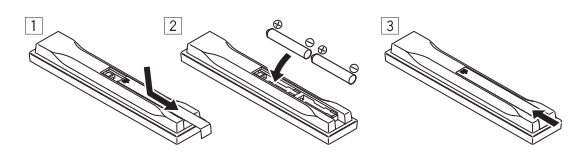

The batteries included with the unit are to check initial operations; they may not last over a long period. We recommend using alkaline batteries that have a longer life.

# **A** CAUTION

Incorrect use of batteries may result in such hazards as leakage and bursting. Observe the following precautions:

- Never use new and old batteries together.
- Insert the plus and minus sides of the batteries properly according to the marks in the battery case.
- Batteries with the same shape may have different voltages. Do not use different batteries together.
- When disposing of used batteries, please comply with governmental regulations or environmental public instruction's rules that apply in your country or area.

#### • **WARNING**

Do not use or store batteries in direct sunlight or other excessively hot place, such as inside a car or near a heater. This can cause batteries to leak, overheat, explode or catch fire. It can also reduce the life or performance of batteries.

# **Operating range of remote control unit**

The remote control may not work properly if:

- There are obstacles between the remote control and the receiver's remote sensor.
- Direct sunlight or fluorescent light is shining onto the remote sensor.
- The receiver is located near a device that is emitting infrared rays.
- The receiver is operated simultaneously with another infrared remote control unit.

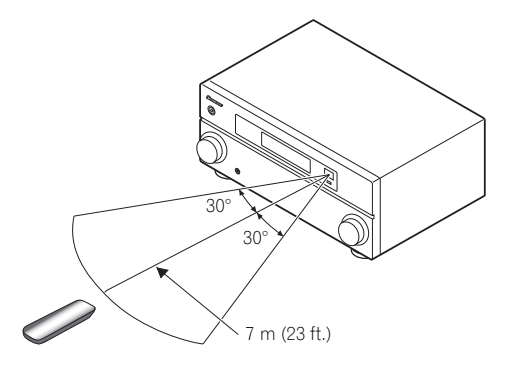

# <span id="page-10-0"></span>**Chapter 2: Controls and displays**

# **Remote control**

This section explains how to operate the remote control for the receiver.

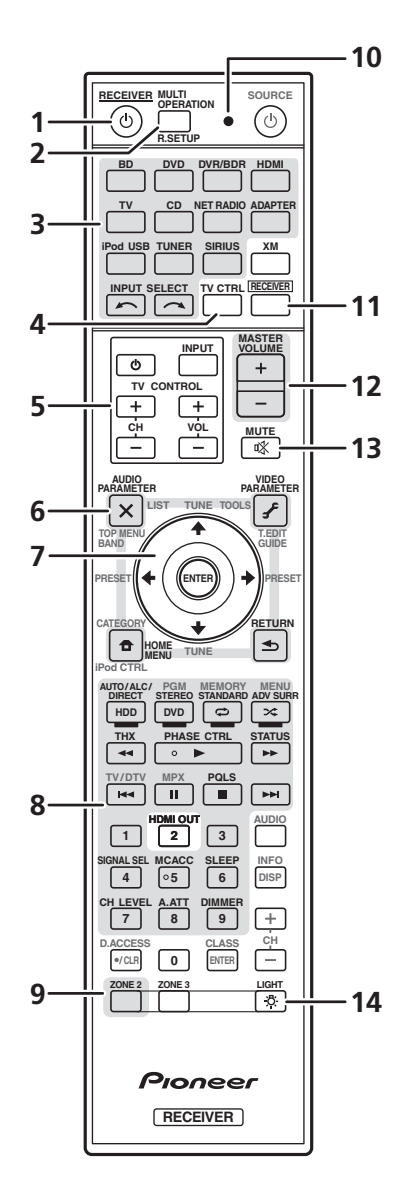

*The remote has been conveniently color-coded according to component control using the following system:*

- **White** Receiver control, TV control
- **Blue** Other controls (See page 39, 40, 43, 44, 46 and 66.)

#### **1 RECEIVER**

This switches between standby and on for this receiver.

**2 MULTI OPERATION** – Use to perform multi operations (page 64).

**R.SETUP** – Use to input the preset code when making remote control settings and to set the remote control mode (page 62).

#### **3 Input function buttons**

Press to select control of other components (page 62). (The XM button cannot be used with this receiver.)

Use **INPUT SELECT** to select the input function (page 39).

#### **4 TV CTRL**

Set the preset code of your TV's manufacturer when controlling the TV (page 62).

#### **5 TV CONTROL buttons**

These buttons are dedicated to control the TV assigned to the **TV CTRL** button.

#### **6 Receiver setting buttons**

Press **RECEIVER** first to access:

**AUDIO PARAMETER** – Use to access the Audio options (page 55).

**VIDEO PARAMETER** – Use to access the Video options (page 57).

**HOME MENU** – Use to access the Home Menu (pages 35, 37, 52, 69, 78 and 81).

**RETURN** – Press to confirm and exit the current menu screen.

#### **7 1**/↓/←/→/ENTER

Use the arrow buttons when setting up your surround sound system (see page 69) and the Audio or Video options (page 55 or 57).

#### **8 Receiver Control buttons**

Press **RECEIVER** first to access:

**AUTO/ALC/DIRECT** – Switches between Auto Surround (page 48), Auto Level Control mode and Stream Direct mode (page 50).

<span id="page-11-0"></span>**STANDARD** – Press for Standard decoding and to switch various modes (DD Pro Logic, Neo:6, etc.) (page 48).

**ADV SURR** – Use to switch between the various surround modes (page 49).

**THX** – Press to select a Home THX listening mode (page 49).

**PHASE CTRL** – Press to switch on/off Phase Control (page 51).

**STATUS** – Press to check selected receiver settings  $(paae<sub>60</sub>)$ .

**PQLS** – Press to select the PQLS setting (page 54).

**HDMI OUT** – The HDMI button cannot be used with this receiver.

**SIGNAL SEL** – Use to select an input signal (page 51). **MCACC** – Press to switch between MCACC presets

(page 51). **SLEEP** – Use to put the receiver in sleep mode and

select the amount of time before sleep (page 59).

**CH LEVEL** – Press repeatedly to select a channel, then use  $\leftrightarrow$  to adjust the level (page 80).

**A.ATT** – Attenuates (lowers) the level of an analog input signal to prevent distortion (page 59).

**DIMMER** – Dims or brightens the display (page 59).

#### **9 MULTI-ZONE select buttons**

Switch to perform operations in ZONE 2 (page 59). (The ZONE 3 button cannot be used with this receiver.)

#### **10 Remote control LED**

Lights when a command is sent from the remote control (page 62).

#### **11 RECEIVER**

Switches the remote to control the receiver (used to select the white commands).

Switch to perform operations in the main zone.

Also use this button to set up surround sound.

#### **12 MASTER VOLUME +/–**

Use to set the listening volume.

#### **13 MUTE**

Mutes the sound or restores the sound if it has been muted (adjusting the volume also restores the sound).

#### **14**

Press to turn on/off the illumination for the buttons. The way the buttons light can be selected from four modes (page 64).

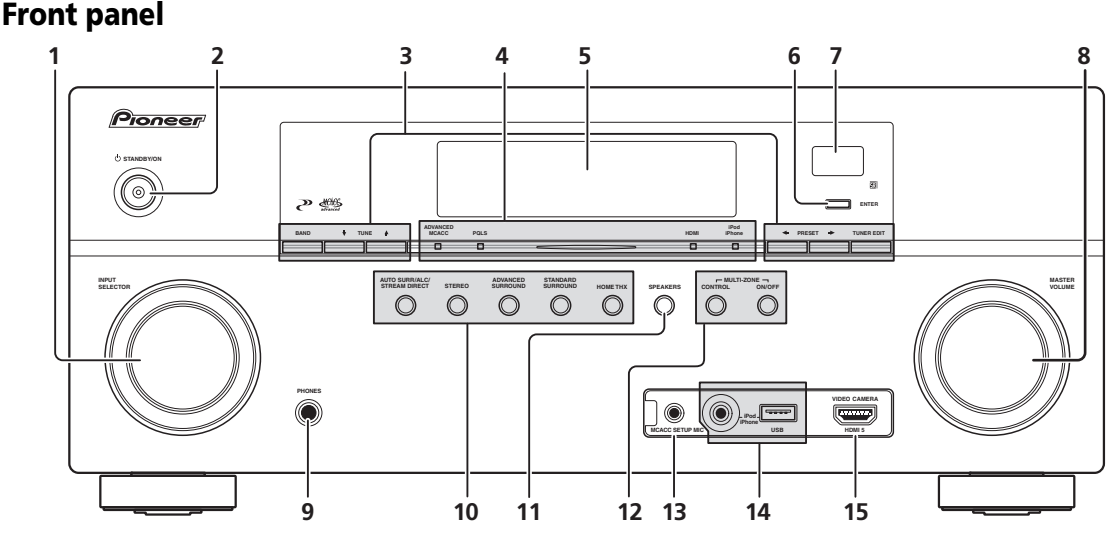

#### **1 INPUT SELECTOR dial**

Use to select an input function.

#### **2 STANDBY/ON**

Switches the receiver between on and standby.

#### **3 Tuner controls**

**BAND** – Switches between the AM and FM radio bands (page 43).

**TUNE**  $\uparrow/\downarrow$  – Use to find radio frequencies (page 46). **PRESET**  $\leftrightarrow$  – Use to find preset stations (page 43). <span id="page-12-0"></span>**TUNER EDIT** – Use with **TUNE**  $\uparrow$ **/J** . PRESET  $\leftarrow$ / $\rightarrow$ and **ENTER** to memorize and name stations for recall (page 43).

#### **4 Indicators**

**ADVANCED MCACC** – Lights when **EQ** is set to **ON** in the **AUDIO PARAMETER** menu (page 55).

**POLS** – Lights when the POLS feature is active (page 54).

**HDMI** – Blinks when connecting an HDMI-equipped component; lights when the component is connected (page 23).

**iPod/iPhone** – Lights to indicate iPod/iPhone is connected (page 32).

#### **5 Character display**

See *Display* below.

#### **6 ENTER**

#### **7 Remote sensor**

Receives the signals from the remote control (see *Operating range of remote control unit* on page 10).

#### **8 MASTER VOLUME dial**

#### **9 PHONES jack**

Use to connect headphones. When the headphones are connected, there is no sound output from the speakers.

#### **10 Listening mode buttons**

**AUTO SURR**/**ALC**/**STREAM DIRECT** – Switches between Auto Surround (page 48), Auto Level Control mode and Stream Direct mode (page 50).

**STEREO** – Switches between stereo playback and Front Stage Surround Advance modes (page 50).

**ADVANCED SURROUND** – Use to switch between the various surround modes (page 49).

**STANDARD SURROUND** – Press for Standard decoding and to switch various modes  $(DI)$  Pro Logic, Neo:6, etc.) (page 48).

**HOME THX** – Press to select a Home THX listening mode (page 49).

#### **11 SPEAKERS**

Use to change the speaker terminal (page 58).

#### **12 MULTI-ZONE controls**

If you've made MULTI-ZONE connections (see *MULTI-ZONE setup* on page 30) use these controls to control the sub zone from the main zone (see *Using the MULTI-ZONE controls* on page 58).

#### **13 MCACC SETUP MIC jack**

Use to connect the supplied microphone (page 35).

#### **14 iPod/iPhone/USB terminals**

Use to connect your Apple iPod as an audio and video source, or connect a USB device for audio and photo playback (page 32).

#### **15 HDMI input connector**

Use for connection to a compatible HDMI device (Video camera, etc.) (page 31).

# **Display**

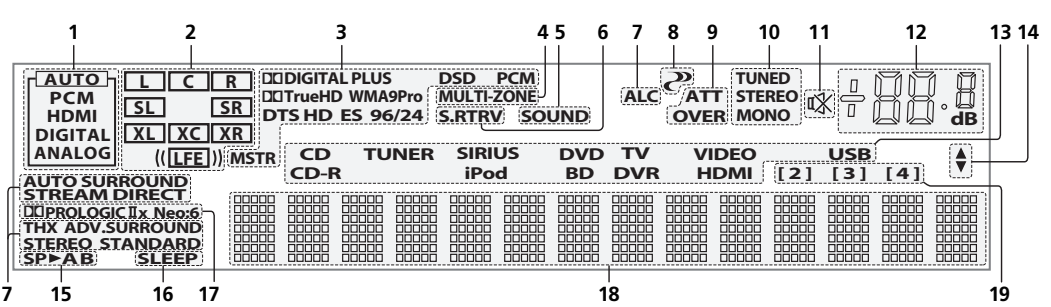

#### **1 SIGNAL indicators**

Light to indicate the currently selected input signal. **AUTO** lights when the receiver is set to select the input signal automatically (page 51).

#### **2 Program format indicators**

Light to indicate the channels to which digital signals are being input.

**L/R** – Left front/Right front channel

**C** – Center channel

**SL**/**SR** – Left surround/Right surround channel

**LFE** – Low frequency effects channel (the **(( ))** indicators light when an LFE signal is being input)

**XL**/**XR** – Two channels other than the ones above **XC** – Either one channel other than the ones above, the mono surround channel or matrix encode flag

#### **3 Digital format indicators**

Light when a signal encoded in the corresponding format is detected.

**DD DIGITAL** – Lights with Dolby Digital decoding. 2 **DIGITAL PLUS** – Lights with Dolby Digital Plus decoding.

**DD** TrueHD – Lights with Dolby TrueHD decoding. **DTS** – Lights with DTS decoding.

**DTS HD** – Lights with DTS-HD decoding.

**96/24** – Lights with DTS 96/24 decoding.

**WMA9 Pro** – Lights to indicate that a WMA9 Pro signal is being decoded.

**DSD PCM** – Light during DSD (Direct Stream Digital) to PCM conversion with SACDs.

**PCM** – Lights during playback of PCM signals. **MSTR** – Lights during playback of DTS-HD Master Audio signals.

#### **4 MULTI-ZONE**

Lights when the MULTI-ZONE feature is active (page 58).

#### **5 SOUND**

Lights when any of the Midnight, Loudness or tone controls features is selected (page 55).

Lights when Dialog Enhancement is switched on.

#### **6 S.RTRV**

Lights when the Sound Retriever function is active (page 55).

#### **7 Listening mode indicators**

**AUTO SURROUND** – Lights when the Auto Surround feature is switched on (page 48).

**ALC** – Lights when the ALC (Auto level control) mode is selected (page 50).

**STREAM DIRECT** – Lights when Direct/Pure Direct is selected (page 50).

**ADV.SURROUND** – Lights when one of the Advanced Surround modes has been selected (page 49).

**STEREO** – Lights when stereo listening is switched on (page 50).

**STANDARD** – Lights when one of the Standard Surround modes is switched on (page 48).

**THX** – Lights when one of the Home THX modes is selected (page 49).

### **8 (PHASE CONTROL)**

Lights when Phase Control is switched on (page 51).

#### **9 Analog signal indicators**

Light to indicate reducing the level of an analog signal (page 59).

#### **10 Tuner indicators**

**TUNED** – Lights when a broadcast is being received. **STEREO** – Lights when a stereo FM broadcast is being received in auto stereo mode.

**MONO** – Lights when the mono mode is set using **MPX**.

#### **11**

Lights when the sound is muted (page 12).

#### **12 Master volume level**

Shows the overall volume level. "**---**" indicates the minimum level, and "**+12dB**" indicates the maximum level.

#### **13 Input function indicators**

Light to indicate the input function you have selected.

#### **14 Scroll indicators**

Light when there are more selectable items when making the various settings.

#### **15 Speaker indicators**

Lights to indicate the current speaker system, **A** and/or **B**  (page 58).

#### **16 SLEEP**

Lights when the receiver is in sleep mode (page 59).

#### **17 Matrix decoding format indicators**

**DOPRO LOGIC IIx** – This lights to indicate DO Pro Logic II /  $\Box$  Pro Logic IIx decoding (page 48). **Neo:6** – When one of the Neo:6 modes of the receiver is on, this lights to indicate Neo:6 processing (page 48).

#### **18 Character display**

Displays various system information.

#### **19 Remote control mode indicator**

Lights to indicate the receiver's remote control mode setting. (Not displayed when set to **1**.) (page 62)

# <span id="page-14-0"></span>**Chapter 3: Connecting your equipment**

This receiver provides you with many connection possibilities, but it doesn't have to be difficult. This chapter explains the kinds of components you can connect to make up your home theater system.

# **Rear panel**

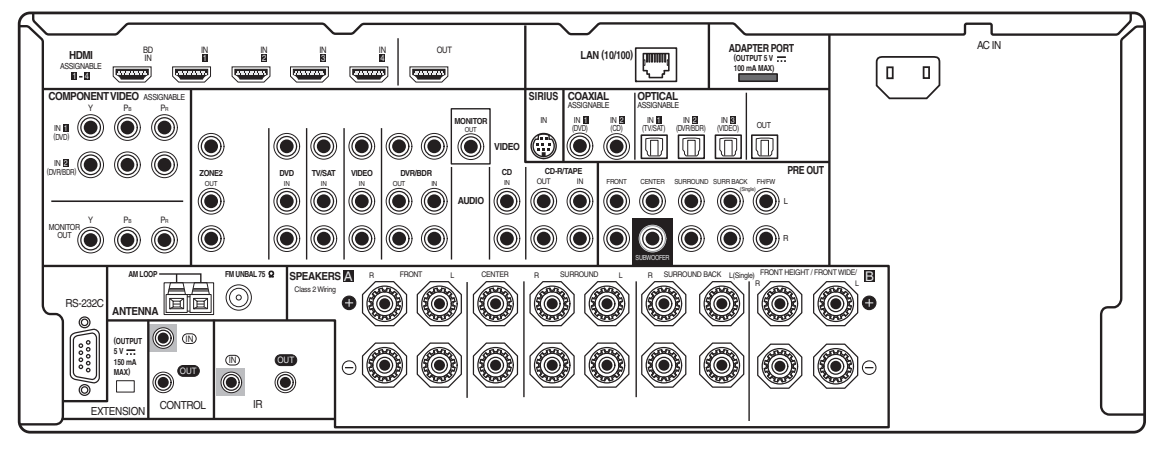

# **Note**

• The input functions below are assigned by default to the receiver's different input terminals. Refer to *The Input Setup menu* on page 37 to change the assignments if other connections are used.

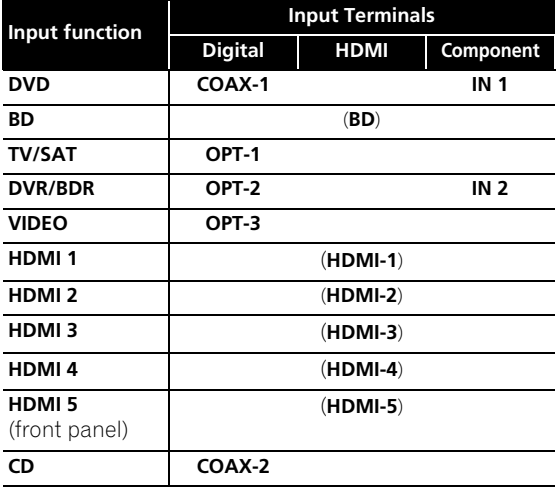

• The CU-RF100 omni-directional remote control (separately sold) can be connected to the RS-232C and EXTENSION terminals. Using the CU-RF100 lets you display the receiver's display information on the remote control display in your hands and operate it without worrying about obstacles or the direction in which the remote control is pointing.

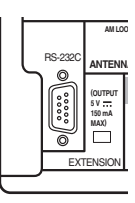

# **A** CAUTION

• Before making or changing the connections, switch off the power and disconnect the power cord from the power outlet. Plugging in should be the final step.

## <span id="page-15-0"></span>**Determining the speakers' application**

This unit permits you to build various surround systems, in accordance with the number of speakers you have.

- Be sure to connect speakers to the front left and right channels (**L** and **R**).
- It is also possible to only connect one of the surround back speakers (**SB**) or neither.

Choose one from Plans [A] to [E] below.

#### **[A] 7.1 channel surround system (Front height)** *\*Default setting*

• **Speaker System setting: Normal(SB/FH)**

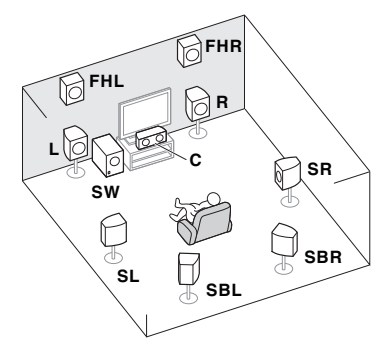

A 7.1 ch surround system connects the left and right front speakers (**L**/**R**), the center speaker (**C**), the left and right front height speakers (**FHL**/**FHR**), the left and right surround speakers (**SL**/**SR**), the left and right surround

back speakers (**SBL**/**SBR**), and the subwoofer (**SW**).<sup>1</sup>

This surround system produces a more true-to-life sound from above.

#### **[B] 7.1 channel surround system (Front wide)**

• **Speaker System setting: Normal(SB/FW)**

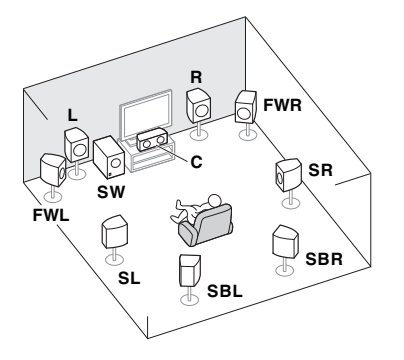

This plan replaces the left and right front height speakers shown in [A] with the left and right front wide speakers (**FWL**/**FWR**).<sup>1</sup>

### **Note**

1 It is not possible to produce sound simultaneously from the front height or front wide speakers and the surround back speakers.

This surround system produces a true-to-life sound over a wider area.

#### **[C] 7.1 channel surround system & Speaker B connection**

• **Speaker System setting: Speaker B**

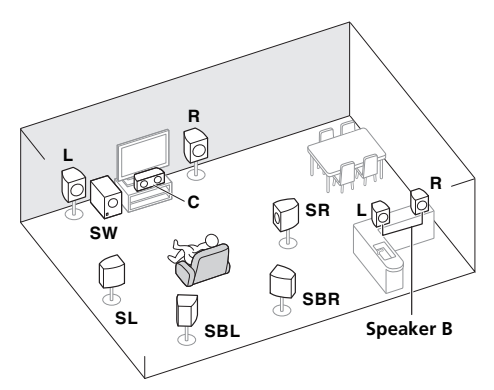

With these connections you can simultaneously enjoy 5.1-channel surround sound in the main zone with stereo playback of the same sound on the B speakers. The same connections also allow for 7.1-channel surround sound in the main zone when not using the B speakers.

#### **[D] 5.1 channel surround system & Front Biamping connection (High quality surround)** • **Speaker System setting: Front Bi-Amp**

Bi-amping connection of the front speakers for high sound quality with 5.1-channel surround sound.

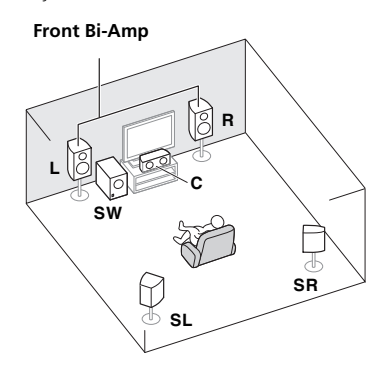

# <span id="page-16-0"></span>**[E] 5.1 channel surround system & ZONE 2 connection (Multi Zone)**

• **Speaker System setting: ZONE 2**

With these connections you can simultaneously enjoy 5.1-channel surround sound in the main zone with stereo playback on another component in ZONE 2. (The selection of input devices is limited.)

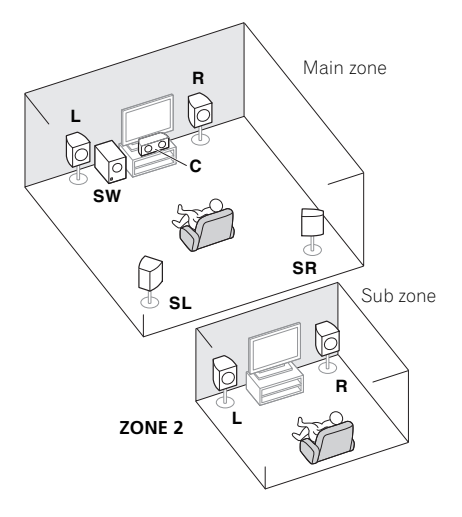

# **Important**

- The **Speaker System** setting must be made if you use any of the connections shown above other than [A] (see *Speaker system setting* on page 79).
- Sound does not come through simultaneously from the front height, front wide, speaker B and surround back speakers. Output speakers are different depending on the input signal or listening mode.

#### **Other speaker connections**

- Your favorite speaker connections can be selected even if you have fewer than 5.1 speakers (except front left/right speakers).
- When not connecting a subwoofer, connect speakers with low frequency reproduction capabilities to the front channel. (The subwoofer's low frequency component is played from the front speakers, so the speakers could be damaged.)
- **After connecting, be sure to conduct the Auto MCACC (speaker environment setting) procedure.** See *Automatically conducting optimum sound tuning (Auto MCACC)* on page 35.

# **Placing the speakers**

Refer to the chart below for placement of the speakers you intend to connect.

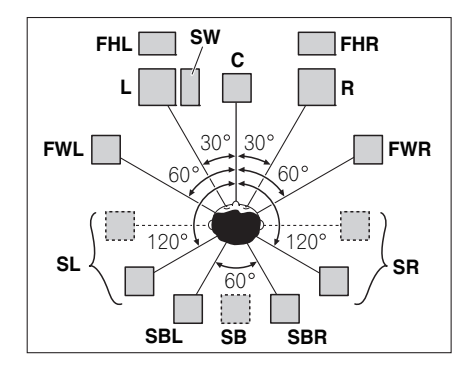

- Place the surround speakers at 120º from the center. If you, (1) use the surround back speaker, and, (2) don't use the front height speakers / front wide speakers, we recommend placing the surround speaker right beside you.
- If you intend to connect only one surround back speaker, place it directly behind you.
- Place the left and right front height speakers at least one meter (3.3 ft.) directly above the left and right front speakers.

#### **THX speaker system setup**

If you are using a THX certified subwoofer, use the **THX INPUT** jack on the subwoofer (if your subwoofer has one) or switch the filter position to **THX** on your subwoofer.

See also *THX Audio Setting* on page 81 to make the settings that will give you the best sound experience when using the Home THX modes (page 49).

### **Some tips for improving sound quality**

Where you put your speakers in the room has a big effect on the quality of the sound. The following guidelines should help you to get the best sound from your system.

- The subwoofer can be placed on the floor. Ideally, the other speakers should be at about ear-level when you're listening to them. Putting the speakers on the floor (except the subwoofer), or mounting them very high on a wall is not recommended.
- For the best stereo effect, place the front speakers 2 m to 3 m (6 ft. to 9 ft.) apart, at equal distance from the TV.
- If you're going to place speakers around your CRT TV, use shielded speakers or place the speakers at a sufficient distance from your CRT TV.
- If you're using a center speaker, place the front speakers at a wider angle. If not, place them at a narrower angle.
- <span id="page-17-0"></span>• Place the center speaker above or below the TV so that the sound of the center channel is localized at the TV screen. Also, make sure the center speaker does not cross the line formed by the leading edge of the front left and right speakers.
- It is best to angle the speakers towards the listening position. The angle depends on the size of the room. Use less of an angle for bigger rooms.
- Surround and surround back speakers should be positioned 60 cm to 90 cm (2 ft. to 3 ft.) higher than your ears and tilted slightly downward. Make sure the speakers don't face each other. For DVD-Audio, the speakers should be more directly behind the listener than for home theater playback.
- Try not to place the surround speakers farther away from the listening position than the front and center speakers. Doing so can weaken the surround sound effect.

## **Connecting the speakers**

Each speaker connection on the receiver comprises a positive (+) and negative (–) terminal. Make sure to match these up with the terminals on the speakers themselves.

# **CAUTION**

- These speaker terminals carry **HAZARDOUS LIVE voltage**. To prevent the risk of electric shock when connecting or disconnecting the speaker cables, disconnect the power cord before touching any uninsulated parts.
- Make sure that all the bare speaker wire is twisted together and inserted fully into the speaker terminal. If any of the bare speaker wire touches the back panel it may cause the power to cut off as a safety measure.

#### **Bare wire connections**

- **1 Twist exposed wire strands together.** *(fig. A)*
- **2 Loosen terminal and insert exposed wire.** *(fig. B)*
- **3 Tighten terminal.** *(fig. C)*

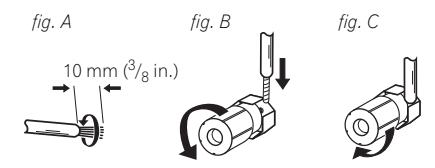

#### **Banana plug connections**

If you want to use speaker cables terminated with banana plugs, screw the speaker terminal fully shut, then plug the banana plug into the end of the speaker terminal.

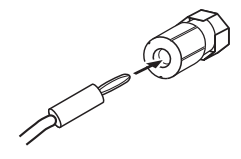

# **Important**

- Please refer to the manual that came with your speakers for details on how to connect the other end of the speaker cables to your speakers.
- Use an RCA cable to connect the subwoofer. It is not possible to connect using speaker cables.

# **A** CAUTION

• Make sure that all speakers are securely installed. This not only improves sound quality, but also reduces the risk of damage or injury resulting from speakers being knocked over or falling in the event of external shocks such as earthquakes.

## <span id="page-18-0"></span>**Installing your speaker system**

At the very least, front left and right speakers only are necessary. Note that your main surround speakers should always be connected as a pair, but you can connect just one surround back speaker if you like (it must be connected to the left surround back terminal).

#### **Standard surround connection**

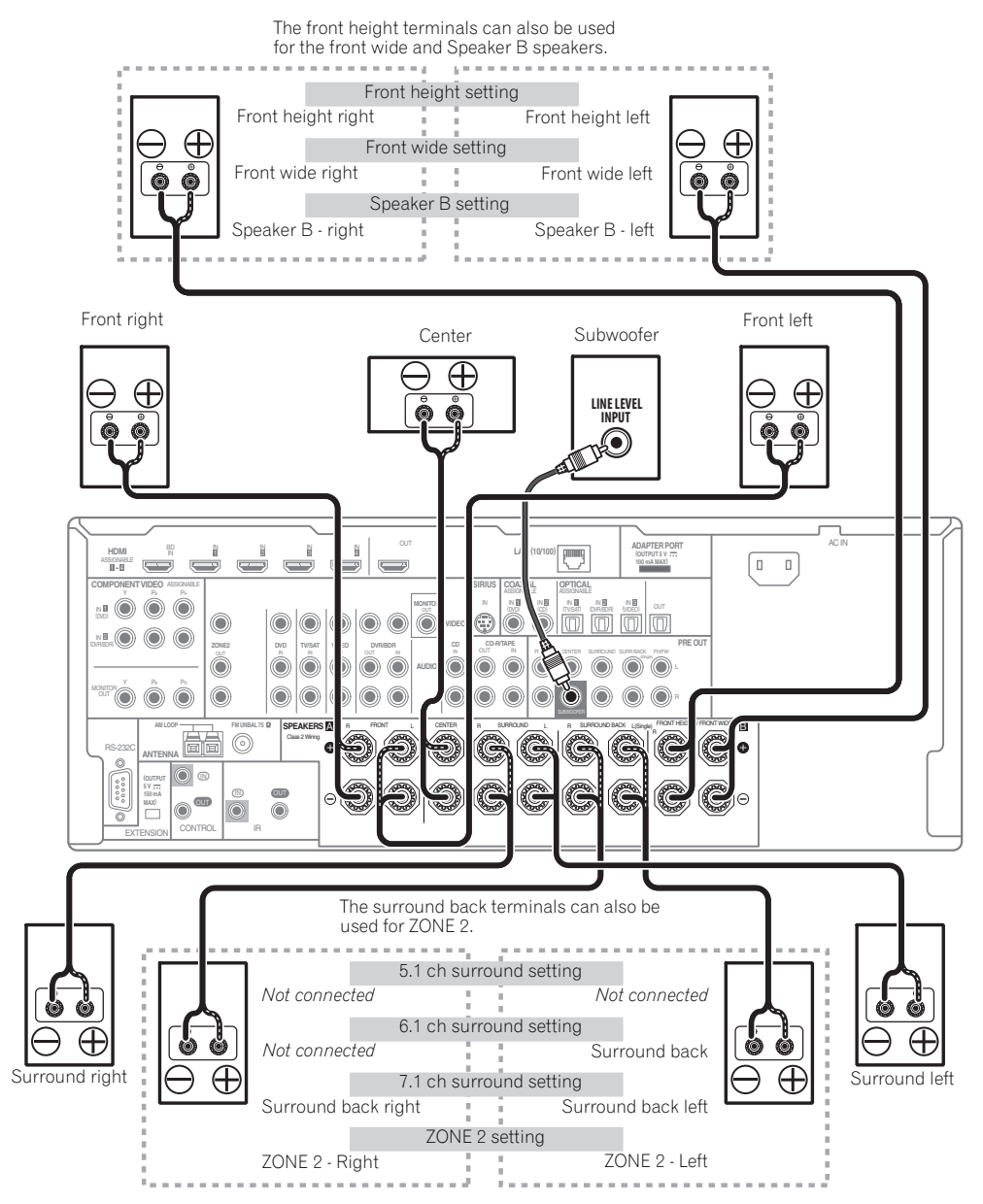

#### <span id="page-19-0"></span>**Bi-amping your speakers**

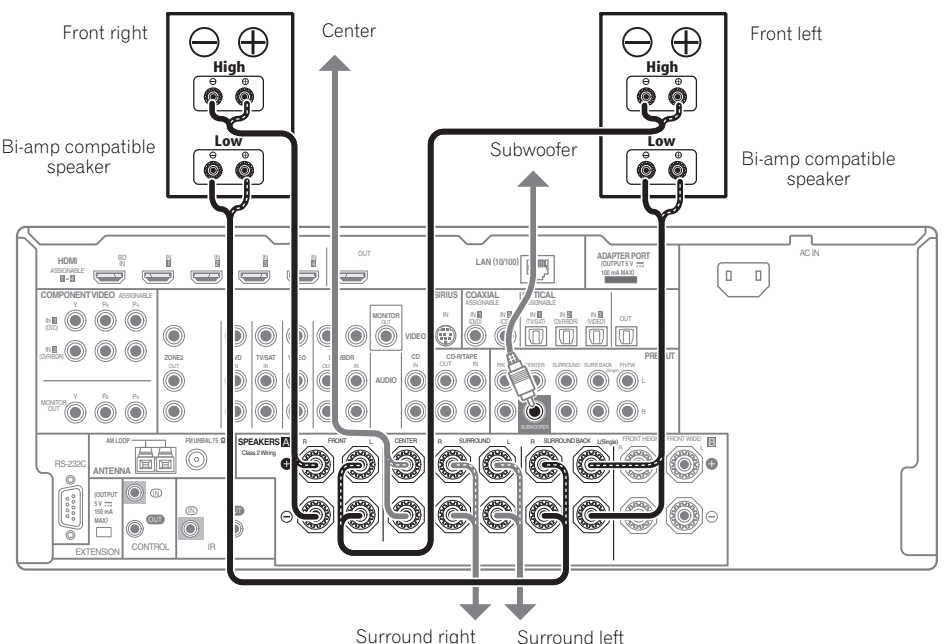

Surround right

Bi-amping is when you connect the high frequency driver and low frequency driver of your speakers to different amplifiers for better crossover performance. Your speakers must be bi-ampable to do this (having separate terminals for high and low) and the sound improvement will depend on the kind of speakers you're using.

# **A** CAUTION

- Most speakers with both **High** and **Low** terminals have two metal plates that connect the **High** to the **Low** terminals. These must be removed when you are bi-amping the speakers or you could severely damage the amplifier. See your speaker manual for more information.
- If your speakers have a removable crossover network, make sure you do not remove it for bi-amping. Doing so may damage your speakers.

#### **Bi-wiring your speakers**

Your speakers can also be bi-wired if they support biamping.

• With these connections, the **Speaker System** setting makes no difference.

#### **• To bi-wire a speaker, connect two speaker cords to the speaker terminal on the receiver.**

Using a banana plug for the second connection is recommended.

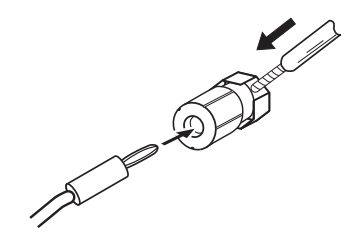

# **A** CAUTION

- Don't connect different speakers from the same terminal in this way.
- When bi-wiring as well, heed the cautions for biamping shown at the left.

## <span id="page-20-0"></span>**Selecting the Speaker system**

The front height terminals can be used for front wide and Speaker B connections, in addition to for the front height speakers. Also, the surround back terminals can be used for bi-amping and ZONE 2 connections, in addition to for the surround back speakers. Make this setting according to the application.

#### **Front height setup**

*\*Default setting*

#### **1 Connect a pair of speakers to the front height speaker terminals.**

See *Standard surround connection* on page 19.

#### **2 If necessary, select 'Normal(SB/FH)' from the Speaker System menu.**

See *Speaker system setting* on page 79 to do this.

#### **Front wide setup**

#### **1 Connect a pair of speakers to the front height speaker terminals.**

See *Standard surround connection* on page 19.

#### **2 Select 'Normal(SB/FW)' from the Speaker System menu.**

See *Speaker system setting* on page 79 to do this.

#### **Speaker B setup**

You can listen to stereo playback in another room.

#### **1 Connect a pair of speakers to the front height speaker terminals.**

See *Standard surround connection* on page 19.

#### **2 Select 'Speaker B' from the Speaker System menu.**

See *Speaker system setting* on page 79 to do this.

#### **Bi-Amping setup**

Bi-amping connection of the front speakers for high sound quality with 5.1-channel surround sound.

#### **1 Connect bi-amp compatible speakers to the front and surround back speaker terminals.**

See *Bi-amping your speakers* on page 20.

#### **2 Select 'Front Bi-Amp' from the Speaker System menu.**

See *Speaker system setting* on page 79 to do this.

#### **ZONE 2 setup**

With these connections you can simultaneously enjoy 5.1-channel surround sound in the main zone with stereo playback on another component in ZONE 2.

#### **1 Connect a pair of speakers to the surround back speaker terminals.**

See *Standard surround connection* on page 19.

**2 Select 'ZONE 2' from the Speaker System menu.** See *Speaker system setting* on page 79 to do this.

# **About the audio connection**

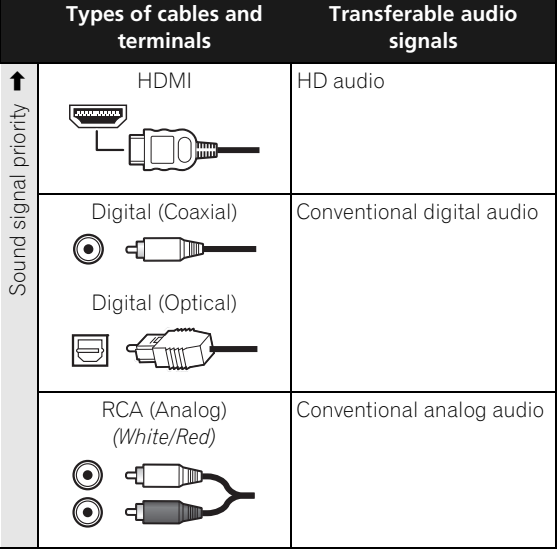

• With an HDMI cable, video and audio signals can be transferred in high quality over a single cable.

### **About the video converter**

The video converter ensures that all video sources are output through all of the **MONITOR VIDEO OUT** jacks. The only exception is HDMI: since this resolution cannot be downsampled, you must connect your monitor/TV to the receiver's HDMI video outputs when connecting this video source.

#### **Note**

1 • If the video signal does not appear on your TV, try adjusting the resolution settings on your component or display. Note that some components (such as video game units) have resolutions that may not be converted. In this case, try switching Digital Video Conversion (in *Setting the Video options* on page 57) **OFF**.

<sup>•</sup> The signal input resolutions that can be converted from the component video input for the HDMI output are 480i/576i, 480p/576p, 720p and 1080i. 1080p signals cannot be converted.

<sup>•</sup> Only signals with an input resolution of 480i/576i can be converted from the component video input for the composite **MONITOR OUT** terminals.

<span id="page-21-0"></span>If several video components are assigned to the same input function (see *The Input Setup menu* on page 37), the converter gives priority to HDMI, component, then composite (in that order).

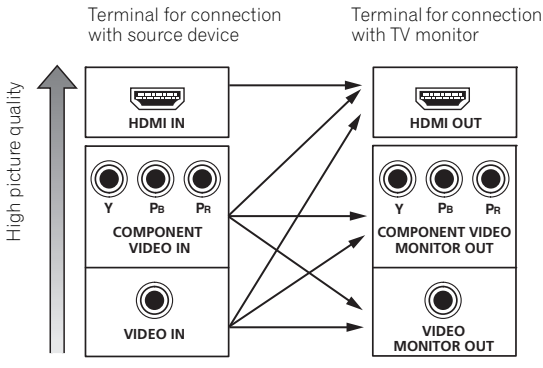

Video signals can be output

• For optimal video performance, THX recommends switching Digital Video Conversion (in *Setting the Video options* on page 57) **OFF**.

*This product incorporates copyright protection technology that is protected by U.S. patents and other intellectual property rights. Use of this copyright protection technology must be authorized by Rovi Corporation, and is intended for home and other limited viewing uses only unless otherwise authorized by Rovi Corporation. Reverse engineering or disassembly is prohibited.*

# **About HDMI1**

The HDMI connection transfers uncompressed digital video, as well as almost every kind of digital audio.

This receiver incorporates High-Definition Multimedia Interface (HDMI*®*) technology.

This receiver supports the functions described below through HDMI connections.<sup>2</sup>

- Digital transfer of uncompressed video (contents protected by HDCP (1080p/24, 1080p/60, etc.))
- 3D signal transfer<sup>3</sup>
- Deep Color signal transfer<sup>3</sup>
- x.v.Color signal transfer<sup>3</sup>
- Audio Return Channel<sup>3</sup>
- Input of multi-channel linear PCM digital audio signals (192 kHz or less) for up to 8 channels
- Input of the following digital audio formats: $4$ – Dolby Digital, Dolby Digital Plus, DTS, High bitrate audio (Dolby TrueHD, DTS-HD Master Audio, DTS-HD High Resolution Audio), DVD-Audio, CD, SACD (DSD signal), Video CD, Super VCD
- Synchronized operation with components using the **Control** with HDMI function (see *Control with HDMI function* on page 52)

*HDMI, the HDMI logo and High-Definition Multimedia Interface are trademarks or registered trademarks of HDMI Licensing, LLC in the United States and other countries.*

*"x.v.Color" and x.v.Color logo are trademarks of Sony Corporation.*

#### **Note**

 $\overline{1}$  • An HDMI connection can only be made with DVI-equipped components compatible with both DVI and High Bandwidth Digital Content Protection (HDCP). If you choose to connect to a DVI connector, you will need a separate adaptor (DVI→HDMI) to do so. A DVI connection, however, does not support audio signals. Consult your local audio dealer for more information.

• If you connect a component that is not compatible with HDCP, an **HDCP ERROR** message is displayed on the front panel display. Some components that are compatible with HDCP still cause this message to be displayed, but so long as there is no problem with displaying video this is not a malfunction.

- Depending on the component you have connected, using a DVI connection may result in unreliable signal transfers.
- This receiver supports SACD, Dolby Digital Plus, Dolby TrueHD and DTS-HD Master Audio. To take advantage of these formats, however, make sure that the component connected to this receiver also supports the corresponding format.
- 2 Use a High Speed HDMI*®* cable. If an HDMI cable other than a High Speed HDMI*®* cable is used, it may not work properly.
- When an HDMI cable with a built-in equalizer is connected, it may not operate properly.
- 3 Signal transfer is only possible when connected to a compatible component.

4 • HDMI format digital audio transmissions require a longer time to be recognized. Due to this, interruption in the audio may occur when switching between audio formats or beginning playback.

• Turning on/off the device connected to this unit's HDMI OUT terminal during playback, or disconnecting/connecting the HDMI cable during playback, may cause noise or interrupted audio.

# <span id="page-22-0"></span>**Connecting your TV and playback components**

#### **Connecting using HDMI**

If you have an HDMI or DVI (with HDCP) equipped component (Blu-ray disc player (BD), etc.), you can connect it to this receiver using a commercially available HDMI cable.

If the TV and playback components support the **Control** with HDMI feature, the convenient **Control** with HDMI functions can be used (see *Control with HDMI function* on page 52).

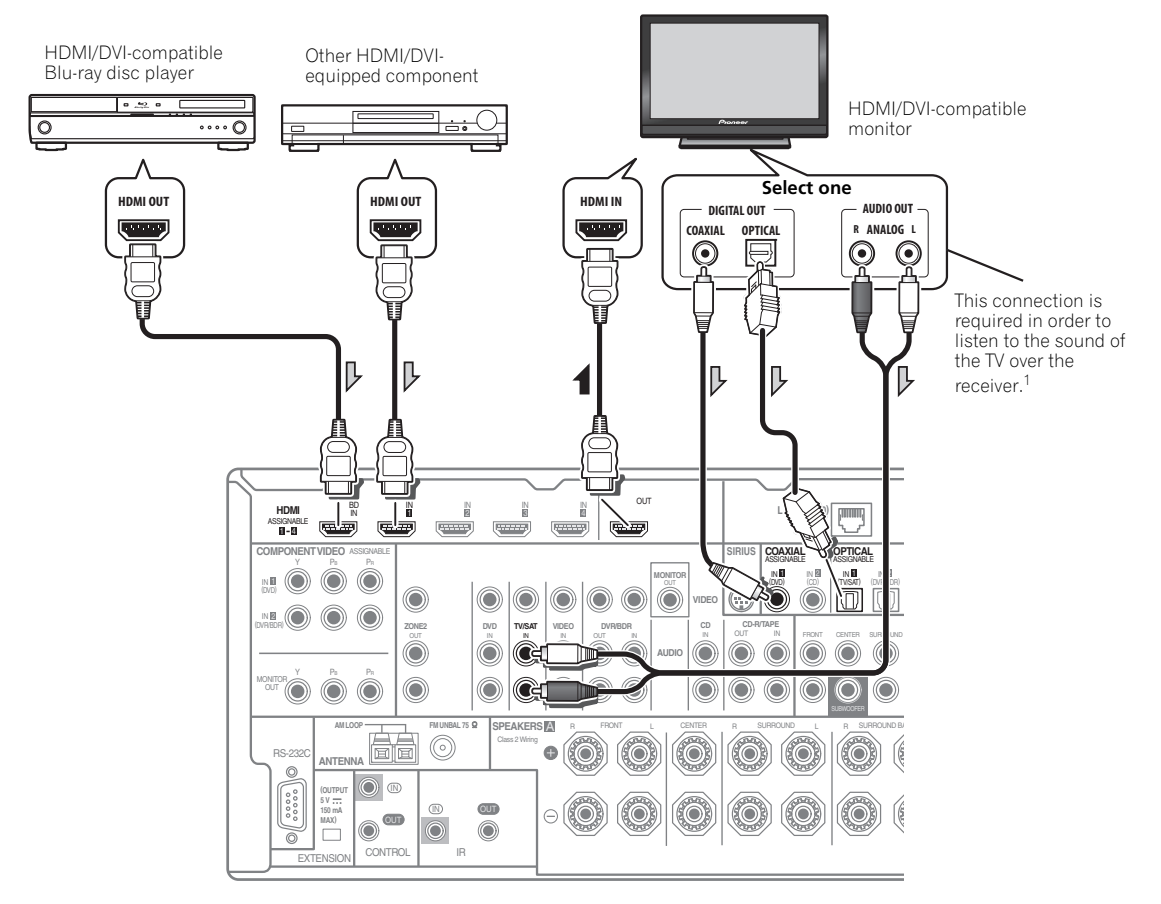

- For input components, connections other than HDMI connections are also possible (see *Connecting your DVD player with no HDMI output* on page 24).
- If you want to listen to the sound of the TV over the receiver, connect the receiver and TV with audio cables.<sup>1</sup>

#### **Note**

<sup>1</sup> When the TV and receiver are connected by HDMI connections, if the TV supports the HDMI Audio Return Channel function, the sound of the TV is input to the receiver via the HDMI terminal, so there is no need to connect an audio cable. In this case, set **TV Audio** at **HDMI Setup** to **via HDMI** (see *HDMI Setup* on page 52).

#### <span id="page-23-0"></span>**Connecting your DVD player with no HDMI output**

This diagram shows connections of a TV (with HDMI input) and DVD player (or other playback component with no HDMI output) to the receiver.

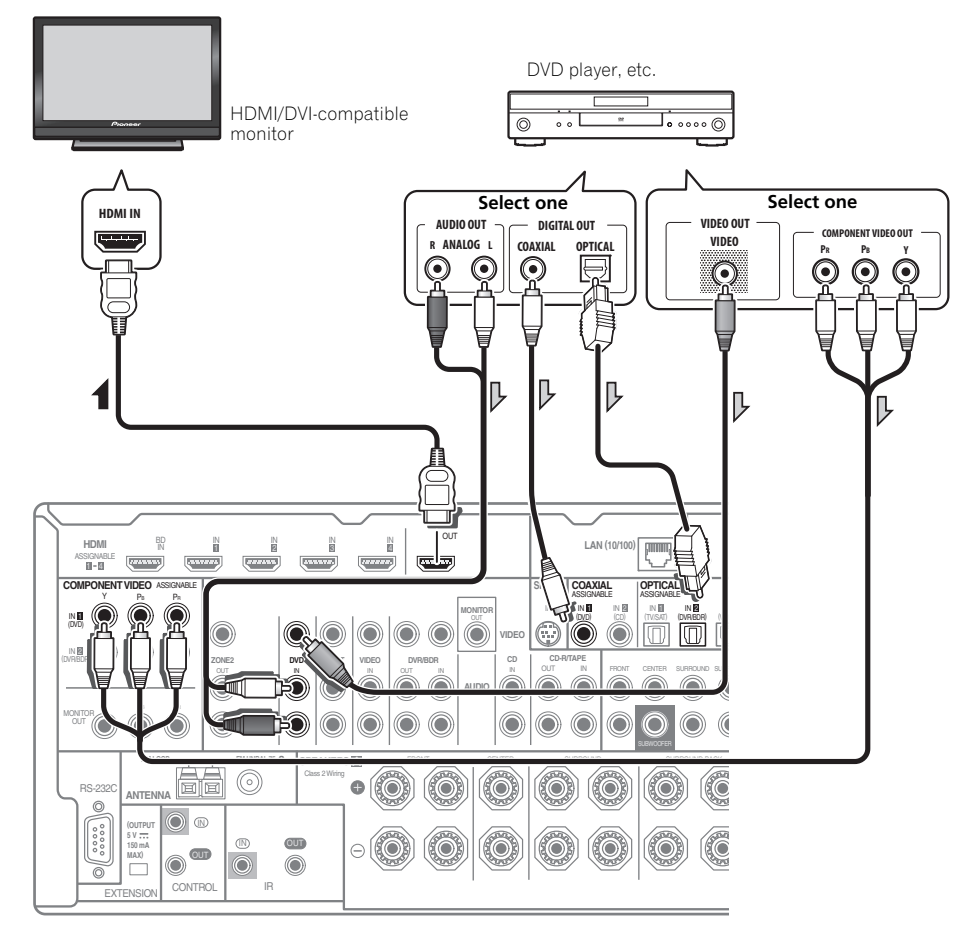

- If you want to listen to the sound of the TV over the receiver, connect the receiver and TV with audio cables (page 23).<sup>1</sup>
- If you use an optical digital audio cable, you'll need to tell the receiver which digital input you connected the player to (see *The Input Setup menu* on page 37).

#### **Note**

<sup>1</sup> When the TV and receiver are connected by HDMI connections, if the TV supports the HDMI Audio Return Channel function, the sound of the TV is input to the receiver via the HDMI terminal, so there is no need to connect an audio cable. In this case, set **TV Audio** at **HDMI Setup** to **via HDMI** (see *HDMI Setup* on page 52).

#### <span id="page-24-0"></span>**Connecting your TV with no HDMI input**

This diagram shows connections of a TV (with no HDMI input) and DVD player (or other playback component) to the receiver.

• With these connections, the picture is not output to the TV even if the DVD player is connected with an HDMI cable. Connect the DVD player's video signals using a composite or component cord.

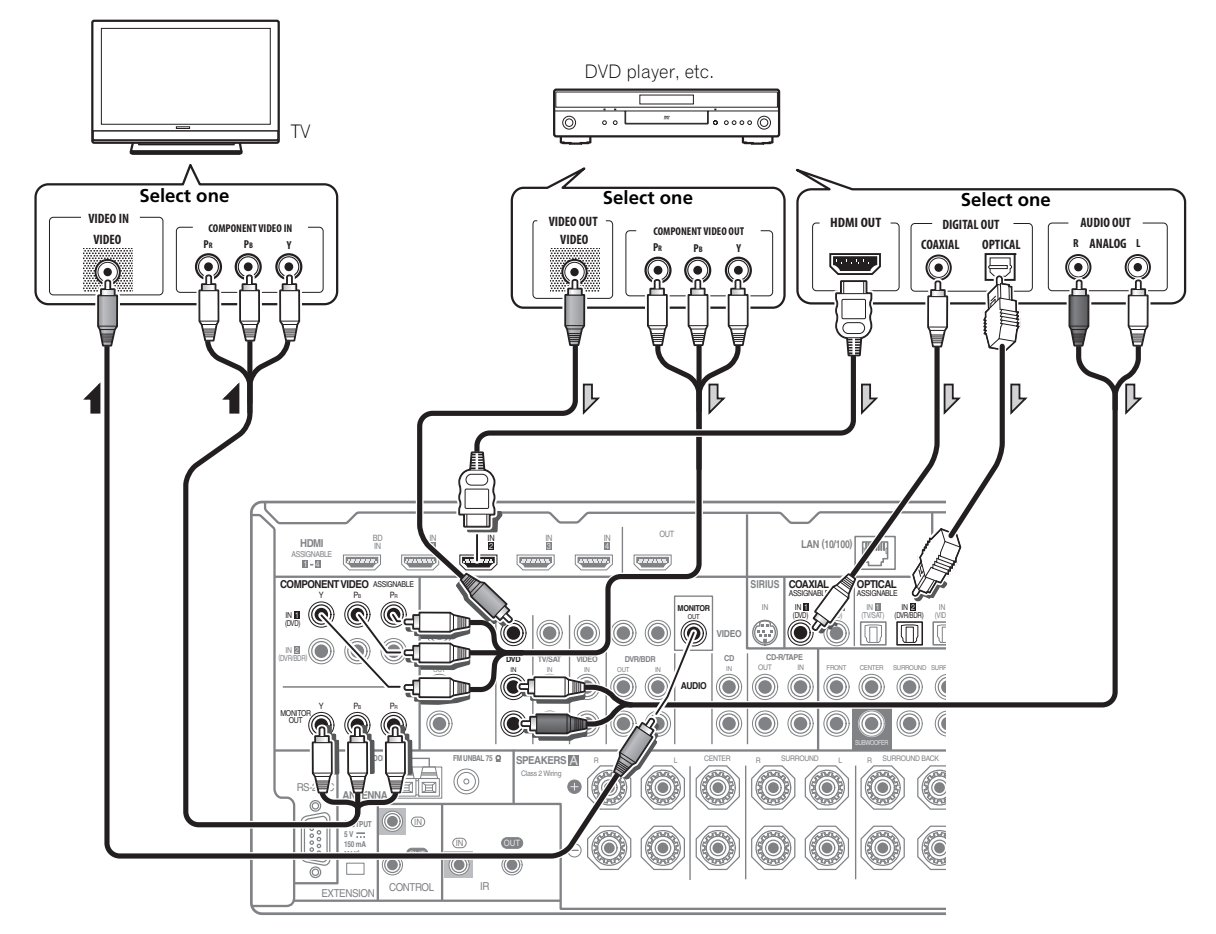

• Connect using an HDMI cable to listen to HD audio on the receiver. Do not use an HDMI cable to input video signals.

Depending on the video component, it may not be possible to output signals connected by HDMI and other methods simultaneously, and it may be necessary to make output settings. Please refer to the operating instructions supplied with your component for more information.

- If you want to listen to the sound of the TV over the receiver, connect the receiver and TV with audio cables (page 23).
- If you use an optical digital audio cable, you'll need to tell the receiver which digital input you connected the player to (see *The Input Setup menu* on page 37).

### <span id="page-25-0"></span>**Connecting an HDD/DVD recorder, BD recorder and other video sources**

This receiver has two sets of audio/video inputs and outputs suitable for connecting analog or digital video devices, including HDD/DVD recorders and BD recorders.

When you set up the receiver you'll need to tell the receiver which input you connected the recorder to (see also *The Input Setup menu* on page 37).

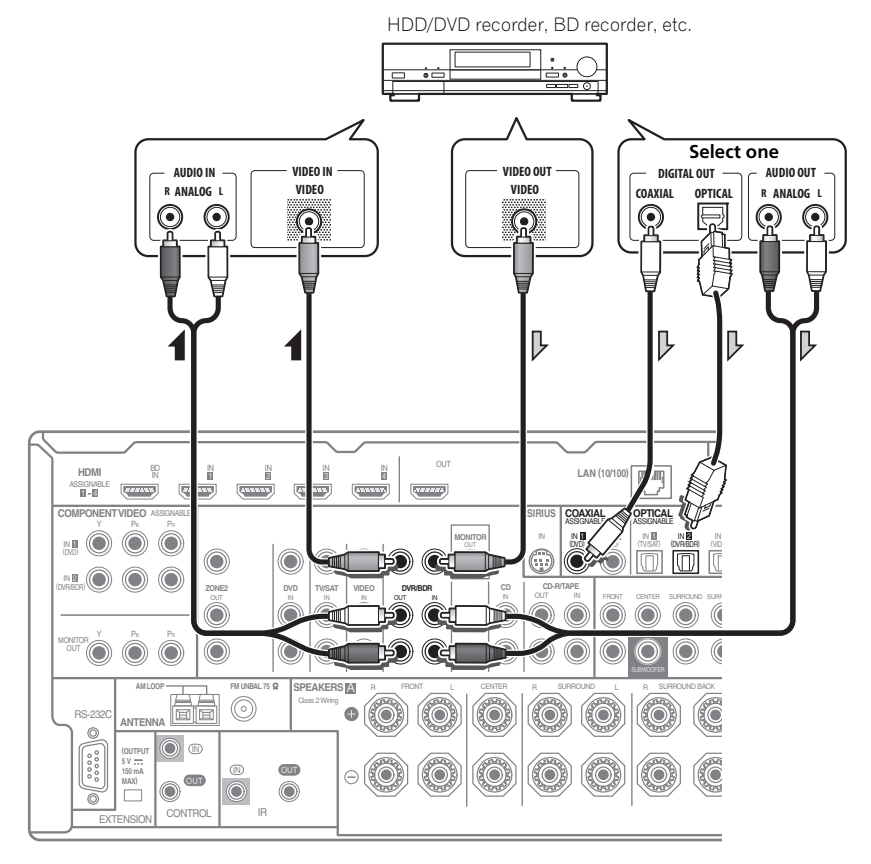

- In order to record, you must connect the analog audio cables (the digital connection is for playback only) (page 59).
- If your HDD/DVD recorder, BD recorder, etc., is equipped with an HDMI output terminal, we recommend connecting it to the receiver's **HDMI IN** terminal. When doing so, also connect the receiver and TV by HDMI (see *Connecting using HDMI* on page 23).

# <span id="page-26-0"></span>**Connecting a satellite/cable receiver or other set-top box**

Satellite and cable receivers, and terrestrial digital TV tuners are all examples of so-called 'set-top boxes'.

When you set up the receiver you'll need to tell the receiver which input you connected the set-top box to (see *The Input Setup menu* on page 37).

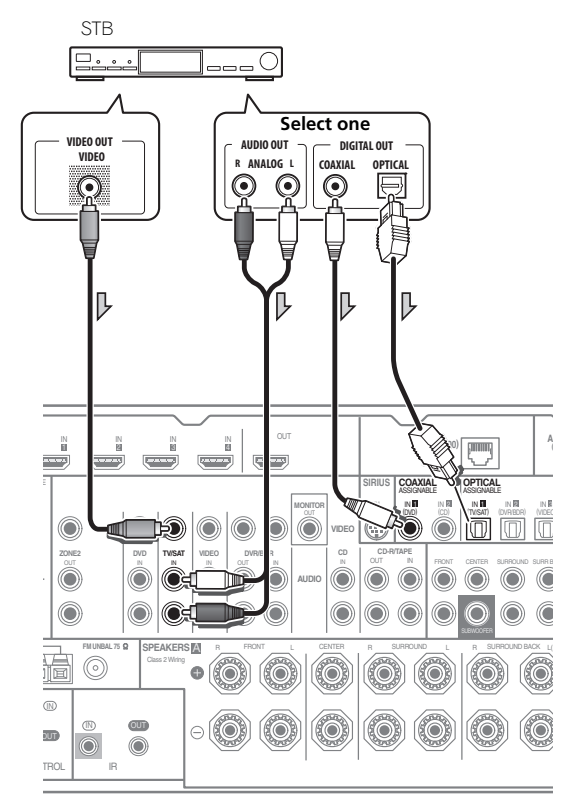

• If your set-top box is equipped with an HDMI output terminal, we recommend connecting it to the receiver's **HDMI IN** terminal. When doing so, also connect the receiver and TV by HDMI (see *Connecting using HDMI* on page 23).

# **Connecting other audio components**

This receiver has both digital and analog inputs, allowing you to connect audio components for playback.

When you set up the receiver you'll need to tell the receiver which input you connected the component to (see also *The Input Setup menu* on page 37).

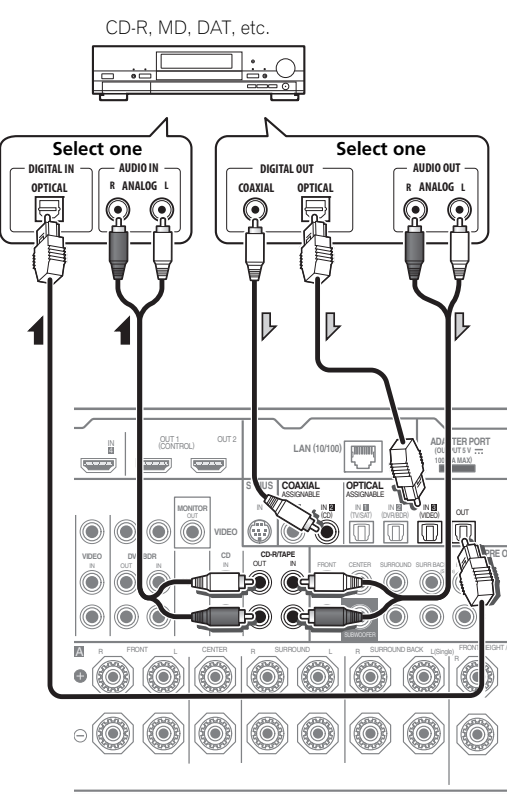

- If your turntable has line-level outputs (i.e., it has a built-in phono pre-amp), connect it to the **CD** inputs instead.
- If you're connecting a recorder, connect the analog audio outputs to the analog audio inputs on the recorder.
- You can't hear HDMI audio through this receiver's digital out jack.

#### <span id="page-27-0"></span>**About the WMA9 Pro decoder**

This unit has an on-board Windows Media™ Audio 9 Professional<sup>1</sup> (WMA9 Pro) decoder, so it is possible to playback WMA9 Pro-encoded audio using HDMI, coaxial or optical digital connection when connected to a WMA9 Pro-compatible player. However, the connected DVD player, set-top box, etc. must be able to output WMA9 Pro format audio signals through a coaxial or optical digital output.

### **Connecting additional amplifiers**

This receiver has more than enough power for any home use, but it's possible to add additional amplifiers to every channel of your system using the pre-outs. Make the connections shown below to add amplifiers to power your speakers.

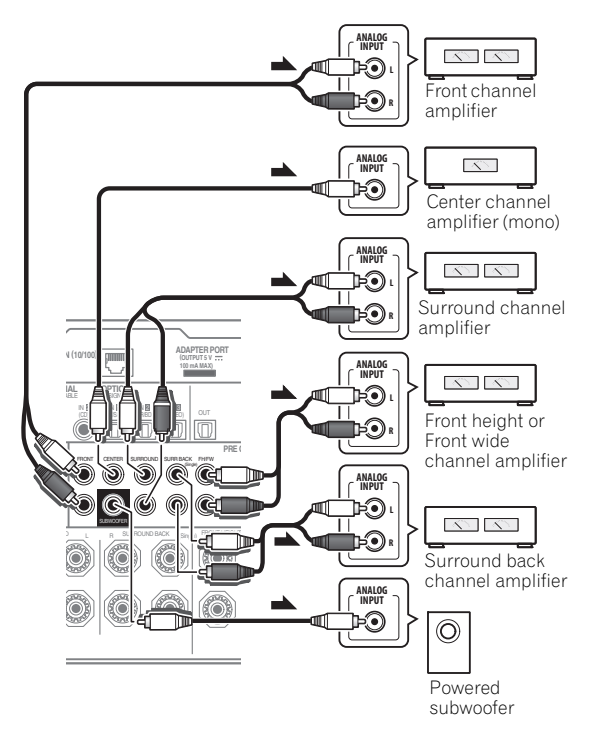

- You can use the additional amplifier on the surround back channel pre-outs for a single speaker as well. In this case plug the amplifier into the left (**L (Single)**) terminal only.
- The sound from the surround back terminals will depend on how you have configured the *Speaker system setting* on page 79.
- To hear sound only from the pre-outs, switch the speaker system to **OFF**, or simply disconnect any speakers that are connected directly to the receiver.

If you're not using a subwoofer, change the front speaker setting (see *Speaker Setting* on page 79) to **LARGE**.

#### **Note**

<sup>1 •</sup> *Windows Media and the Windows logo are trademarks or registered trademarks of Microsoft Corporation in the United States and/or other countries.*

<sup>•</sup> With WMA9 Pro, sound problems may occur depending on your computer system. Note that WMA9 Pro 96 kHz sources will be downsampled to 48 kHz.

# <span id="page-28-0"></span>**Connecting AM/FM antennas**

Connect the AM loop antenna and the FM wire antenna as shown below. To improve reception and sound quality, connect external antennas (see *Connecting external antennas* below).

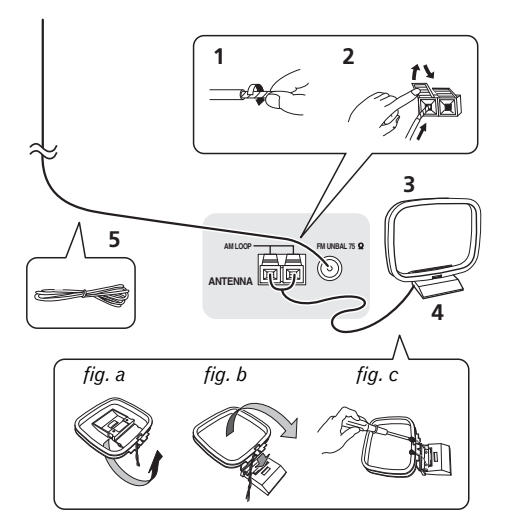

**1 Pull off the protective shields of both AM antenna wires.**

#### **2 Push open the tabs, then insert one wire fully into each terminal, then release the tabs to secure the AM antenna wires.**

#### **3 Fix the AM loop antenna to the attached stand.**

To fix the stand to the antenna, bend in the direction indicated by the arrow (*fig. a*) then clip the loop onto the stand (*fig. b*).

• If you plan to mount the AM antenna to a wall or other surface, secure the stand with screws (*fig. c*) before clipping the loop to the stand. Make sure the reception is clear.

#### **4 Place the AM antenna on a flat surface and in a direction giving the best reception.**

#### **5 Connect the FM wire antenna into the FM antenna socket.**

For best results, extend the FM antenna fully and fix to a wall or door frame. Don't drape loosely or leave coiled up.

#### **Connecting external antennas**

To improve FM reception, connect an external FM antenna to **FM UNBAL 75** Ω.

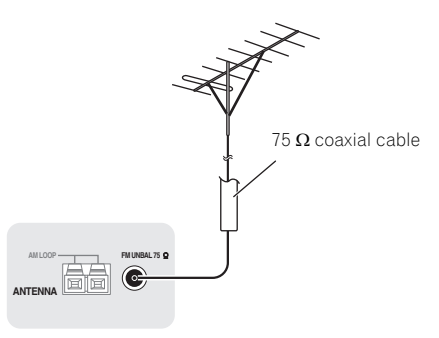

To improve AM reception, connect a 5 m to 6 m (16 ft. to 20 ft.) length of vinyl-coated wire to the **AM LOOP** terminals without disconnecting the supplied AM loop antenna.

For the best possible reception, suspend horizontally outdoors.

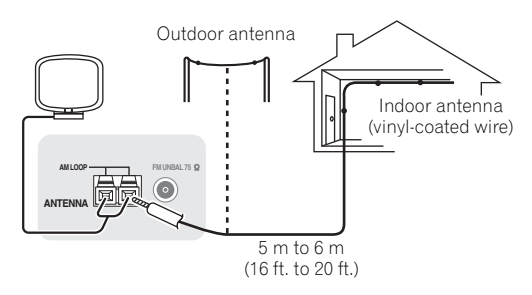

## <span id="page-29-0"></span>**MULTI-ZONE setup**

This receiver can power up to two independent systems in separate rooms after you have made the proper MULTI-ZONE connections.

Different sources can be playing in two zones at the same time or, depending on your needs, the same source can also be used. The main and sub zones have independent power (the main zone power can be off while the sub zone is on) and the sub zone can be controlled by the remote or front panel controls.

#### **Making MULTI-ZONE connections**

It is possible to make these connections if you have a separate TV and speakers for your primary (**ZONE 2**) sub zone. You will also need a separate amplifier if you are not using the *MULTI-ZONE setup using speaker terminals (ZONE 2)* below for your primary sub zone.

#### **MULTI-ZONE listening options**

The following table shows the signals that can be output to ZONE 2:

# **Sub Zone Input functions available**

**ZONE 2** DVD, TV/SAT, DVR/BDR, VIDEO, INTERNET RADIO, iPod/USB, CD, CD-R/TAPE, TUNER, ADAPTER PORT, SIRIUS (Outputs analog audio and composite video.)

#### **Basic MULTI-ZONE setup (ZONE 2)**

#### **• Connect a separate amplifier to the AUDIO ZONE 2 OUT jacks and a TV monitor to the VIDEO ZONE 2 OUT jack, both on this receiver.**

You should have a pair of speakers attached to the sub zone amplifier as shown in the following illustration.

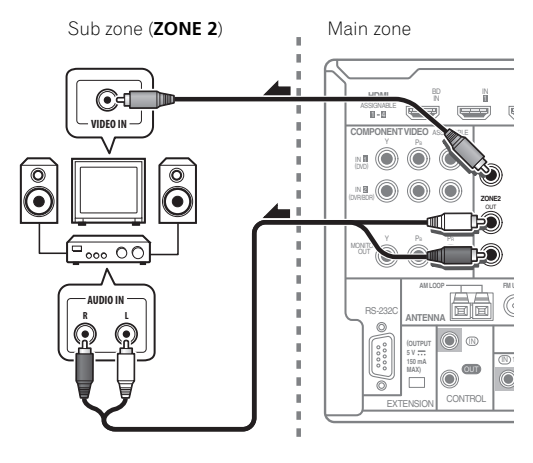

#### **MULTI-ZONE setup using speaker terminals (ZONE 2)**

You must select **ZONE 2** in *Speaker system setting* on page 79 to use this setup.

#### **• Connect a TV monitor to the VIDEO ZONE 2 OUT jacks on this receiver.**

You should have a pair of speakers attached to the surround back speaker terminals as shown below.

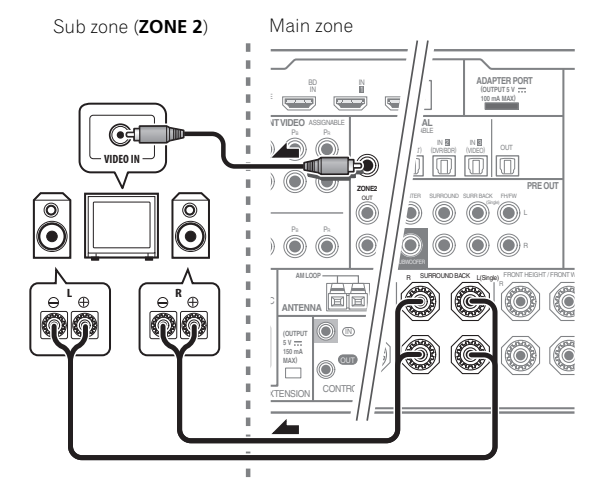

# **Connecting to the network through LAN interface**

By connecting this receiver to the network via the LAN terminal, you can listen to Internet radio stations.<sup>1</sup>

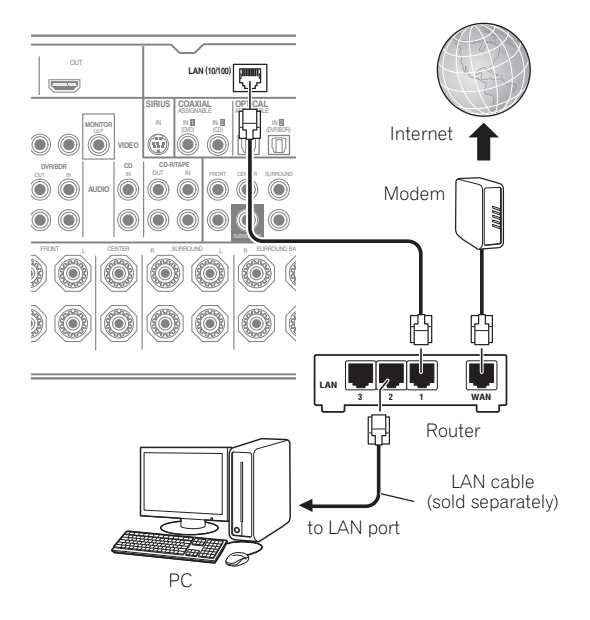

# **Note**

1 To listen to Internet radio stations, you must sign a contract with an ISP (Internet Service Provider) beforehand.

<span id="page-30-0"></span>Connect the LAN terminal on this receiver to the LAN terminal on your router (with or without the built-in DHCP server function) with a straight LAN cable (CAT 5 or higher).

Turn on the DHCP server function of your router. In case your router does not have the built-in DHCP server function, it is necessary to set up the network manually. For details, see *Network Setup menu* on page 81.

#### **LAN terminal specifications**

LAN terminal . . . . . . . . . . . . . . . . . . . . . . . . . . . . Ethernet jack 10BASE-T/100BASE-TX

# **Connecting Optional Bluetooth® ADAPTER**

When the *Bluetooth* ADAPTER (Pioneer Model No. AS- $BT100$ <sup>1</sup> is connected to this receiver, a product equipped with *Bluetooth* wireless technology (portable cell phone, digital music player, etc.) can be used to listen to music wirelessly.<sup>2</sup>

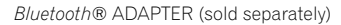

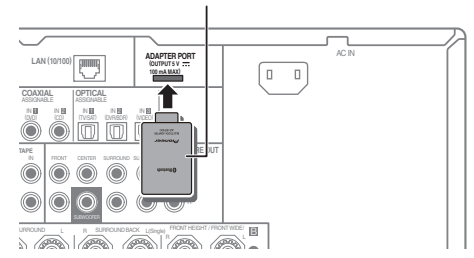

#### **• Switch the receiver into standby and connect Bluetooth ADAPTER to the ADAPTER PORT.**

• For instructions on playing the *Bluetooth* wireless technology device, see *Pairing the Bluetooth ADAPTER and Bluetooth wireless technology device* on page 47.

# **Important**

• Do not move the receiver with the *Bluetooth* ADAPTER connected. Doing so could cause damage or faulty contact.

# **Connecting an HDMI-equipped component to the front panel input**

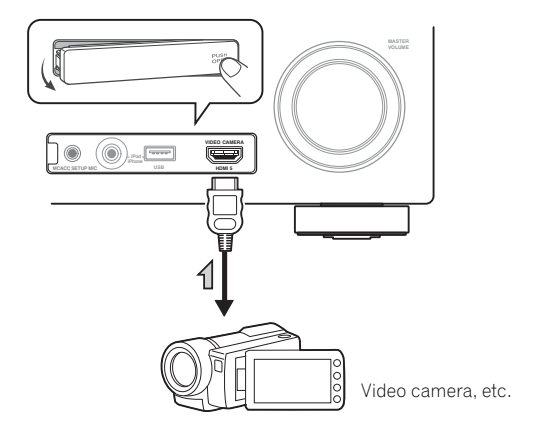

# **Connecting a SiriusConnect™ tuner**

To receive SIRIUS Satellite Radio broadcasts, you will need to activate your SiriusConnect™ tuner.

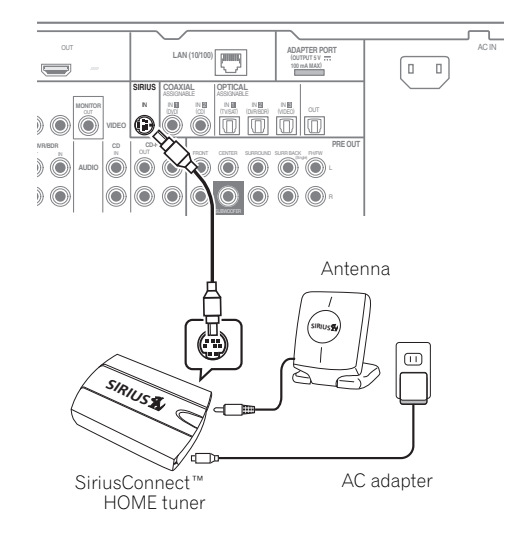

You will also need to connect the antenna and AC adapter to the SiriusConnect™ tuner.

For instructions on playing the SIRIUS Radio, see *Listening to Internet radio stations* on page 44.

#### *B* Note

1 The *Bluetooth* ADAPTER (AS-BT100) is sold separately.

- 2 The *Bluetooth* wireless technology enabled device must support A2DP profiles.
- Pioneer does not guarantee proper connection and operation of this unit with all *Bluetooth* wireless technology enabled devices.

# <span id="page-31-0"></span>**Connecting an iPod**

This receiver has a dedicated iPod terminal that will allow you to control playback of audio content from your iPod using the controls of this receiver.

**• Switch the receiver into standby then use the supplied iPod cable to connect your iPod to the iPod/ iPhone/USB terminal on the front panel of this receiver.**

- It is also possible to connect using the cable included with the iPod, but in this case it is not possible to view pictures via the receiver.
- For the cable connection, also refer to the operating instructions for your iPod.
- For instructions on playing the iPod, see *Playing an iPod* on page 39.

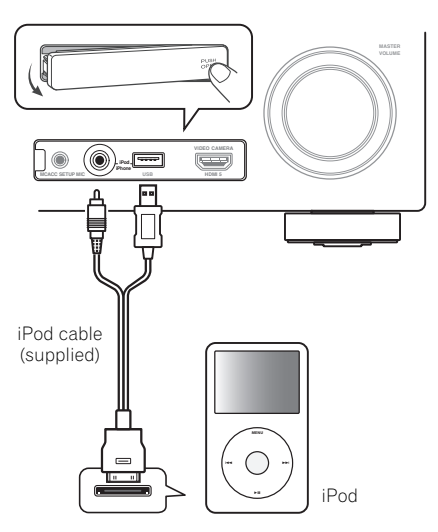

# **Connecting a USB device**

It is possible to play audio and photo files by connecting USB devices to this receiver. It is also possible to connect a USB keyboard (US-international layout) to the receiver to enter text in the following GUI screens.

- Change the input name in the **Input Setup** menu (page 37).
- Add names to radio station presets (page 43).
- Enter Internet radio station URLs (page 44).

#### **• Switch the receiver into standby then connect your USB device to the USB terminal on the front panel of this receiver.1**

• For instructions on playing the USB device, see *Playing a USB device* on page 40.

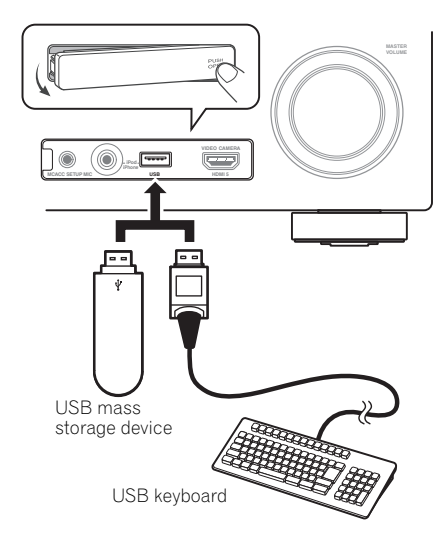

# <span id="page-32-0"></span>**Connecting a USB device for Advanced MCACC output**

When using Auto MCACC (page 69) or Acoustic Calibration EQ Professional (page 73) to calibrate the reverb characteristics of your listening room, the 3D graphs of the reverb characteristics in your listening room (before and after calibration) can be checked on a computer screen.

The various MCACC parameters can also be checked on the computer. MCACC data and parameters are transferred from this receiver to a USB device and by connecting the USB device to a computer, the data is imported via the MCACC software in the computer.

The MCACC software to output the results is available from the support area of the Pioneer website (http:// www.pioneerelectronics.com/PUSA/

Home+Entertainment+Custom+Install). Instructions for using the software are also available here. If you have any questions regarding, please contact the Customer Support Division of Pioneer.

See the documentation provided with the Advanced MCACC PC Display Application Software for more information.

• For the USB device connection and operations, see *Output MCACC data* on page 76<sup>1</sup>.

# **Connecting an IR receiver**

If you keep your stereo components in a closed cabinet or shelving unit, or you wish to use the sub zone remote control in another zone, you can use an optional IR receiver (such as a Niles or Xantech unit) to control your system instead of the remote sensor on the front panel of this receiver.<sup>2</sup>

#### **1 Connect the IR receiver sensor to the IR IN jack on the rear of this receiver.**

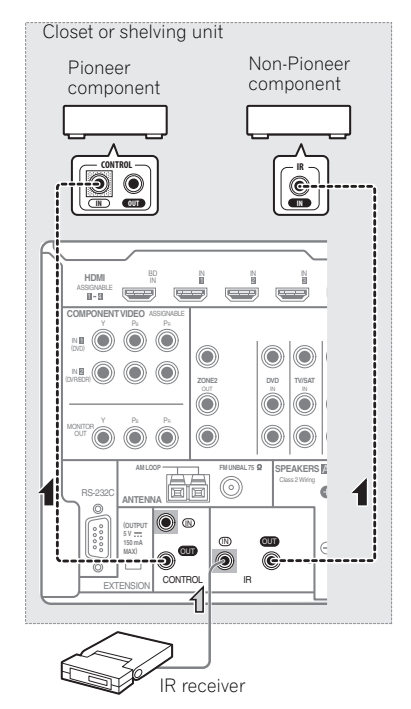

#### **2 Connect the IR IN jack of another component to the IR OUT jack on the rear of this receiver to link it to the IR receiver.**

Please see the manual supplied with your IR receiver for the type of cable necessary for the connection.

• If you want to link a Pioneer component to the IR receiver, see *Operating other Pioneer components with this unit's sensor* below to connect to the **CONTROL** jacks instead of the **IR OUT** jack.

#### **Note**

- The various parameters and the reverb characteristics data used for display on the computer are not cleared when the power is turned off (see *Output MCACC data* on page 76).
- 2 Remote operation may not be possible if direct light from a strong fluorescent lamp is shining on the IR receiver remote sensor window. • Note that other manufacturers may not use the IR terminology. Refer to the manual that came with your component to check for IR compatibility.
	- If using two remote controls (at the same time), the IR receiver's remote sensor takes priority over the remote sensor on the front panel.

# <span id="page-33-0"></span>**Operating other Pioneer components with this unit's sensor**

Many Pioneer components have **SR CONTROL** jacks which can be used to link components together so that you can use just the remote sensor of one component. When you use a remote control, the control signal is passed along the chain to the appropriate component.<sup>1</sup>

# **Important**

• Note that if you use this feature, *make sure that you also have at least one set of analog audio, video or HDMI jacks connected* to another component for grounding purposes.

#### **1 Decide which component you want to use the remote sensor of.**

When you want to control any component in the chain, this is the remote sensor at which you'll point the corresponding remote control.

#### **2 Connect the CONTROL OUT jack of that component to the CONTROL IN jack of another Pioneer component.**

Use a cable with a mono mini-plug on each end for the connection.

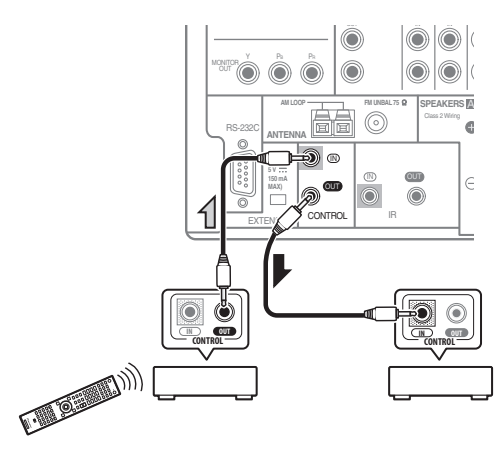

Continue the chain in the same way for as many components as you have.

# **Plugging in the receiver**

Only plug in after you have connected all your components to this receiver, including the speakers.

#### **1 Plug the supplied power cord into the AC IN socket on the back of the receiver.**

#### **2 Plug the other end into a power outlet.<sup>2</sup>**

# **CAUTION**

- Handle the power cord by the plug part. Do not pull out the plug by tugging the cord, and never touch the power cord when your hands are wet, as this could cause a short circuit or electric shock. Do not place the unit, a piece of furniture, or other object on the power cord or pinch the cord in any other way. Never make a knot in the cord or tie it with other cables. The power cords should be routed so that they are not likely to be stepped on. A damaged power cord can cause a fire or give you an electric shock. Check the power cord once in a while. If you find it damaged, ask your nearest Pioneer authorized independent service company for a replacement.
- Do not use any power cord other than the one supplied with this unit.
- Do not use the supplied power cord for any purpose other than that described below.
- The receiver should be disconnected by removing the mains plug from the wall socket when not in regular use, e.g., when on vacation.
- Make sure the blue  $\circ$  **STANDBY/ON** light has gone out before unplugging.
- If you have connected speakers with a 6  $\Omega$ impedance, change the impedance setting before turning on the power.

#### **Note**

- 1 If you want to control all your components using this receiver's remote control, see *Setting the remote to control other components* on page 62.
- If you have connected a remote control to the **CONTROL IN** jack (using a mini-plug cable), you won't be able to control this unit using the remote sensor.
- 2 After this receiver is connected to an AC outlet, a 2 second to 10 second HDMI initialization process begins. You cannot carry out any operations during this process. The **HDMI** indicator in the front panel display blinks during this process, and you can turn on this receiver once it has stopped blinking. When you set the **Control** with HDMI to **OFF**, you can skip this process. For details about the **Control** with HDMI feature, see *Control with HDMI function* on page 52.

# <span id="page-34-0"></span>**Chapter 4: Basic Setup**

# **Switching the speaker impedance**

We recommend using speakers of 8  $\Omega$  with this system, but it is possible to switch the impedance setting if you plan to use speakers with a 6  $\Omega$  impedance rating.

- **1 Switch the receiver into standby.**
- **2 While holding down ENTER on the front panel, press STANDBY/ON.**

The display shows **RESET NO** .

Use TUNE  $\uparrow/\downarrow$  (or  $\uparrow/\downarrow$  on the remote control) to select **SPEAKER**  $\triangleleft$  **8Ω ►**, and then use **PRESET**  $\triangleleft$  / $\triangleleft$  /or  $\triangleleft$ / on the remote control) to select **SPEAKER 8**Ω or **SPEAKER 6**Ω.

- **SPEAKER 8**Ω Use this setting if your speakers are rated at 8  $\Omega$  or more.
- **SPEAKER 6**Ω Use this setting if your speakers are rated at 6 $\Omega$ .

# **Changing the OSD display language (OSD Language)**

The language used on the Graphical User Interface screen can be changed.

• The explanations in these operating instructions are for when English is selected for the GUI screen.

#### **1 Switch on the receiver and your TV.**

Make sure that the TV's video input is set to this receiver (for example, if you connected this receiver to the **VIDEO** jacks on your TV, make sure that the **VIDEO** input is now selected).

#### 2 Press RECEIVER on the remote control, then press **HOME MENU.**

A Graphical User Interface (GUI) screen appears on your TV. Use  $\hat{\mathbf{t}}/\hat{\mathbf{t}}$  / $\Leftrightarrow$  and **ENTER** to navigate through the screens and select menu items. Press **RETURN** to exit the current menu.

#### **3 Select 'System Setup' from the Home Menu.**

#### **4 Select 'OSD Language' from the System Setup menu.**

#### **5 Select the desired language.**

#### **6 Select 'OK' to change the language.**

The setting is completed and the **System Setup** menu reappears automatically.

# **Automatically conducting optimum sound tuning (Auto MCACC)**

The Auto MCACC Setup measures the acoustic characteristics of your listening area, taking into account ambient noise, speaker connection and speaker size, and tests for both channel delay and channel level. After you have set up the microphone provided with your system, the receiver uses the information from a series of test tones to optimize the speaker settings and equalization for your particular room.

# **Important**

- Make sure the microphone and speakers are not moved during the Auto MCACC Setup.
- Using the Auto MCACC Setup will overwrite any existing settings for the MCACC preset you select.
- Before using the Auto MCACC Setup, the headphones should be disconnected.

# **CAUTION**

• The test tones used in the Auto MCACC Setup are output at high volume.

#### **THX®**

• THX is a trademark of THX Ltd., which may be registered in some jurisdictions. All rights reserved.

#### **1 Switch on the receiver and your TV.**

Make sure that the TV's video input is set to this receiver.

#### **2 Connect the microphone to the MCACC SETUP MIC jack on the front panel.**

Make sure there are no obstacles between the speakers and the microphone.

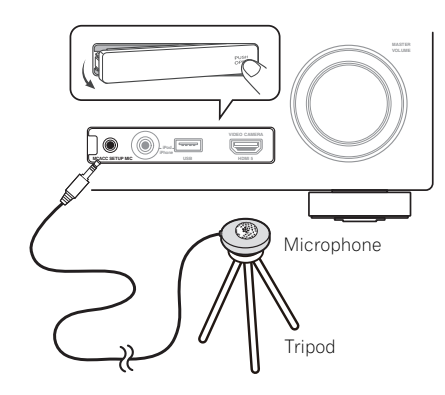

If you have a tripod, use it to place the microphone so that it's about ear level at your normal listening position. If you do not have a tripod, use some other object to install the microphone.<sup>1</sup>

The Full Auto MCACC display appears once the microphone is connected.<sup>2</sup>

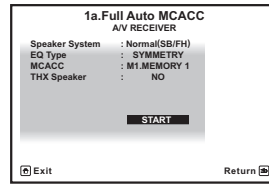

#### **3 Select the parameters you want to set.<sup>3</sup>**

If the speakers are connected using any setup other than **Normal(SB/FH)**, be sure to set **Speaker System** before the Auto MCACC Setup. See *Speaker system setting* on page 79.

- **Speaker System<sup>4</sup>** Shows the current settings. When this is selected and **ENTER** is pressed, the speaker system selection screen appears. Select the proper speaker system, then press **RETURN** to return.
- **EQ Type** This determines how the frequency balance is adjusted.
- **MCACC** The six MCACC presets are used for storing surround sound settings for different listening positions. Simply choose an unused preset for now (you can rename it later in *Data Management* on page 76).
- **THX Speaker** Select **YES** if you are using THX speakers (set all speakers to **SMALL**), otherwise leave it set to **NO**.

#### **4** Press RECEIVER and then select START.

#### **5 Follow the instructions on-screen.**

Make sure the microphone is connected, and if you're using a subwoofer, make sure it is switched on and set to a comfortable volume level.

#### **6 Wait for the test tones to finish, then confirm the speaker configuration in the GUI screen.**

A progress report is displayed on-screen while the receiver outputs test tones to determine the speakers present in your setup. Try to be as quiet as possible while it's doing this.

If no operations are performed for 10 seconds while the speaker configuration check screen is being displayed, the Auto MCACC Setup will resume automatically. In this case, you don't need to select '**OK**' and press **ENTER** in step 7.

• With error messages (such as **Too much ambient noise!** or **Check microphone.**), select **RETRY** after checking for ambient noise (see *Problems when using the Auto MCACC Setup* on page 37) and verifying the mic connection. If there doesn't seem to be a problem, you can simply select **GO NEXT** and continue.

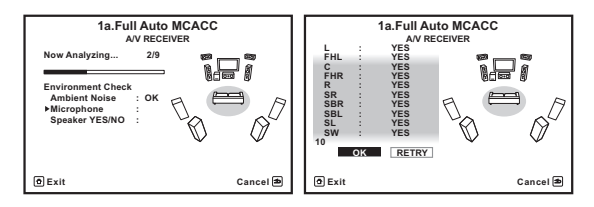

The configuration shown on-screen should reflect the actual speakers you have.

• If you see an **ERR** message (or the speaker configuration displayed isn't correct), there may be a problem with the speaker connection. If selecting **RETRY** doesn't work, turn off the power and check the speaker connections. If there doesn't seem to be a problem, you can simply use  $\uparrow/\downarrow$  to select the speaker and  $\leftrightarrow$  to change the setting and continue.

#### **Note**

- Sofas or other soft surfaces.
- High places such as tabletops and sofa tops.
- 2 If you leave the GUI screen for over five minutes, the screen saver will appear.
- 3 When data measurement is taken, the reverb characteristics data (both before- and after-calibration) that this receiver had been storing will be overwritten. If you want to save the reverb characteristics data before measuring, connect a USB memory device to this receiver and transfer the data.

• When measurement is taken of the reverb characteristics data other than **SYMMETRY**, the data are not measured after the correction. If

you will need to measure after correcting data, take the measurement using the EQ Professional menu in the Manual MCACC setup (page 71). 4 If you are planning on bi-amping your front speakers, or setting up a separate speaker system in another room, read through *Speaker system setting* on page 79 and make sure to connect your speakers as necessary before continuing to step 4.

<sup>1</sup> Install the microphone on a stable floor. Placing the microphone on any of the following surfaces may make accurate measurement impossible:
• If **Reverse Phase** is displayed, the speaker's wiring (+ and –) may be inverted. Check the speaker connections.

– If the connections were wrong, turn off the power, disconnect the power cord, then reconnect properly. After this, perform the Full Auto MCACC procedure again.

– If the connections were right, select **GO NEXT** and continue.

### **7 Make sure 'OK' is selected, then press ENTER.**

A progress report is displayed on-screen while the receiver outputs more test tones to determine the optimum receiver settings.

Again, try to be as quiet as possible while this is happening. It may take 3 to 10 minutes.

### **8 The Auto MCACC Setup procedure is completed and the Home Menu menu reappears automatically.**

Be sure to disconnect the microphone from this receiver upon completion of the Auto MCACC Setup.

The settings made in the Auto MCACC Setup should give you excellent surround sound from your system, but it is also possible to adjust these settings manually using *The Advanced MCACC menu* on page 69 or *The System Setup and Other Setup menus* on page 78.<sup>2</sup>

### **Problems when using the Auto MCACC Setup**

If the room environment is not optimal for the Auto MCACC Setup (too much background noise, echo off the walls, obstacles blocking the speakers from the microphone) the final settings may be incorrect. Check for household appliances (air conditioner, fridge, fan, etc.), that may be affecting the environment and switch them off if necessary. If there are any instructions showing in the front panel display, please follow them.

• Some older TVs may interfere with the operation of the microphone. If this seems to be happening, switch off the TV when doing the Auto MCACC Setup.

## **The Input Setup menu**

You only need to make settings in the **Input Setup** menu if you didn't hook up your digital equipment according to the default settings (see *Input function default and possible settings* on page 38). In this case, you need to tell the receiver what equipment is hooked up to which terminal so the buttons on the remote control correspond to the components you've connected.

### **1** Press RECEIVER on the remote control, then press **HOME MENU.**

A Graphical User Interface (GUI) screen appears on your TV. Use  $\hat{\mathbf{f}}/\hat{\mathbf{I}}/\hat{\mathbf{H}}/\hat{\mathbf{I}}$  and **ENTER** to navigate through the screens and select menu items. Press **RETURN** to confirm and exit the current menu.

**2 Select 'System Setup' from the Home Menu.**

### **3 Select 'Input Setup' from the System Setup menu.**

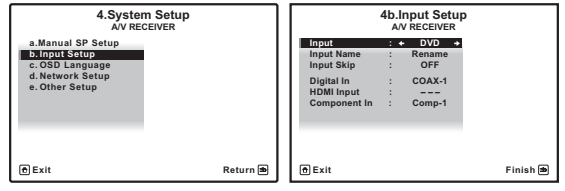

**4 Select the input function that you want to set up.** The default names correspond with the names next to the terminals on the rear panel (such as **DVD** or **VIDEO**) which, in turn, correspond with the names on the remote control.

### **5 Select the input(s) to which you've connected your component.**

For example, if your DVD player only has an optical output, you will need to change the **DVD** input function's **Digital In** setting from **COAX-1** (default) to the optical input you've connected it to. The numbering (**OPT-1** to **3**) corresponds with the numbers beside the inputs on the back of the receiver.

### **Note**

1 If the speaker is not pointed to the microphone (listening position) or when using speakers that affect the phase (dipole speakers, reflective speakers, etc.), **Reverse Phase** may be displayed even if the speakers are properly connected.

<sup>2 •</sup> Depending on the characteristics of your room, sometimes identical speakers with cone sizes of around 12 cm (5 inches) will end up with different size settings. You can correct the setting manually using the *Manual speaker setup* on page 78.

<sup>•</sup> The subwoofer distance setting may be farther than the actual distance from the listening position. This setting should be accurate (taking delay and room characteristics into account) and generally does not need to be changed.

<sup>•</sup> If Auto MCACC Setup measurement results are incorrect due to the interaction of the speakers and viewing environment, we recommend adjusting the settings manually.

### **6 When you're finished, proceed to the settings for other inputs.**

There are optional settings in addition to the assignment of the input jacks:

- **Input Name** You can choose to rename the input function for easier identification. Select **Rename** to do so, or **Default** to return to the system default.
- **Input Skip** When set to **ON**, that input is skipped when selecting the input using **INPUT SELECT**. (**DVD** and other inputs can be still be selected directly with the input function buttons.)

### **7 When you're finished, press RETURN.**

You will return to the **System Setup** menu.

### **Input function default and possible settings**

The terminals on the receiver generally correspond to the name of one of the input functions. If you have connected components to this receiver differently from (or in addition to) the defaults below, see *The Input Setup menu* on page 37 to tell the receiver how you've connected up. The dots  $(\bullet)$  indicate possible assignments.

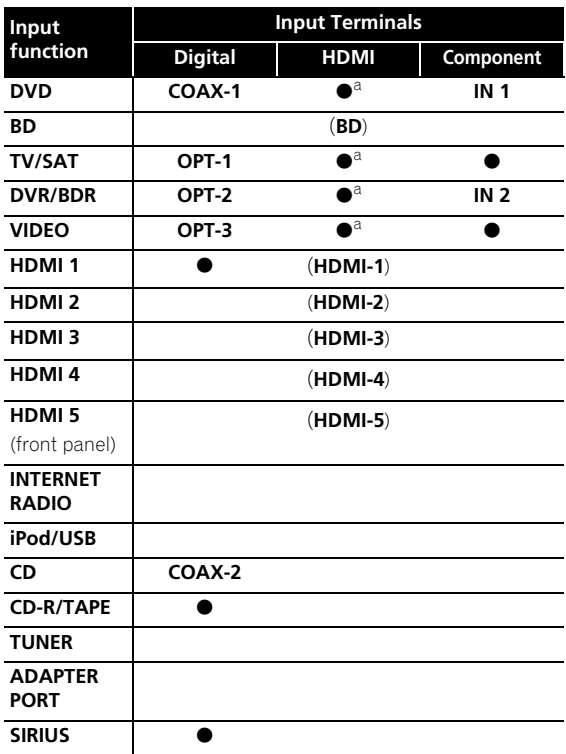

a.With **Control** with HDMI set to **ON**, assignments cannot be made (see *Control with HDMI function* on page 52).

# **Chapter 5: Basic playback**

## **Playing a source**

Here are the basic instructions for playing a source (such as a DVD disc) with your home theater system.

**1 Switch on your system components and receiver.** Make sure that the TV's video input is set to this receiver.

### **2 Select the input function you want to play.**

You can use the input function buttons on the remote control, **INPUT SELECT**, or the front panel **INPUT SELECTOR** dial.<sup>1</sup>

### **3** Press RECEIVER, then press AUTO/ALC/DIRECT **(AUTO SURR/ALC/STREAM DIRECT) to select 'AUTO SURROUND' and start playback of the source.<sup>2</sup>**

If you're playing a Dolby Digital or DTS surround sound source, you should hear surround sound. If you are playing a stereo source, you will only hear sound from the front left/right speakers in the default listening mode.

• See also *Listening to your system* on page 48 for information on different ways of listening to sources.

It is possible to check on the front panel display whether or not multi-channel playback is being performed properly. For details, see *Auto Surround, ALC and Stream Direct with different input signal formats* on page 97.

When using a surround back speaker, DOD+PLIIx **MOVIE** is displayed when playing Dolby Digital signals, and **DTS+Neo:6** is displayed when playing DTS 5.1 channel signals.

If the display does not correspond to the input signal and listening mode, check the connections and settings.

### **4 Use the volume control to adjust the volume level.**

Turn down the volume of your TV so that all sound is coming from the speakers connected to this receiver.

### **Playing a source with HDMI connection**

## **• Use INPUT SELECT to select the HDMI input you've connected to (for example, HDMI 1).**

You can also perform the same operation by using the **INPUT SELECTOR** dial on the front panel or by pressing **HDMI** on the remote control repeatedly.

- Set the HDMI parameter in *Setting the Audio options* on page 55 to **THROUGH** if you want to hear HDMI audio output from your TV (no sound will be heard from this receiver).
- If the video signal does not appear on your TV, try adjusting the resolution settings on your component or display. Note that some components (such as video game units) have resolutions that may not be converted. In this case, use an analog video connection.

## **Playing an iPod**

This receiver has the **iPod/iPhone/USB** terminal that will allow you to control playback of audio content from your iPod using the controls of this receiver.<sup>3</sup>

### **1 Switch on the receiver and your TV.**

See *Connecting an iPod* on page 32.

• It is also possible to operate the iPod on the iPod itself, without using the TV screen. For details, see *Switching the iPod controls* on page 40.

### **2 Press iPod USB on the remote control to switch the receiver to the iPod/USB.**

**Loading** appears in the GUI screen while the receiver verifies the connection and retrieves data from the iPod.

When the display shows the **iPod** top menu you're ready to play music from the iPod.<sup>4</sup>

### **Note**

1 If you need to manually switch the input signal type press **SIGNAL SEL** (page 51).

2 You may need to check the digital audio output settings on your DVD player or digital satellite receiver. It should be set to output Dolby Digital, DTS and 88.2 kHz / 96 kHz PCM (2 channel) audio, and if there is an MPEG audio option, set this to convert the MPEG audio to PCM.

3 • This system is compatible with the audio and video of the iPod nano (audio only for the iPod nano 1G), iPod fifth generation (audio only), iPod classic, iPod touch and iPhone. However, some of the functions may be restricted for some models. The system is not compatible with the iPod shuffle.

• Compatibility may vary depending on the software version of your iPod and iPhone. Please be sure to use the latest available software version.

• iPod and iPhone are licensed for reproduction of non-copyrighted materials or materials the user is legally permitted to reproduce.

• Features such as the equalizer cannot be controlled using this receiver, and we recommend switching the equalizer off before connecting. • Pioneer cannot under any circumstances accept responsibility for any direct or indirect loss arising from any inconvenience or loss of recorded material resulting from the iPod failure.

• When listening to a track on the iPod in the main zone, it is possible to control the sub zone, but not to listen to a different track in the sub zone from the one playing in the main zone.

4 The controls of your iPod will be inoperable when connected to this receiver.

### **Playing back audio files stored on an iPod**

To navigate songs on your iPod, you can take advantage of the GUI screen of your TV connected to this receiver.<sup>1</sup> You can also control all operations for music in the front panel display of this receiver.

### **Finding what you want to play**

When your iPod is connected to this receiver, you can browse songs stored on your iPod by playlist, artist name, album name, song name, genre or composer, similar to using your iPod directly.

Use  $\uparrow/\downarrow$  to select 'Music' from the iPod top menu.

### **2** Use **↑/↓** to select a category, then press ENTER to **browse that category.**

- To return to the previous level any time, press **RETURN**.
- **3** Use  $\uparrow/\downarrow$  to browse the selected category (e.g., **albums).**
- Use  $\leftrightarrow$  to move to previous/next levels.

### **4 Continue browsing until you arrive at what you**  want to play, then press  $\triangleright$  to start playback.

# **Tip**

• You can play all of the songs in a particular category by selecting the **All** item at the top of each category list. For example, you can play all the songs by a particular artist.

### **Basic playback controls**

This receiver's remote control buttons can be used for basic playback of files stored on an iPod.<sup>2</sup>

• Press **iPod USB** to switch the remote control to the iPod/USB operation mode.

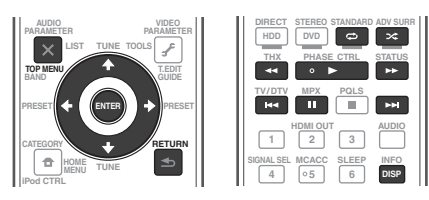

### **Switching the iPod controls3**

You can switch over the iPod controls between the iPod and the receiver.

### **1 Press iPod CTRL to switch the iPod controls.**

This enables operation and display on your iPod, and this receiver's remote control and GUI screen become inactive.

### **2 Press iPod CTRL again to switch back to the receiver controls.**

### **Playing a USB device**

It is possible to play files<sup>4</sup> using the USB interface on the front of this receiver.

**1 Switch on the receiver and your TV.**

See *Connecting a USB device* on page 32.<sup>5</sup>

### **2 Press iPod USB on the remote control to switch the receiver to the iPod/USB. 6**

**Loading** appears in the GUI screen as this receiver starts recognizing the USB device connected. When the display shows the **USB Top** menu you're ready to play from the USB device.

## **Important**

If an **Over Current** message lights in the display, the power requirements of the USB device are too high for this receiver. Try following the points below:

- Switch the receiver off, then on again.
- Reconnect the USB device with the receiver switched off.
- Use a dedicated AC adapter (supplied with the device) for USB power.

If this doesn't remedy the problem, it is likely your USB device is incompatible.

- 1 Note that characters that cannot be displayed on this receiver are displayed as **#**.
- This feature is not available for photos on your iPod. To display photos, switch iPod operation to the iPod (see *Switching the iPod controls* below).
- 2 During Audiobook playback, press  $\uparrow/\downarrow$  to switch the playback speed: Faster  $\leftrightarrow$  Normal  $\leftrightarrow$  Slower
- 3 You cannot use this function, when an iPod of fifth generation or iPod nano of first generation is connected.
- 4 Compatible USB devices include external magnetic hard drives, portable flash memory drives (particularly key drives) and digital audio players (MP3 players) of format FAT16/32.
- Pioneer cannot guarantee compatibility (operation and/or bus power) with all USB mass storage devices and assumes no responsibility for any loss of data that may occur when connected to this receiver.
- 5 Make sure the receiver is in standby when disconnecting the USB device.
- 6 The iPod/USB function cannot be selected in the main zone when the Internet radio function is selected in the sub zone. Also, the iPod/USB function cannot be selected in the sub zone when the Internet radio function is selected in the main zone.

## **Playing back audio files stored on a USB memory device**

The maximum number of levels that you can select in Step 2 (below) is 8. Also, you can display and play back up to 30 000 folders and files within a USB memory device.<sup>1</sup>

**1** Use **↑/↓** to select 'Music' from the USB Top menu.

### **2** Use **↑/↓** to select a folder, then press ENTER to **browse that folder.**

- To return to the previous level any time, press **RETURN**.
- **3 Continue browsing until you arrive at what you**

### want to play, then press  $\triangleright$  to start playback.<sup>2</sup>

### **Basic playback controls**

This receiver's remote control buttons can be used for basic playback of files stored on USB memory devices.

• Press **iPod USB** to switch the remote control to the iPod/USB operation mode.

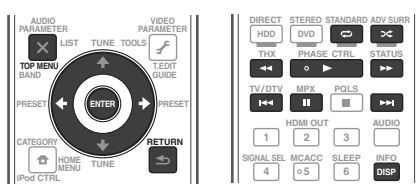

### **Playing back photo files stored on a USB memory device3**

**1** Use **↑/↓** to select 'Photos' from the USB Top **menu.**

### **2 Use** / **to select a folder, then press ENTER to browse that folder.**

• To return to the previous level any time, press **RETURN**.

### **3 Continue browsing until you arrive at what you want to play, then press ► to start playback.**<sup>4</sup>

The selected content is displayed in full screen and a slideshow starts.

After a slideshow launches, pressing **ENTER** toggles between play and pause (only when **Theme** on the Slideshow Setup is set to **Normal (OFF)**).

### **Basic playback controls**

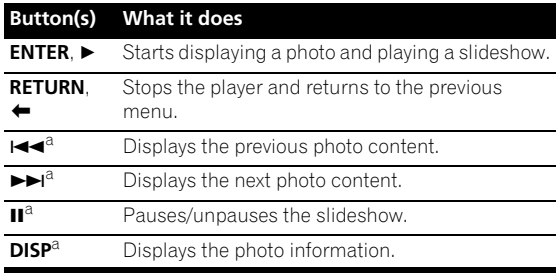

a.You can only use this button when **Theme** on the Slideshow Setup is set to **Normal (OFF)**

### **Slideshow Setup**

Make the various settings for playing slideshows of photo files here.

### **1** Use **↑/↓** to select 'Slideshow Setup' from the USB **Top menu.**

### **2 Select the setting you want.**

- **Theme** Add various effects to the slideshow.
- **Interval** Set the interval for switching the photos. This may not be available depending on the **Theme** setting.
- **BGM** Play music files stored on the USB device while displaying photos.
- **Music Select** Select the folder containing the music files to be played when **BGM** is set to **ON**.

### **3 When you're finished, press RETURN.**

You will return to the **USB Top** menu.

- Note that non-Roman characters in the playlist are displayed as **#**.
- 2 Copyrighted audio files cannot be played back on this receiver.
- DRM-protected audio files cannot be played back on this receiver.
- 3 Photo files cannot be played in the sub zone.
- 4 If the slideshow is left in the pause mode for five minutes, the list screen reappears.

### **About playable file formats**

The USB function of this receiver supports the following file formats. Note that some file formats are not available for playback although they are listed as playable file formats.

### **Music files**

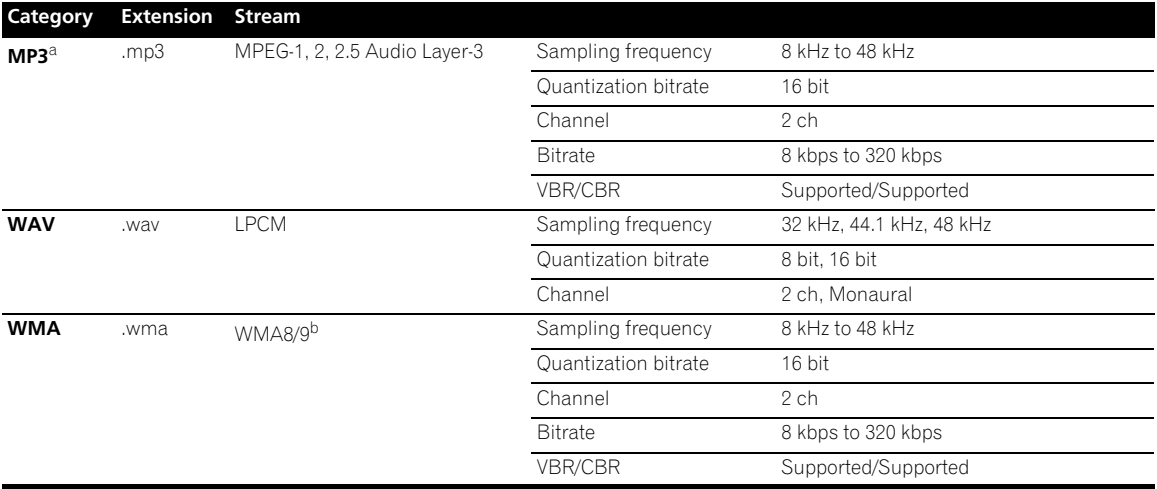

a. "MPEG Layer-3 audio decoding technology licensed from Fraunhofer IIS and Thomson multimedia."<br>b.Files encoded using Windows Media Codec 9 may be playable but some parts of the specification are not supported; specifical Voice.

### **Photo files**

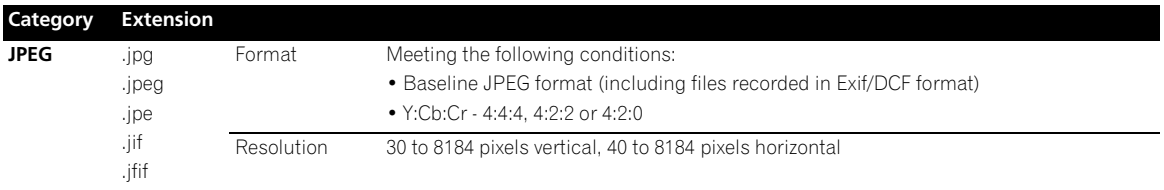

## **Listening to the radio**

The following steps show you how to tune in to FM and AM radio broadcasts using the automatic (search) and manual (step) tuning functions. If you already know the frequency of the station you want, see *Tuning directly to a station* below. Once you are tuned to a station you can memorize the frequency for recall later—see *Saving station presets* below for more on how to do this.

### **1 Press TUNER to select the tuner.**

### **2 Use BAND to change the band (FM or AM), if necessary.**

### **3 Tune to a station.**

There are three ways to do this:

**Automatic tuning** – To search for stations in the currently selected band, press and hold **TUNE** / for about a second. The receiver will start searching for the next station, stopping when it has found one. Repeat to search for other stations.

**Manual tuning** – To change the frequency one step at a time, press TUNE  $\uparrow/\downarrow$ .

**High speed tuning** – Press and hold **TUNE 1/4** for high speed tuning. Release the button at the frequency you want.

### **Improving FM sound**

If the **TUNED** or **STEREO** indicator doesn't light when tuning to an FM station because the signal is weak, press **MPX** to switch the receiver into mono reception mode. This should improve the sound quality and allow you to enjoy the broadcast.

### **Using Neural Surround**

This feature uses Neural Surround™ technologies to achieve optimal surround sound from FM radio.

• While listening to FM radio, press **AUTO/ALC/ DIRECT** for Neural Surround.

The **Neural Surround** mode can be selected also with **STANDARD**.

### **Tuning directly to a station**

**1 Press TUNER to select the tuner.**

**2 Use BAND to change the band (FM or AM), if necessary.**

**3 Press D.ACCESS (Direct Access).**

### **4 Use the number buttons to enter the frequency of the radio station.**

For example, to tune to **106.00** (FM), press **1**, **0**, **6**, **0**, **0**.

If you make a mistake halfway through, press **D.ACCESS** twice to cancel the frequency and start over.

### **Saving station presets**

If you often listen to a particular radio station, it's convenient to have the receiver store the frequency for easy recall whenever you want to listen to that station. This saves the effort of manually tuning in each time. This receiver can memorize up to 63 stations, stored in seven banks, or classes (A to G) of 9 stations each.

**1 Tune to a station you want to memorize.**

### **2 Press T.EDIT (TUNER EDIT).**

The display shows **PRESET MEMORY**, then a blinking memory class.

### **3 Press CLASS to select one of the seven classes, then press PRESET ←/→ to select the station preset you want.**

You can also use the number buttons to select a station preset.

### **4 Press ENTER.**

After pressing **ENTER**, the preset class and number stop blinking and the receiver stores the station.

### **Naming station presets**

For easier identification, you can name your station presets.

### **1 Choose the station preset you want to name.**

See *Listening to station presets* below for how to do this.

### **2 Press T.EDIT (TUNER EDIT).**

The display shows **PRESET NAME**, then a blinking cursor at the first character position.

### **3 Input the name you want.**

Use  $\uparrow$  /  $\downarrow$  to select a character,  $\leftrightarrow$  to set the position, and **ENTER** to confirm your selection.

## **Tip**

- To erase a station name, simply repeat steps 1 to 3 and input eight spaces instead of a name.
- Once you have named a station preset, you can press **DISP** when listening to a station to switch the display between name and frequency.

### **Listening to station presets**

### **1 Press TUNER to select the tuner.**

**2 Press CLASS to select the class in which the station is stored.**

Press repeatedly to cycle through classes A to G.

### **3** Press PRESET ←/→ to select the station preset you **want.**

• You can also use the number buttons on the remote control to recall the station preset.

## **Listening to Internet radio stations**

Internet radio is an audio broadcasting service transmitted via the Internet.<sup>1</sup> There are a large number of Internet radio stations broadcasting a variety of services from every corner of the world. Some are hosted, managed, and broadcast by private individuals while others are by the corresponding traditional terrestrial radio stations or radio networks. Whereas terrestrial, or OTA (over-the-air), radio stations are geographically restricted on the range of radio waves broadcast from a transmitter through the air, Internet radio stations are accessible from anywhere in the world, as long as there is a connection to the Internet, as services are not transmitted through the air but are delivered over the World Wide Web. On this receiver you can select Internet radio stations by genre as well as by region.

# **Important**

• Before listening to Internet radio, you need to program the Internet radio stations you wish to listen to onto this unit. See *Programming the Internet radio stations* below for how to program. Though the Internet radio stations are programmed in this receiver before it leaves the factory, the link may have expired. In that case, preset the stations again yourself.

### **1 Press NET RADIO to switch to the Internet radio input.2**

The Internet Radio list screen is displayed.

### **2** Use **↑/↓** to select the Internet radio station to play **back, and then press ENTER.**

Press  $\uparrow/\downarrow$  to scroll up and down the list and select the desired item. When you press **ENTER**, playback starts with the playback screen being displayed for the selected item. Depending on the Internet line conditions, the sound may not be smooth when playing Internet radio. To return to the list screen, press **RETURN**. 3

### **Programming the Internet radio stations**

By programming the Internet radio stations you wish to listen to onto this receiver, you will be able to select those Internet radio stations. You can program up to 24 stations.

There are two methods of programming: one lets you use the GUI screen on this receiver; the other lets you connect your computer and use that screen.

### **Programming with the GUI screen**

### **1 Press TOP MENU when the Internet Radio station list is displayed.**

The Internet Radio Setup screen is displayed.

### **2 Use** / **to select the Internet Radio station list screen you wish to edit, and then press ENTER.**

- **3** Use ←/→ to select "Edit".
	- If you select **"Delete"**, information regarding the Internet radio stations programmed into the currently selected memory will be deleted.

### **4 Enter the URL of the Internet radio station you wish to program.4**

Use  $\uparrow/\downarrow$  to select a letter and  $\leftrightarrow$  to move the cursor.

• A URL containing up to 192 letters can be entered.

## **5 Enter the title of the Internet radio station.**

Use  $\uparrow/\downarrow$  to select a letter and  $\leftrightarrow$  to move the cursor.

• A title containing up to 22 letters can be entered.

## **Programming on the computer screen**

You can enter the Internet radio list on the screen of a computer that is connected to the same LAN as this receiver, and send the list to this unit.

The computer needs to be connected in advance to the network of this receiver and set up.

### **1 Turn on the computer and launch the Internet browser.**

### **2 In the address bar on the browser, enter the IP address assigned to this receiver.**

For example, if the IP address of this receiver is "192.168.0.2", enter "http://192.168.0.2/".

When the connection is made with the receiver, a Top Menu will be displayed.

• This receiver's IP address can be found in the 'IP address, Proxy' menu (page 81).

- To listen to Internet radio stations, you must have high-speed broadband Internet access. With a 56 K or ISDN modem, you may not enjoy the full benefits of Internet radio.
- The port number varies depending on the Internet radio station. Check the firewall settings.
- Broadcasts may be stopped or interrupted depending on the Internet radio station. In this case, you cannot listen to a radio station selected from the list of Internet radio stations.
- 2 The Internet radio function cannot be selected in the main zone when the iPod/USB function is selected in the sub zone. Also, the Internet radio function cannot be selected in the sub zone when the iPod/USB function is selected in the main zone.
- 3 When the list screen is displayed from the playback screen, the playback screen reappears automatically if no operation is performed for 10 seconds while the list screen is displayed.
- 4 The URL can also be entered by connecting a USB keyboard (see *Connecting a USB device* on page 32).

### **3 Select 'Internet Radio Setting'.**

The following programming screen will be shown on the browser.

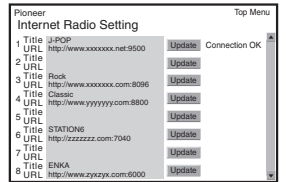

### **4 Enter the title and URL of the Internet radio station you wish to program, then press 'Update'.**

The entered information will be transmitted to the receiver.

The connection to the URL designated from the computer will be confirmed:

If connection is successful, '**Connection OK**' will be displayed on screen, and the selected Internet radio station will begin playing via this receiver.

If the connection failed, '**Connection NG**' will be displayed. Check to see if the URL you entered is correct.

# **Important**

- '**Connection OK**' and '**Connection NG**' are only displayed when this receiver is set to the Internet radio function.
- When entering the title and URL of Internet radio station, do not press '**Update**' while you are connected to other stations (i.e., labelled as "**Connecting...**").

## **Listening to Satellite Radio**

To listen to Satellite Radio, you'll need to connect a SIRIUS Satellite Radio tuner (sold separately) to your Sirius-Ready receiver. SIRIUS Satellite Radio is available to residents of the US (except Alaska and Hawaii) and Canada.

Satellite Radio delivers a variety of commercial-free music from categories ranging from Pop, Rock, Country, R&B, Dance, Jazz, Classical and many more plus coverage of all the top professional and college sports including play by

play games from select leagues and teams. Additional programming includes expert sports talk, uncensored entertainment, comedy, family programming, local traffic and weather and news from your most trusted sources.

Once you've purchased a SIRIUS tuner you'll need to activate it and subscribe to begin enjoying the service. Easy to follow installation and setup instructions are provided with the SIRIUS tuner. There are a variety of programming packages available, including the option of adding "The Best of XM" programming to the SIRIUS service. The "Best of XM" service is not available to SIRIUS Canada subscribers at this time. Please check with SIRIUS Canada for any updates using the numbers and web address below.

Family friendly packages are also available to restrict channels featuring content that may be inappropriate for children.

To subscribe to SIRIUS, U.S. and Canadian customers can call 1-888-539-SIRI (1-888-539-7474) or visit sirius.com (US) or siriuscanada.ca (Canada).

SIRIUS, XM and all related marks and logos are trademarks of Sirius XM Radio Inc. and its subsidiaries. All rights reserved. Service not available in Alaska and Hawaii.

### **• Press SIRIUS to switch to the SIRIUS input.**

For best reception, you may need to move the SiriusConnect™ tuner antenna near a window (refer to the manual for the SiriusConnect™ Home tuner for antenna placement recommendations).<sup>1</sup>

• If after pressing **SIRIUS** the display shows **Antenna Error**, try disconnecting the antenna and reconnecting.2 If the display shows **Check Sirius Tuner**, check the connection of the AC adapter and this receiver to the SiriusConnect™ tuner.

### **Listening to SIRIUS Radio**

After connecting, you will be able to use this receiver to select channels and navigate categories using the GUI screen display.<sup>3</sup>

### **Selecting channels and browsing by genre**

From the SIRIUS Channel Guide, you can browse SIRIUS Radio channels in the order that they appear, or you can narrow your channel search by genre.

### **Note**

1 • In order to activate your radio subscription, you will need the SIRIUS ID (SID) which uniquely identifies your tuner. The SID may be found on a sticker located on the packaging, or on the bottom of the tuner itself. The label will have a printed 12-digit SID number. When you have located the SID, write it down in the space provided near the end of this manual. Contact SIRIUS on the internet at: https:// activate.siriusradio.com

Follow the prompts to activate your subscription, or you can also call SIRIUS toll-free at 1-888-539-SIRIUS (1-888-539-7474).

• Select **0** (**SIRIUS ID**) from the on-screen display to check the Radio ID of the SiriusConnect™ tuner (see *Selecting channels and browsing by genre* on page 45).

2 You can check the strength of reception in *Using the SIRIUS Menu* below.

<sup>3</sup> It's easiest if you have your TV switched on to take advantage of the GUI screens. You can, however, use just the front panel display to do everything if you prefer.

### **1** Press  $\mathbf{\hat{f}}/\mathbf{I}$  to enter the SIRIUS Channel Guide. navigate through the channels one at time with  $\mathbf{\hat{f}}/\mathbf{\downarrow}$ . **then press ENTER to listen to the SIRIUS radio broadcast.**

- To browse by genre, first press **CATEGORY**, use  $\uparrow / \downarrow$ to select a genre, then press **ENTER**.
- To cancel and exit any time, press **RETURN**.

# **Tip**

- You can select channels directly by pressing **D.ACCESS**, then the three-digit channel number.
- You can press **DISP** to change SIRIUS Radio information in the front panel display.
- The currently selected channel is automatically chosen (without pressing **ENTER**) after five seconds.

## **Saving channel presets**

This receiver can memorize up to 63 channels, stored in seven banks, or classes (A to G) of nine channels each.<sup>1</sup>

### **1 Select the channel you want to memorize.**

See *Selecting channels and browsing by genre* above.

### **2 Press T.EDIT.**

The display shows a blinking memory class.

### **3 Press CLASS to select one of the seven classes, then press**  $\leftarrow / \rightarrow$  **to select the channel preset you want.**

You can also use the number buttons to select a preset.

### **4 Press ENTER.**

After pressing **ENTER**, the preset class and number stop blinking and the receiver stores the SIRIUS channel.

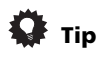

• You can also press **MEMORY** during reception display to save the information of up to five songs. See *Using the SIRIUS Menu* below to recall this information.

### **Listening to channel presets**

### **1 Press CLASS to select the class in which the channel is stored.**

Press repeatedly to cycle through classes A to G.

- **2** Press  $\leftarrow$ / $\rightarrow$  to select the channel preset you want.
- You can also use the number buttons on the remote control to recall the channel preset.

## **Using the SIRIUS Menu**

The SIRIUS Menu provides additional SIRIUS Radio features.<sup>2</sup>

### **1 Press TOP MENU.**

**2** Use **↑/↓** to select a menu item, then press ENTER. Choose from the following menu items:

- **Channel Skip/Add** Use  $\uparrow$  / **L** and **ENTER** to select channels you would like to remove/restore from/to the channel guide.
- **Parental Lock** Use  $\triangle$ /**L** and **ENTER** to select channels you would like to place under parental lock. Channels put under parental lock are not displayed in the Channel Guide, but may be accessed by directly inputting their channel number and providing the parental lock password.
- **Antenna Aiming** Check the strength of satellite and terrestrial reception.
- **Memory Recall** Use  $\uparrow / \downarrow$  to browse your saved song information (see *Tip* above).
- **Password Set** Set the parental lock password.

### **3 When you're finished press TOP MENU to return to the reception display.**

## **Bluetooth ADAPTER for Wireless Enjoyment of Music**

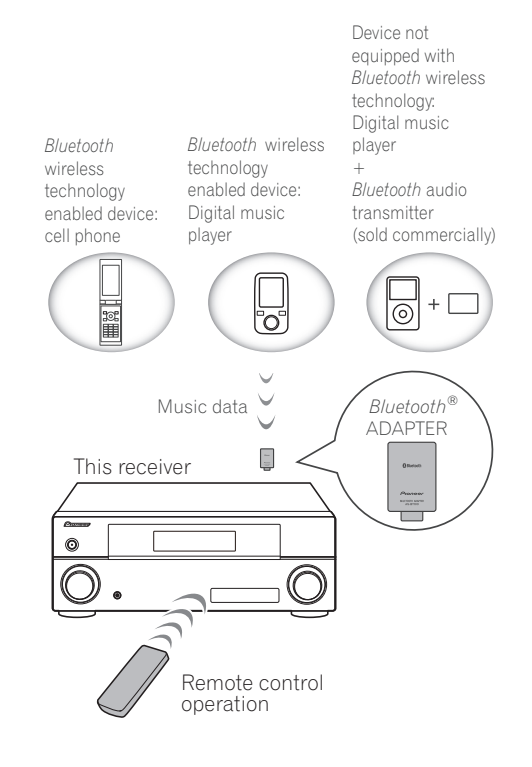

### **Note**

1 You can reset the Channel presets and memory in *Resetting the system* on page 60. 2 You can reset the Channel Skip/Add, Parental Lock and Password settings in *Resetting the system* on page 60.

### **Wireless music play**

When the *Bluetooth* ADAPTER (Pioneer Model No. AS- $BT100$ <sup>1</sup> is connected to this unit, a product equipped with *Bluetooth* wireless technology (portable cell phone, digital music player, etc.) can be used to listen to music wirelessly. Also, by using a commercially available transmitter supporting *Bluetooth* wireless technology, you can listen to music on a device not equipped with *Bluetooth* wireless technology. The AS-BT100 model supports SCMS-T contents protection, so music can also be enjoyed on devices equipped with SCMS-T type *Bluetooth* wireless technology.

### **Remote control operation**

The remote control supplied with this unit allows you to play and stop media, and perform other operations.<sup>2</sup>

### **Pairing the Bluetooth ADAPTER and Bluetooth wireless technology device**

"Pairing" must be done before you start playback of *Bluetooth* wireless technology content using the *Bluetooth* ADAPTER. Make sure to perform pairing the first time you operate the system or any time pairing data is cleared. The pairing step is necessary to register the *Bluetooth* wireless technology device to enable *Bluetooth* communications.3 For more details, see also the operating instructions of your *Bluetooth* wireless technology device.

- **1** Press RECEIVER, then press Home Menu.
- **2 Select 'System Setup', then press ENTER.**
- **3 Select 'Other Setup', then press ENTER.**

### **4 Select 'Pairing Bluetooth Device', then press ENTER.**

#### **5 Select the 'Passcode' setting you want.**

Select the same passcode as the *Bluetooth* wireless technology device you wish to connect.

- **0000**/**1234**/**8888** Select the passcode from these options. These are the passcodes that can be used in most cases.
- **Others** Select to use a passcode other than those mentioned above.

### **6 If you selected Others in step 5, enter the passcode.** Use  $\uparrow/\downarrow$  to select a number and  $\leftrightarrow/\rightarrow$  to move the cursor.

### **7 Follow the instructions displayed on the GUI screen to conduct pairing with the Bluetooth wireless technology device.**

Switch on the *Bluetooth* wireless technology device that you want to make pair, place it near the receiver and set it to the pairing mode.

### **8 Check to see that the** *Bluetooth* **ADAPTER is detected by the** *Bluetooth* **wireless technology device.**

*When the Bluetooth wireless technology device is connected:*

**CONNECTED** appears in the receiver display.<sup>4</sup>

*When the Bluetooth wireless technology device is not connected:*

Go back to the passcode setting in step 5. In this case, perform the connection operation from the *Bluetooth* wireless technology device.

### **9 From the** *Bluetooth* **wireless technology device list, select** *Bluetooth* **ADAPTER and enter the Passcode selected in step 5.<sup>5</sup>**

### **Listening to music contents of a Bluetooth wireless technology device with your system**

**1 Press ADAPTER on the remote control to switch the receiver to ADAPTER PORT input.<sup>6</sup>**

**2 From the** *Bluetooth* **wireless technology device, perform the operation to connect to the** *Bluetooth* **ADAPTER.**

### **3 Start playback of music contents stored on the**  *Bluetooth* **wireless technology device.**

This receiver's remote control buttons can be used for basic playback of files stored on *Bluetooth* wireless technology devices.<sup>7</sup>

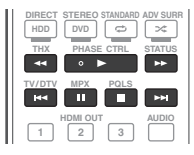

The *Bluetooth*® word mark and logos are registered trademarks owned by Bluetooth SIG, Inc. and any use of such marks by Pioneer Corporation is under license. Other trademarks and trade names are those of their respective owners.

- The *Bluetooth* ADAPTER (AS-BT100) is sold separately.
- 2 It must be necessary that the *Bluetooth* wireless technology enabled device supports AVRCP profiles.
- Remote control operations cannot be guaranteed for all *Bluetooth* wireless technology enabled devices.
- 3 Pairing is required when you first use the *Bluetooth* wireless technology device and *Bluetooth* ADAPTER.
- To enable *Bluetooth* communication, pairing should be done with both your system and *Bluetooth* wireless technology device.
- 4 The system can display alphanumeric characters only. Other characters may not be displayed correctly.
- 5 The passcode may in some cases be referred to as PASSKEY or PIN code.
- 6 When the *Bluetooth* ADAPTER is not plugged into the **ADAPTER PORT**, **NO ADAPTER** will be displayed if **ADAPTER PORT** input is selected.
- 7 *Bluetooth* wireless technology device should be compatible with AVRCP profile.
- Depending on the *Bluetooth* wireless technology device you use, operation may differ from what is shown in the remote control buttons.

# **Chapter 6: Listening to your system**

## **Important**

• The listening modes and many features described in this section may not be available depending on the current source, settings and status of the receiver.

## **Auto playback**

There are many ways to listen back to sources using this receiver, but the simplest, most direct listening option is the Auto Surround feature. The receiver automatically detects what kind of source you're playing and selects multichannel or stereo playback as necessary.

### • While listening to a source, press **RECEIVER**, then **press AUTO/ALC/DIRECT (AUTO SURR/ALC/STREAM DIRECT) for auto playback of a source.**

**AUTO SURROUND** shows briefly in the display before showing the decoding or playback format. Check the digital format indicators in the front panel display to see how the source is being processed.

- If the source is Dolby Digital, DTS, or Dolby Surround encoded, the proper decoding format will automatically be selected and shows in the display.
- When listening to the FM radio, the Neural Surround feature is selected automatically (see *Using Neural Surround* on page 43 for more on this).
- When listening to the **ADAPTER PORT** input, the **SOUND RETRIEVER AIR** feature is selected automatically (see *Listening in stereo* on page 50 for more on this).

In the Auto level control (**ALC**) mode, this receiver equalizes playback sound levels.

# **Tip**

• When **ALC** is selected, the effect level can be adjusted using the **EFFECT** parameter in *Setting the Audio options* on page 55.

## **Listening in surround sound**

Using this receiver, you can listen to any source in surround sound. However, the options available will depend on your speaker setup and the type of source you're listening to.

## **Standard surround sound**

The following modes provide basic surround sound for stereo and multichannel sources.

### • While listening to a source, press **RECEIVER**, then **press STANDARD (STANDARD SURROUND).**

If necessary, press repeatedly to select a listening mode.

• If the source is Dolby Digital, DTS, or Dolby Surround encoded, the proper decoding format will automatically be selected and shows in the display.<sup>1</sup>

*With two channel sources*, you can select from:

- **DD Pro Logic IIx MOVIE** Up to 7.1 channel sound (surround back), especially suited to movie sources
- **DD Pro Logic IIx MUSIC** Up to 7.1 channel sound (surround back), especially suited to music sources2
- **DD Pro Logic IIx GAME** Up to 7.1 channel sound (surround back), especially suited to video games
- **DD PRO LOGIC** 4.1 channel surround sound (sound from the surround speakers is mono)
- **DD Pro Logic IIz HEIGHT** Up to 7.1 channel sound (front height) $3$
- **WIDE SURROUND MOVIE** Up to 7.1 channel sound (front wide), especially suited to movie sources<sup>4</sup>
- **WIDE SURROUND MUSIC** Up to 7.1 channel sound (front wide), especially suited to music sources $4$
- **Neo:6 CINEMA** 7.1 channel sound (surround back), especially suited to movie sources<sup>5</sup>
- **Neo:6 MUSIC** 7.1 channel sound (surround back), especially suited to music sources<sup>b</sup>
- **Neural Surround** Up to 7.1 channel sound (surround back), especially suited to music sources<sup>6</sup>

### **Note**

1 If the surround back speakers are not connected or **V.SB** is switched **OFF** (page 55), 2 **Pro Logic IIx** becomes 2 **Pro Logic II** (5.1 channel sound).

3 • This mode can only be selected when **Speaker System** is set to **Normal(SB/FH)**.

• When listening sources in DQ Pro Logic IIz HEIGHT mode, you can also adjust the H.GAIN effect (see Setting the Audio options on page 55).

4 This mode can only be selected when **Speaker System** is set to **Normal(SB/FW)**.

5 When listening to 2-channel sources in Neo:6 Cinema or Neo:6 Music mode, you can also adjust the center image effect (see *Setting the Audio options* on page 55).

<sup>2</sup> When listening to 2-channel sources in Dolby Pro Logic IIx Music mode, there are three further parameters you can adjust: **C.WIDTH**, **DIMENSION** and **PANORAMA**. See *Setting the Audio options* on page 55 to adjust them.

<sup>6</sup> **Neural Surround** can be selected for 2-channel signals for which the input signal is PCM (48 kHz or less), Dolby Digital, DTS or analog 2 channel sources.

*With multichannel sources, if you have connected surround back, front height or front wide speakers*, you can select (according to format):

- **DD Pro Logic IIx MOVIE** See above
- **DD Pro Logic IIx MUSIC** See above
- **Dolby Digital EX** Creates surround back channel sound for 5.1 channel sources and provides pure decoding for 6.1 channel sources (like Dolby Digital Surround EX)
- **DTS-ES** Allows you to hear 6.1 channel playback with DTS-ES encoded sources
- **DTS Neo:6** Allows you to hear 6.1 channel playback with DTS encoded sources
- **DD Pro Logic IIz HEIGHT** See above<sup>1</sup>
- **WIDE SURROUND MOVIE** See above<sup>2</sup>
- **WIDE SURROUND MUSIC** See above<sup>2</sup>
- Straight Decode Plays back without the effects above.

### **Using the Home THX modes**

THX and Home THX are technical standards created by THX Ltd. for cinema and home theater sound. Home THX is designed to make home theater audio sound more like what you hear in a cinema.

Different THX options will be available depending on the source and the setting for surround back channel processing (see *THX Audio Setting* on page 81 for more on this).

### • Press **RECEIVER**, then press THX (HOME THX) to **select a listening mode.**

*With two channel sources*, press **THX** repeatedly to select a matrix-decoding process for the **THX CINEMA** mode (see *THX Audio Setting* on page 81 for an explanation of each process):

- **THX CINEMA**
- **THX MUSIC**
- **THX GAMES**
- **DD Pro Logic IIx MOVIE+THX CINEMA**
- **DE PRO LOGIC+THX CINEMA**
- **Neo:6 CINEMA+THX CINEMA**
- **DD Pro Logic IIx MUSIC+THX MUSIC**
- **Neo:6 MUSIC+THX MUSIC**
- **DD Pro Logic IIx GAME+THX GAMES**
- DD Pro Logic IIz HEIGHT+THX CINEMA<sup>1</sup>
- DD Pro Logic IIz HEIGHT+THX MUSIC<sup>1</sup>

• DO Pro Logic IIz HEIGHT+THX GAMES<sup>1</sup>

### • **THX SELECT2 GAMES**<sup>3</sup>

*With multichannel sources*, press **THX (HOME THX)** repeatedly to select from:

- **THX CINEMA**
- **THX MUSIC**
- **THX GAMES**
- **THX Surround EX** Allows you to hear 6.1 or 7.1 channel playback with 5.1 channel sources
- **Neo:6 CINEMA+THX CINEMA**
- **DD Pro Logic IIx MOVIE+THX CINEMA**
- **THX SELECT2 CINEMA**3 Allows you to hear 7.1 channel playback with 5.1 channel sources
- **DD Pro Logic IIx MUSIC+THX MUSIC**
- $\cdot$  00 Pro Logic IIz HEIGHT+THX CINEMA $^1$
- DO Pro Logic IIz HEIGHT+THX MUSIC<sup>1</sup>
- DO Pro Logic IIz HEIGHT+THX GAMES<sup>1</sup>
- **THX SELECT2 MUSIC**<sup>3</sup>– This mode is suited not only for sources recorded in Dolby Digital and DTS, but also to all multi-channel music sources (DVD-Audio, etc.).
- **THX SELECT2 GAMES**3 This mode is suited to playing the sound of games.

### **Using the Advanced surround effects**

The Advanced surround effects can be used for a variety of additional surround sound effects. Most Advanced Surround modes are designed to be used with film soundtracks, but some modes are also suited for music sources. Try different settings with various soundtracks to see which you like.

### **•** Press RECEIVER, then press ADV SURR **(ADVANCED SURROUND) repeatedly to select a listening mode.**

- **ACTION** Designed for action movies with dynamic soundtracks
- **DRAMA** Designed for movies with lots of dialog
- **SCI-FI** Designed for science fiction with lots of special effects
- **MONO FILM** Creates surround sound from mono soundtracks
- **ENT.SHOW** Suitable for musical sources
- **EXPANDED** Creates an extra wide stereo field
- **TV SURROUND** Provides surround sound for both mono and stereo TV sources
- **ADVANCED GAME** Suitable for video games
- **SPORTS** Suitable for sports programs

- When listening sources in 2 **Pro Logic IIz HEIGHT** mode, you can also adjust the **H.GAIN** effect (see *Setting the Audio options* on page 55).
- 2 This mode can only be selected when **Speaker System** is set to **Normal(SB/FW)**.
- 3 Unavailable with only one surround back speaker connected or not connected.

<sup>1 •</sup> This mode can only be selected when **Speaker System** is set to **Normal(SB/FH)**.

- **CLASSICAL** Gives a large concert hall-type sound
- **ROCK/POP** Creates a live concert sound for rock and/or pop music
- **UNPLUGGED** Suitable for acoustic music sources
- **EXT.STEREO** Gives multichannel sound to a stereo source, using all of your speakers
- **PHONES SURR** When listening through headphones, you can still get the effect of overall surround.

# **Tip**

• When an Advanced Surround listening mode is selected, the effect level can be adjusted using the **EFFECT** parameter in *Setting the Audio options* on page 55.

## **Listening in stereo**

When you select **STEREO**, you will hear the source through just the front left and right speakers (and possibly your subwoofer depending on your speaker settings). Multichannel sources are downmixed to stereo.

### • While listening to a source, press **RECEIVER**, then **press STEREO for stereo playback.**

Press repeatedly to switch between:

- **STEREO** The audio is heard with your sound settings and you can still use the audio options.
- **F.S.SURR FOCUS** See *Using Front Stage Surround Advance* below for more on this.
- **F.S.SURR WIDE** See *Using Front Stage Surround Advance* below for more on this.
- **SOUND RETRIEVER AIR<sup>1</sup>** Suitable for listening to the sound from a *Bluetooth* wireless technology device.

## **Using Front Stage Surround Advance**

The Front Stage Surround Advance function allows you to create natural surround sound effects using just the front speakers and the subwoofer.

### **•** While listening to a source, press RECEIVER, then **press STEREO to select Front Stage Surround Advance modes.**

- **STEREO** See *Listening in stereo* above for more on this.
- **F.S.SURR FOCUS** Use to provide a rich surround sound effect directed to the center of where the front left and right speakers sound projection area converges.

• **F.S.SURR WIDE** – Use to provide a surround sound effect to a wider area than **FOCUS** mode.

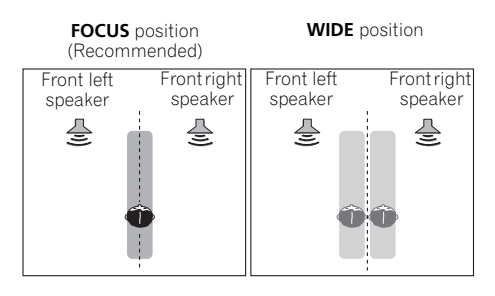

## **Using Stream Direct**

Use the Stream Direct modes when you want to hear the truest possible reproduction of a source. All unnecessary signal processing is bypassed, and you're left with the pure analog or digital sound source. Processing differs depending on the input signal and whether or not surround back speakers are connected. For details, see *Auto Surround, ALC and Stream Direct with different input signal formats* on page 97.

### • While listening to a source, press **RECEIVER**, then **press AUTO/ALC/DIRECT (AUTO SURR/ALC/STREAM DIRECT) to select the mode you want.**

Check the digital format indicators in the front panel display to see how the source is being processed.

- **AUTO SURROUND** See *Auto playback* on page 48.
- **ALC** Listening in Auto level control mode (page 48).
- **DIRECT** Plays back sound from the source with the least modification next to **PURE DIRECT**. With **DIRECT**, the only modifications added to **PURE DIRECT** playback are calibration of the sound field by the MCACC system and the Phase Control effect.
- **PURE DIRECT** Plays back unmodified sound from source with only minimal digital treatment. No sound is output from the Speaker B in this mode.

**Note**

1 The **SOUND RETRIEVER AIR** listening mode can only selected when the **ADAPTER PORT** input.

## **Selecting MCACC presets**

### • Default setting: **MEMORY 1**

If you have calibrated your system for different listening positions, you can switch between settings to suit the kind of source you're listening to and where you're sitting (for example, watching movies from a sofa, or playing a video game close to the TV).

### • While listening to a source, press **RECEIVER**, then **press MCACC.**

Press repeatedly to select one of the six MCACC presets<sup>1</sup>. See *Data Management* on page 76 to check and manage your current settings.

## **Choosing the input signal**

On this receiver, it is possible to switch the input signals for the different inputs as described below.<sup>2</sup>

### **•** Press **RECEIVER**, then press SIGNAL SEL to select **the input signal corresponding to the source component.**

Each press cycles through the options as follows:

- **AUTO** The receiver selects the first available signal in the following order: **HDMI**; **DIGITAL**; **ANALOG**.
- **ANALOG** Selects an analog signal.
- **DIGITAL** Selects an optical or coaxial digital signal.
- **HDMI** Selects an HDMI signal.<sup>3</sup>
- **PCM** For PCM input signals. $4$  The receiver selects the first available signal in the following order: **HDMI**; **DIGITAL**.

When set to **DIGITAL**, **HDMI** or **AUTO** (only selected **DIGITAL** or **HDMI**), the indicators light according to the signal being decoded (see *Display* on page 13).

### **Note**

- 1 These settings have no effect when headphones are connected.
- You can also press  $\leftrightarrow$ / $\rightarrow$  to select the MCACC preset.

2 • This receiver can only play back Dolby Digital, PCM (32 kHz to 192 kHz), DTS (including DTS 96/24) and WMA9 Pro digital signal formats. The compatible signals via the HDMI terminals are: Dolby Digital, DTS, WMA9 Pro, PCM (32 kHz to 192 kHz), Dolby TrueHD, Dolby Digital Plus, DTS-EXPRESS, DTS-HD Master Audio and SACD.

• You may get digital noise when an LD, CD, DVD or BD player compatible with DTS is playing an analog signal. To prevent noise, make the proper digital connections (page 27) and set the signal input to **DIGITAL**.

- Some DVD players don't output DTS signals. For more details, refer to the instruction manual supplied with your DVD player.
- 3 When the **HDMI** audio output parameter is set to **THROUGH**, the sound will be heard through your TV, not from this receiver.
- 4 This is useful if you find there is a slight delay before **AUTO** recognizes the PCM signal on a CD, for instance.

• When **PCM** is selected, noise may be output during playback of non-PCM sources. Please select another input signal if this is a problem.

- 5 Phase matching is a very important factor in achieving proper sound reproduction. If two waveforms are 'in phase', they crest and trough together, resulting in increased amplitude, clarity and presence of the sound signal. If a crest of a wave meets a trough, then the sound will be 'out of phase' and an unreliable sound image will be produced.
- The **PHASE CONTROL** feature is available even when the headphones are plugged in.

• If your subwoofer has a phase control switch, set it to the plus (+) sign (or 0°). However, the effect you can actually feel when

**PHASE CONTROL** is set to **ON** on this receiver depends on the type of your subwoofer. Set your subwoofer to maximize the effect. It is also recommended you try changing the orientation or the place of your subwoofer.

• Set the built-in lowpass filter switch of your subwoofer to off. If this cannot be done on your subwoofer, set the cutoff frequency to a higher value.

• If the speaker distance is not properly set, you may not have a maximized **PHASE CONTROL** effect.

- The **PHASE CONTROL** mode cannot be set to **ON** in the following cases:
- When the **PURE DIRECT** mode is switched on.

## **Better sound using Phase Control**

This receiver's Phase Control feature uses phase correction measures to make sure your sound source arrives at the listening position in phase, preventing unwanted distortion and/or coloring of the sound.

Phase Control technology provides coherent sound reproduction through the use of phase matching<sup>5</sup> for an optimal sound image. The default setting is on and we recommend leaving Phase Control switched on for all sound sources.

**•** Press RECEIVER, then press PHASE CTRL (PHASE **CONTROL) to switch on phase correction.** The **PHASE CONTROL** indicator on the front panel lights.

<sup>–</sup> When the **HDMI** audio output parameter is set to **THROUGH** in *Setting the Audio options* on page 55.

# **Chapter 7: Control with HDMI function**

Synchronized operations below with a **Control** with HDMI-compatible Pioneer TV or Blu-ray disc player or with a component of another make that supports the **Control** with HDMI functions are possible when the component is connected to the receiver using an HDMI cable.

- The receiver's volume can be set and the sound can be muted using the TV's remote control.
- The receiver's input switches over automatically when the TV's channel is changed or a **Control** with HDMI-compatible component is played.
- The receiver's power is also set to standby, when the TV's power is set to standby.

# **Important**

- With Pioneer devices, the **Control** with HDMI functions are referred to as "KURO LINK".
- You cannot use this function with components that do not support **Control** with HDMI.
- We do not quarantee this receiver will work with Pioneer **Control** with HDMI-compatible components or components of other makes that support the **Control** with HDMI function. We do not guarantee that all synchronized operations will work with components of other makes that support the **Control** with HDMI function.
- Use a High Speed HDMI*®* cable when you want to use the **Control** with HDMI function. The **Control** with HDMI function may not work properly if a different type of HDMI cable is used.
- For details about concrete operations, settings, etc., refer to also the operating instructions for each component.

## **Making Control with HDMI connections**

You can use synchronized operation for a connected TV and up to five other components.

• Be sure to connect the TV's audio cable to the audio input of this unit. When the TV and receiver are connected by HDMI connections, if the TV supports the HDMI Audio Return Channel function, the sound of the TV is input to the receiver via the HDMI terminal, so there is no need to connect an audio cable. In this case, set **TV Audio** at **HDMI Setup** to **via HDMI** (see *HDMI Setup* below).

For details, see *Connecting your TV and playback components* on page 23.

# **Important**

- When connecting this system or changing connections, be sure to switch the power off and disconnect the power cord from the wall socket. After completing all connections, connect the power cords to the wall socket.
- After this receiver is connected to an AC outlet, a 2 second to 10 second HDMI initialization process begins. You cannot carry out any operations during initialization. The HDMI indicator on the display unit blinks during initialization, and you can turn this receiver on once it has stopped blinking.
- To get the most out of this function, we recommend that you connect your HDMI component not to a TV but rather directly to the HDMI terminal on this receiver.
- While the receiver is equipped with six HDMI inputs (BD, HDMI 1 to 5), the **Control** with HDMI function can only be used with up to three DVD or Blu-ray disc players or up to three DVD or Blu-ray disc recorders.

## **HDMI Setup**

You must adjust the settings of this receiver as well as the connected **Control** with HDMI-compatible components in order to make use of the **Control** with HDMI function. For more information see the operating instructions for each component.

- 1 Press RECEIVER, then press HOME MENU.
- **2 Select 'System Setup', then press ENTER.**
- **3 Select 'Other Setup', then press ENTER.**
- **4 Select 'HDMI Setup', then press ENTER.**

### **5 Select the 'Control' setting you want.**

Choose whether to set this unit's **Control** with HDMI function **ON** or **OFF**. You will need to set it to **ON** to use the **Control** with HDMI function.

When using a component that does not support the **Control** with HDMI function, set this to **OFF**.

- **ON** Enables the **Control** with HDMI function. When this unit's power is turned off and you have a supported source begin playback while using the **Control** with HDMI function, the audio and video outputs from the HDMI connection are output from the TV.
- **OFF**  The **Control** with HDMI is disabled. Synchronized operations cannot be used. When this unit's power is turned off, audio and video of sources connected via HDMI are not output.

### **6 Select the 'Control Mode' setting you want.**

Choose whether you want to enable HDMI for all linked functions or the PQLS function only. However, Display Power Off will activate the settings set forth in step 7 below.

- **ALL** Enabled for all linked functions.
- **PQLS**  Enabled only for the PQLS function. When **PQLS** is selected, link functions other than the PQLS function may not work properly. If you wish to use all link functions, select **ALL**.

**7 Select the 'Display Power Off' setting you want.** If the TV's power is turned off while using the **Control** with HDMI function, the receiver's power is also turned off (all power off function). This function can be disabled.

• **YES** – The all power off function is enabled. The receiver's power turns off together with the TV's power.

This function only works when the input for a component connected to the receiver by HDMI connection is selected or when watching the TV.

• **NO** – The all power off function is disabled. The receiver's power is not affected when the TV's power is turned off.

### **8 Select the 'Standby Through' setting you want.**

It is possible to transfer signals from an HDMI-connected player to the TV when this receiver's power is on standby as long as **Control** is **ON**, but the amount of energy consumed rises. It is, however, possible to minimize energy consumption when power is set to standby.

- **Normal** Regular setting. Power-up time from standby is short.
- **Eco**  Conserves energy while standby. Power-up time is longer than when set to **Normal**.

### **9 Select the 'TV Audio' setting you want.**

When a TV supporting the HDMI Audio Return Channel function is connected to the receiver, the sound of the TV can be input via the HDMI terminal.

- **Normal** The TV's sound is input from the Audio input terminals other than HDMI inputs.
- **via HDMI**  The TV's sound is input via the HDMI terminal. This can only be selected when **Control** is set to **ON**.
- **10 When you're finished, press HOME MENU.**

## **Before using synchronization**

Once you have finished all connections and settings, you must:

- **1 Put all components into standby mode.**
- **2 Turn the power on for all components, with the power for the TV being turned on last.**

**3 Choose the HDMI input to which the TV is connected to this receiver, and see if video output from connected components displays properly on the screen or not.** 

**4 Check whether the components connected to all HDMI inputs are properly displayed.**

## **About synchronized operations**

The **Control** with HDMI-compatible component connected to the receiver operates in sync as described below.

- From the menu screen of the **Control** with HDMIcompatible TV, set audio to be played through this receiver, and the receiver will switch to the synchronized amp mode.
- When in the synchronized amp mode, you can adjust the receiver's volume or mute the sound using the TV's remote control.
- When in the synchronized amp mode, the synchronized amp mode is canceled when the receiver's power is turned off. To turn the synchronized amp mode back on, set audio to be played through the receiver from the TV's menu screen, etc. This receiver will power up and switch to the synchronized amp mode.
- When the synchronized amp mode is canceled, the receiver's power turns off if you were viewing an HDMI input or a TV program on the TV.
- When in the synchronized amp mode, the synchronized amp mode is canceled if an operation that produces sound from the TV is performed from the TV's menu screen, etc.
- When the TV's power is set to standby, the receiver's power is also set to standby. (Only when the input for a component connected to the receiver by HDMI connection is selected or when watching the TV.)
- The receiver's input switches automatically when the **Control** with HDMI-compatible component is played.
- The receiver's input switches automatically when the TV's channel is switched.
- The synchronized amp mode remains in effect even if the receiver's input is switched to a component other than one connected by HDMI.

The operations below can also be used on Pioneer **Control** with HDMI-compatible TVs.

- When the receiver's volume is adjusted or the sound is muted, the volume status is displayed on the TV's screen.
- When the OSD language is switched on the TV, the receiver's language setting also switches accordingly.

### **About connections with a product of a different brand that supports the Control with HDMI function**

The synchronized operations below can be used when the receiver's **Control** with HDMI function is connected to a TV of a brand other than Pioneer that supports the **Control** with HDMI function. (Depending on the TV, however, some of the **Control** with HDMI functions may not work.)

- When the TV's power is set to standby, the receiver's power is also set to standby. (Only when the input for a component connected to the receiver by HDMI connection is selected or when watching the TV)
- The sound of TV programs or an external input connected to the TV can also be output from the speakers connected to the receiver. (If the TV does not support the HDMI Audio Return Channel function, this requires connection of an optical digital cable, etc., in addition to the HDMI cable.)

The synchronized operations below can be used when the receiver's **Control** with HDMI function is connected to a player or recorder of a brand other than Pioneer that supports the **Control** with HDMI function.

• When playback starts on the player or recorder, the receiver's input switches to the HDMI input to which that component is connected.

See the Pioneer website for the latest information on the models of non-Pioneer brands and products that support the **Control** with HDMI function.

## **Setting the PQLS function**

PQLS (Precision Quartz Lock System) is a digital audio signal transfer control technology using the **Control** with HDMI function. It offers higher-quality audio playback by controlling audio signals from the receiver to a PQLS compatible player, etc. This enables removing jitter that has a negative effect on the quality of the sound and is generated upon transmission.

• On players compatible with PQLS Multi Surround, PQLS works for all sources. Set the player's audio output to Linear PCM.

• On players compatible with PQLS 2 ch Audio, PQLS only works when playing CDs.

Please refer to the operating instructions supplied with your player for more information.

This function is activated when **Control** is set to **ON**. 1

### **•** Press **RECEIVER**, then press PQLS to select the PQLS **setting.**

The setting is displayed on the front panel display.

- **PQLS AUTO** PQLS is enabled. A precision quartz controller in this receiver eliminates distortion caused by timing errors (jitter), giving you the best possible digital-to-analog conversion when you use the HDMI interface. This is valid as an HDMI function for PQLS-compatible players.
- **PQLS OFF** PQLS is disabled.

## **Cautions on the Control with HDMI function**

- Connect the TV directly to this receiver. Interrupting a direct connection with other amps or an AV converter (such as an HDMI switch) can cause operational errors.
- Only connect components (Blu-ray disc player, etc.) you intend to use as a source to the HDMI input of this receiver. Interrupting a direct connection with other amps or an AV converter (such as an HDMI switch) can cause operational errors.
- When **Control** is set to **ON**, HDMI Input in *The Input Setup menu* on page 37 is automatically set to **OFF**.
- When the receiver's **Control** is turned **ON**, even if the receiver's power is in the standby mode, it is possible to output the audio and video signals from a player via HDMI to the TV without producing sound from the receiver, but only when a **Control** with HDMIcompatible component (Blu-ray disc player, etc.) and compatible TV are connected. In this case, the receiver's power turns on and the power and **HDMI** indicators light.

- 1 If a listening mode other than **AUTO SURROUND**, **ALC**, **DIRECT**, **PURE DIRECT** or **STEREO** is selected while the PQLS effect is enabled, the PQLS effect is disabled.
- When this receiver is connected by HDMI cable to a Pioneer player that is compatible with the PQLS function via HDMI connection and HDMI reauthentication is performed (the **HDMI** indicator blinks), the PQLS effect is enabled and the listening mode is set to **AUTO SURROUND** if a listening mode other than **AUTO SURROUND**, **ALC**, **DIRECT**, **PURE DIRECT** or **STEREO** is selected.

# **Chapter 8: Using other functions**

## **Setting the Audio options**

There are a number of additional sound settings you can make using the **AUDIO PARAMETER** menu. The defaults, if not stated, are listed in bold.

# **Important**

• Note that if a setting doesn't appear in the **AUDIO PARAMETER** menu, it is unavailable due to the current source, settings and status of the receiver.

### 1 Press RECEIVER, then press AUDIO PARAMETER.

**2** Use **↑/↓** to select the setting you want to adjust.

Depending on the current status/mode of the receiver, certain options may not be able to be selected. Check the table below for notes on this.

### **3** Use ←/→ to set as necessary.

See the table below for the options available for each setting.

### **4 Press RETURN to confirm and exit the menu.**

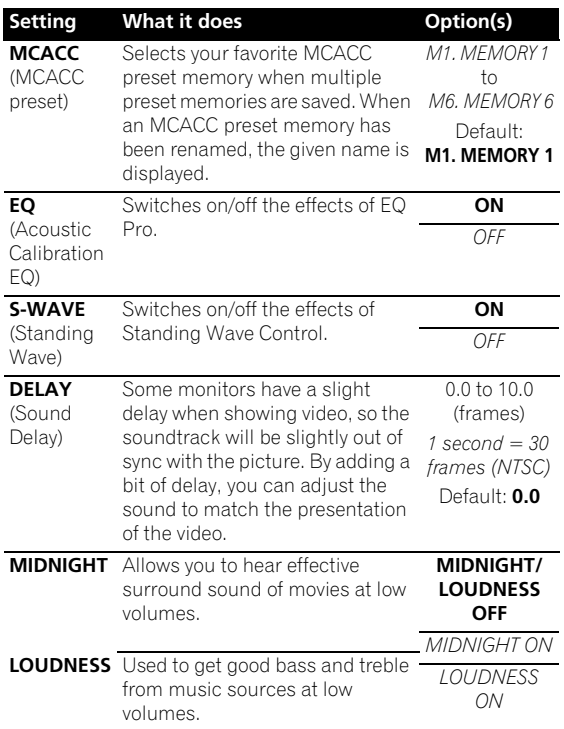

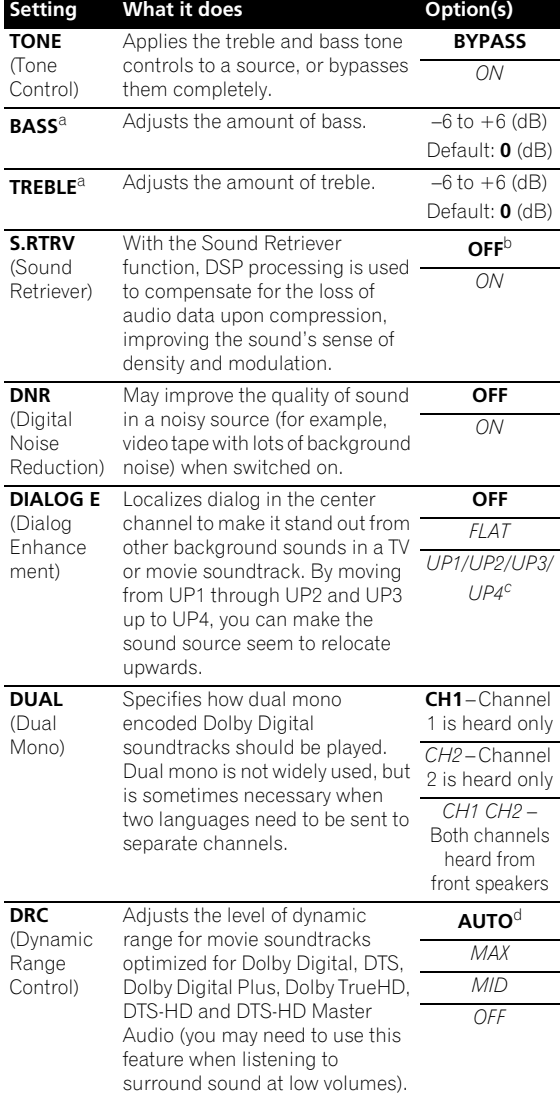

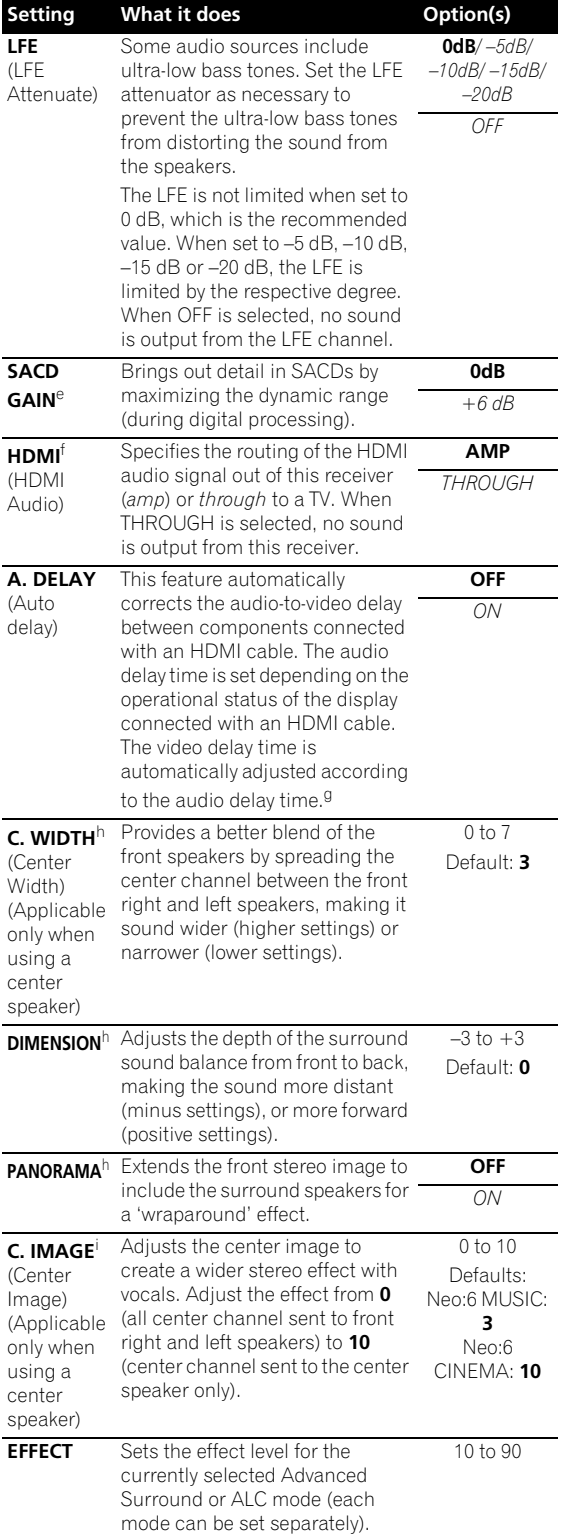

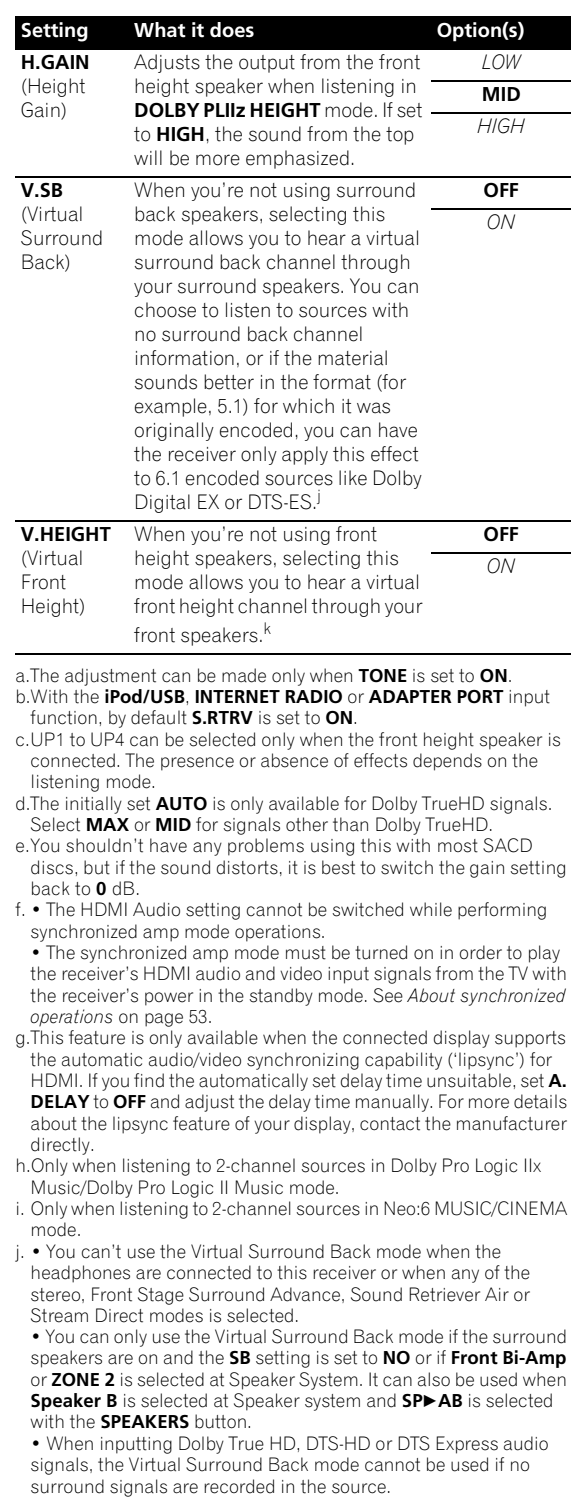

- k.• You can't use the Virtual Front Height mode when the headphones are connected to this receiver or when any of the stereo, Front Stage Surround Advance, Sound Retriever Air or Stream Direct modes is selected.
- The Virtual Front Height mode cannot be used when no surround speaker is connected.
- When inputting Dolby True HD, DTS-HD or DTS Express audio signals, the Virtual Front Height mode cannot be used if no surround signals are recorded in the source.

## **Setting the Video options**

There are a number of additional picture settings you can make using the **VIDEO PARAMETER** menu. The defaults, if not stated, are listed in bold.

# **Important**

- Note that if an option cannot be selected on the **VIDEO PARAMETER** menu, it is unavailable due to the current source, setting and status of the receiver.
- All of the setting items can be set for each input function.
- Setting items other than **V. CONV** can only be selected when **V. CONV** is set to **ON**.
- 1 Press RECEIVER, then press VIDEO PARAMETER.

### **2** Use **↑/↓** to select the setting you want to adjust.

Depending on the current status/mode of the receiver, certain options may not be able to be selected. Check the table below for notes on this.

### **3** Use ←/→ to set as necessary.

See the table below for the options available for each setting.

### **4 Press RETURN to confirm and exit the menu.**

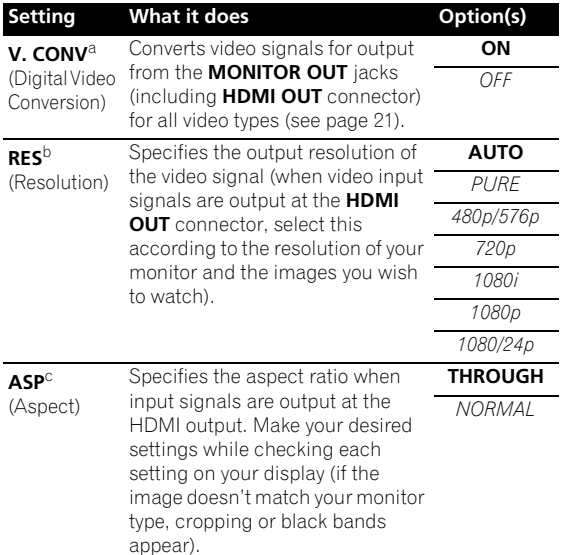

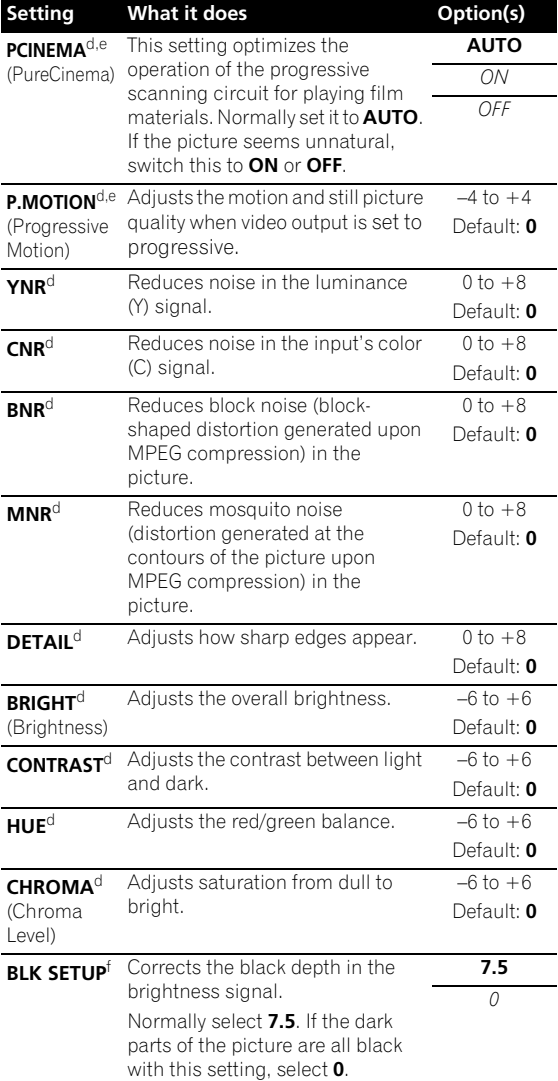

a.If the video picture deteriorates when this settings is switched **ON**, switch it **OFF**.

b.• When set to a resolution with which the TV (monitor) is not compatible, no picture is output. Also, in some cases no picture will be output due to copyright protection signals. In this case, change the setting.

• When **AUTO** is selected, the resolution is selected automatically according to the capacity of the TV (monitor) connected by HDMI. When **PURE** is selected, the signals are output with the same

resolution as when input (see *About the video converter* on page 21). • If this is set to something other than **AUTO**, **PURE** and 480i/576i analog signals are input, 480p/576p signals are output from the component output terminals.

c.• If the image doesn't match your monitor type, adjust the aspect ratio on the source component or on the monitor.

• This setting is only displayed when 480i/p or 576i/p video signals are being input.

- d.This setting is only displayed when the video signals below are being input:
- 480i, 576i, 480p, 576p, 720p, 1080i analog video signals • 480i, 576i, 480p, 576p, 720p, 1080i, 1080p, 1080p24 HDMI video signals
- e.• This setting is valid for component outputs and HDMI output. • This setting have the effect only for pictures recorded in the interlaced scan format (480i/576i or 1080i signals).
- **P.MOTION** is disabled when **PCINEMA** is set to **ON**.
- f. You can't use this setting when the HDMI or component video signals are being input.

## **Switching the speaker terminals**

If you selected **Speaker B** at *Speaker system setting* on page 79, you can switch between speakers using the **SPEAKERS** button. If you selected **Normal(SB/FH)**, **Normal(SB/FW)**, **Front Bi-Amp** or **ZONE 2**, the button will simply switch your main speaker terminals on or off. The options below are for the **Speaker B** setting only.1

### **• Use SPEAKERS on the front panel to select a speaker system setting.**

As mentioned above, if you have selected **Normal(SB/ FH)** or **Normal(SB/FW)**, the button will simply switch your main speaker terminal (A) on or off.

Press repeatedly to choose a speaker terminal option:

- **SPA** Sound is output from the A-speaker terminals (up to 7 channels (including surround back channels), depending on the source).
- **SPB** Sound is output from the two speakers connected to the B-speaker terminals. Multichannel sources will not be heard.
- **SPAB** Sound is output from the A-speaker terminals (up to 5 channels, depending on the source), the two speakers connected to the Bspeaker terminals, and the subwoofer. The sound from the B-speaker terminals will be the same as the sound from the A-speaker terminals (multichannel sources will be downmixed to 2 channels).
- **SP** (off) No sound is output from the speakers.

## **Using the MULTI-ZONE controls**

The following steps use the front panel controls to adjust the sub zone volume and select sources. See *MULTI-ZONE remote controls* on page 59.

### **1 Press MULTI-ZONE ON/OFF on the front panel.**

Each press selects a MULTI-ZONE option:

- **ZONE 2 ON** Selects your primary (**ZONE 2**) sub zone
- **MULTI ZONE OFF** Switches the MULTI-ZONE feature off

The **MULTI-ZONE** indicator lights when the MULTI-ZONE control has been switched ON.

### **2 Press MULTI-ZONE CONTROL on the front panel to select the sub zone(s) you want.**

• When the receiver is on,<sup>2</sup> make sure that any operations for the sub zone are done while **ZONE** and your selected sub zone show in the display. If this is not showing, the front panel controls affect the main zone only.

### **3 Use the INPUT SELECTOR dial to select the source for the zone you have selected.**

For example, **ZONE 2 CD-R** sends the source connected to the **CD-R** inputs to the primary (**ZONE 2**) sub room.

• If you select **TUNER**, you can use the tuner controls to select a preset station (see *Saving station presets* on page 43 if you're unsure how to do this).<sup>3</sup>

### **4 When Speaker System is set to ZONE 2, use the MASTER VOLUME dial to adjust the volume for the sub zone.**

**5 When you're finished, press MULTI-ZONE CONTROL again to return to the main zone controls.** You can also press **MULTI-ZONE ON/OFF** on the front panel to switch off all output to the sub zone(s). $<sup>4</sup>$ </sup>

### **Note**

- 1 The subwoofer output depends on the settings you made in *Manual speaker setup* on page 78. However, if **SPB** is selected above, no sound is heard from the subwoofer (the LFE channel is not downmixed).
- All speaker systems (except **Speaker B** connections) are switched off when headphones are connected.

2 If the receiver is in standby, the display is dimmed, and **ZONE** and your selected sub zone(s) continue to show in the display.

3 The tuner cannot be tuned to more than one station at a time. Therefore, changing the station in one zone also changes the station in the other zone. Please be careful not to change stations when recording a radio broadcast.

4 • You won't be able to switch the main zone off completely unless you've switched off the MULTI-ZONE control first.

<sup>•</sup> If you don't plan to use the MULTI-ZONE feature for a while, turn off the power in both the sub and main rooms so that this receiver is in standby.

### **MULTI-ZONE remote controls**

Set the MULTI-ZONE operation switch to **ZONE 2** to operate the corresponding zone.

The following table shows the possible MULTI-ZONE remote controls:

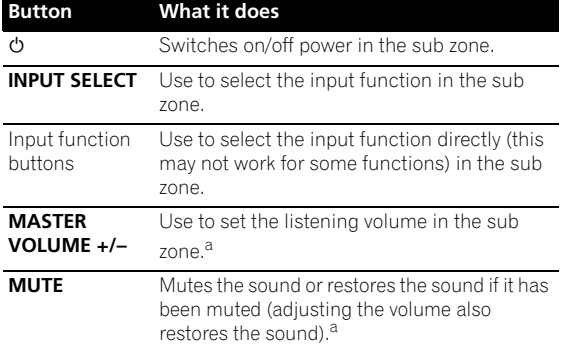

a.You can only use this button when **Speaker System** is set to **ZONE 2**.

## **Making an audio or a video recording**

You can make an audio or a video recording from the built-in tuner, or from an audio or video source connected to the receiver (such as a CD player or TV).<sup>1</sup>

Keep in mind you can't make a digital recording from an analog source or vice-versa, so make sure the components you are recording to/from are hooked up in the same way (see *Connecting your equipment* on page 15 for more on connections).

Since the video converter is not available when making recordings (from the video **OUT** jacks) make sure to use the same type of video cable for connecting your recorder as you used to connect your video source (the one you want to record) to this receiver. For example, you must connect your recorder using Component video if your source has also been connected using Component video.

#### **1 Select the source you want to record.**

Use the input function buttons (or **INPUT SELECT**).

### **2 Prepare the source you want to record.**

Tune to the radio station, load the CD, video, DVD etc.

### **3 Select the input signal according to the signal to be recorded.**

Use the remote control's **SIGNAL SEL** button.

### **4 Prepare the recorder.**

Insert a blank tape, MD, video etc. into the recording device and set the recording levels. Refer to the instructions that came with the recorder if you are unsure how to do this. Most video recorders set the audio recording level automatically—check the component's instruction manual if you're unsure.

### **5 Start recording, then start playback of the source component.**

## **Reducing the level of an analog signal**

The input attenuator lowers the input level of an analog signal when it's too strong. You can use this if you find that the **OVER** indicator lights often or you can hear distortion in the sound.<sup>2</sup>

**•** Press RECEIVER, then press A.ATT to switch the **input attenuator on or off.** 

## **Using the sleep timer**

The sleep timer switches the receiver into standby after a specified amount of time so you can fall asleep without worrying about the receiver being left on all night. Use the remote control to set the sleep timer.

### • Press **RECEIVER**, then press SLEEP repeatedly to set **the sleep time.**

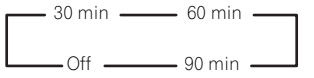

• You can check the remaining sleep time at any time by pressing **SLEEP** once. Pressing repeatedly will cycle through the sleep options again.<sup>3</sup>

## **Dimming the display**

You can choose between four brightness levels for the front panel display. Note that when selecting sources, the display automatically brightens for a few seconds.

• Press RECEIVER, then press DIMMER repeatedly to **change the brightness of the front panel display.** 

### **Note**

1 • The receiver's volume, Audio parameters (the tone controls, for example), and surround effects have no effect on the recorded signal. • Some digital sources are copy-protected, and can only be recorded in analog.

• Some video sources are copy-protected. These cannot be recorded.

<sup>2</sup> The attenuator isn't available with digital sources, or when using the Stream Direct (ANALOG DIRECT) modes.

<sup>3</sup> The sleep timer is valid for all zones. If any zone is on, the sleep timer continues functioning.

## **Using the Web Control function**

The receiver can be operated using a browser from a computer connected on the same LAN as the receiver.

### **1 Turn on the computer and launch the Internet browser.**

### **2 In the address bar on the browser, enter the IP address assigned to this receiver.**

For example, if the IP address of this receiver is "192.168.0.2", enter "http://192.168.0.2/".

When the connection is made with the receiver, a **Top Menu** will be displayed.

This receiver's IP address can be found in the 'IP address, Proxy' menu (page 81).

### **3 Once the Top Menu is displayed, click the button for the zone you want to operate.**

### **4 Operate from the screen for the individual zone.**

• Even when the receiver is in the standby mode, it can be turned on using the **Web Control** function. For details, see *Network Standby* on page 82.

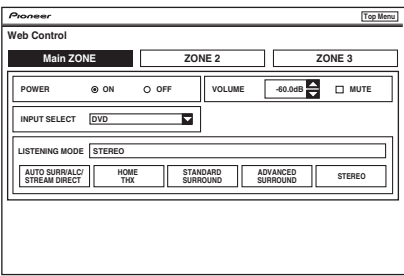

## **Checking your system settings**

Use the status display screen to check your current settings for features such as surround back channel processing and your current MCACC preset.

### 1 Press RECEIVER, then press STATUS to check the **system settings.**

The front panel display shows each of the following settings for three seconds each: **Input function**, **Sampling Frequency**, **MCACC preset**, **ZONE 2 input**  and **HDMI OUT**.

**2 When you're finished, press STATUS again to switch off the display.**

## **Resetting the system**

Use this procedure to reset all the receiver's settings to the factory default. Use the front panel controls to do this. Set **MULTI-ZONE** to **OFF**.

- Disconnect the iPod and USB memory device from the receiver beforehand.
- **1 Switch the receiver into standby.**

### **2 While holding down ENTER on the front panel, press STANDBY/ON.**

The display shows **RESET NO** .

### **3** Select 'RESET' using PRESET ←/→, then press **ENTER on the front panel.** The display shows **RESET? OK**.

### **4 Press ENTER to confirm.**

**OK** appears in the display to indicate that the receiver has been reset to the factory default settings.

• Note that all settings will be saved, even if the receiver is unplugged.

## **Default system settings**

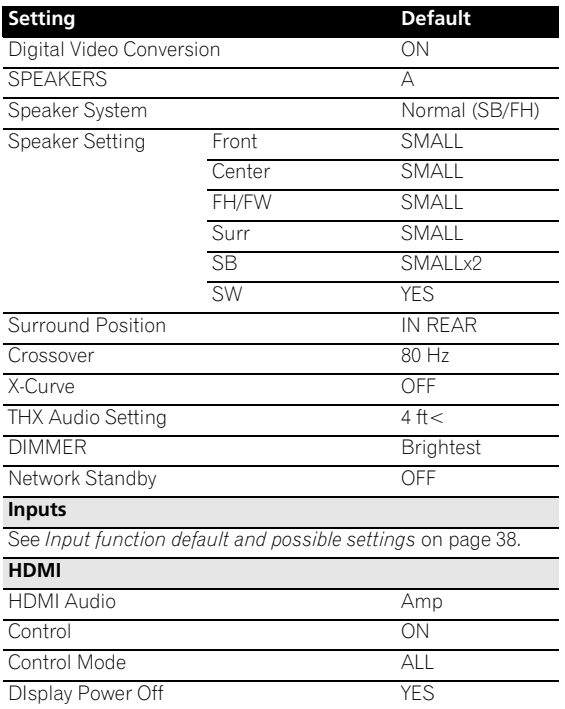

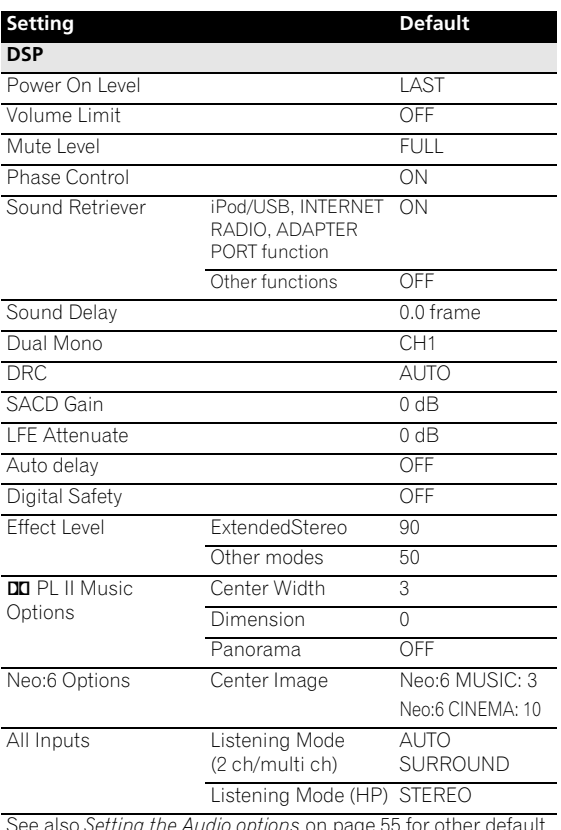

See also *Setting the Audio options* on page 55 for other default DSP settings.

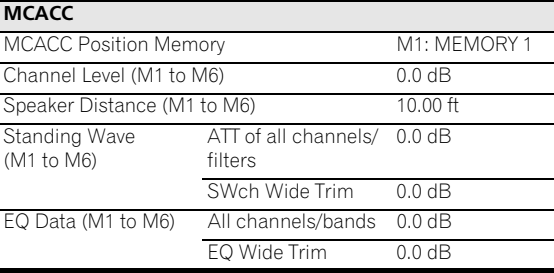

# **Chapter 9: Controlling the rest of your system**

## **Operating multiple receivers**

Up to four receivers can be operated discretely using this receiver's remote control when using multiple receivers, provided they are of the same model as this receiver. The receiver to be operated is switched by inputting the preset code to set the remote control setting.

• Set the remote modes on the receivers before using this function (see *Remote Control Mode Setup* on page 83).

### **1 Press and hold R.SETUP, then press "4" for three seconds.**

The LED flashes continuously.

• To cancel the preset setup mode press **R.SETUP**.

### **2 Press the number button for the receiver ("Receiver 1" to "Receiver 4") you wish to operate.**

For example, to operate "Receiver 2", press "**2**".

If the LED lights for one second, the setting has been successfully completed.

When the preset code is input, the LED flashes three times to indicate that the setting has failed.

## **Setting the remote to control other components**

Most components can be assigned to one of the input function buttons (such as **DVD** or **CD**) using the component's manufacturer preset code stored in the remote.

However, there are cases where only certain functions may be controllable after assigning the proper preset code, or the codes for the manufacturer in the remote control will not work for the model that you are using.

If you can't find a preset code that matches the component you want to control, you can still teach the remote individual commands from another remote control (see *Programming signals from other remote controls* on page 63).

# **Note**

- You can cancel or exit any of the steps by pressing **R.SETUP**.
- After one minute of inactivity, the remote automatically exits the operation.
- For greater convenience, assign the TV connected to the MONITOR OUT terminal to the **TV CTRL** button, and assign your satellite/cable receiver or set-top box connected to the TV input terminal to the **TV** input button. If a single device is connected to both terminals, that device should be assigned to both the **TV CTRL** and **TV** input buttons.
- Devices may be assigned to the following input function buttons.

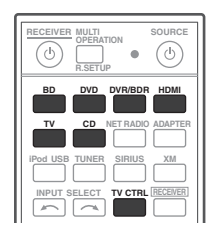

## **Selecting preset codes directly**

### **1 Press and hold R.SETUP, then press "1" for three seconds.**

The LED flashes continuously.

• To cancel the preset setup mode press **R.SETUP**.

### **2 Press the input function button for the component you want to control.**

When assigning preset codes to **TV CONTROL**, press **TV CTRL** here.

The LED blinks once and flashes continuously.

### **3 Use the number buttons to enter the 4-digit preset code.**

See *Preset code list* on page 98.

If the LED lights for one second, the setting has been successfully completed.

When the preset code is fully input, the LED flashes three times to indicate that the setting has failed. If this happens, enter the 4-digit preset code again.

### **4 Repeat steps 2 through 3 for the other components you want to control.**

To try out the remote control, switch the component on or off (into standby) by pressing  $\circ$  **SOURCE**. If it doesn't seem to work, select the next code from the list (if there is one).

**5 Press R.SETUP to exit the preset setup mode.**

## **Programming signals from other remote controls**

If the preset code for your component is not available, or the available preset codes do not operate correctly, you can program signals from the remote control of another component. This can also be used to program additional operations (buttons not covered in the presets) after assigning a preset code.<sup>1</sup>

Certain buttons represent operations that cannot be learned from other remote controls. The buttons available are shown below:

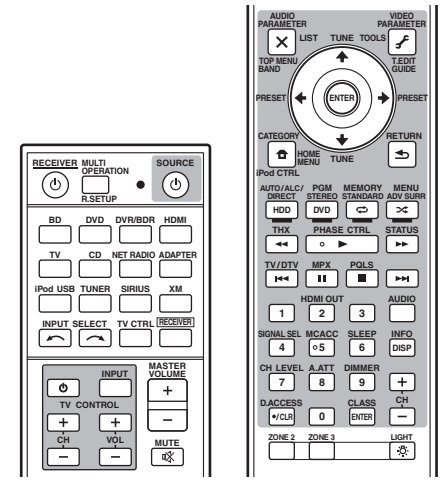

### **1 Press and hold R.SETUP, then press "2" for three seconds.**

The LED flashes continuously.

• To cancel the preset setup mode press **R.SETUP**.

### **2 Press the input function button for the component you want to control.**

The LED blinks once and flashes continuously.

### **3 Point the two remote controls towards each other, then press the button that will be doing the learning on this receiver's remote control.**

The LED blinks once and flashes continuously.

• The remote controls should be 3 cm (1 inch) apart.

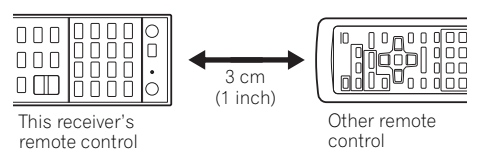

### **4 Press the corresponding button on the other remote control that is sending (teaching) the signal to this receiver's remote control.**

If the LED lights for one second, the setting has been successfully completed.<sup>2</sup>

### **5 To program additional signals for the current component repeat steps 3 and 4.**

To program signals for another component, exit and repeat steps 2 through 4.

**6 Press R.SETUP to exit the programming mode.**

## **Erasing one of the remote control button settings**

This erases one of the buttons you have programmed and restores the button to the factory default.

### **1 Press and hold R.SETUP, then press "7" for three seconds.**

The LED flashes continuously.

• To cancel the preset setup mode press **R.SETUP**.

### **2 Press the input function button corresponding to the command to be erased, then press ENTER.** The LED flashes once.

### **3 Press and hold the button to be erased for three seconds.**

If the LED lights for one second, the erasing has been successfully completed.

- **4 Repeat step 3 to erase other buttons.**
- **5 Press R.SETUP to exit the erasing mode.**

- The remote can store about 120 preset codes from other components (this has been tested with codes of Pioneer format only).
- 2 Note that interference from TVs or other devices will sometimes result in the remote control learning the wrong signal.
- Some commands from other remote controls cannot be learned, but in most cases the remotes just need to be moved closer together or farther apart.
- If the LED flashes for five seconds, it means the memory is full. See *Erasing all learnt settings that are in one input function* on page 64 to erase a programmed button you're not using to free up more memory (note that some signals may take more memory than others).

## **Erasing all learnt settings that are in one input function**

This operation erases all the operational settings of other devices that have been programmed in one input function, and restores the factory default.

This function is handy for erasing all data programmed for devices no longer being used.

### **1 Press and hold R.SETUP, then press "9" for three seconds.**

The LED flashes continuously.

• To cancel the preset setup mode press **R.SETUP**.

### **2 Press and hold the input function button corresponding to the command to be erased for three seconds.**

If the LED lights for one second, the erasing has been successfully completed.

## **Direct function**

### • Default setting: **On**

You can use the direct function feature to control one component using the remote control while at the same time using your receiver to play a different component. This could let you, for example, use the remote control to set up and listen to a CD on the receiver, and then use the remote control to rewind a tape in your VCR while you continue to listen to your CD player.

When direct function is on, any component you select (using the input function buttons) will be selected by both the receiver and the remote control. When you turn direct function off, you can operate the remote control without affecting the receiver.

### **1 Press and hold R.SETUP, then press "5" for three seconds.**

The LED flashes continuously.

• To cancel the preset setup mode press **R.SETUP**.

### **2 Press the input function button for the component you want to control.**

### **3 Press "1" (On) or "0" (Off) to switch the direct function mode.**

If the LED lights for one second, the setting has been successfully completed.

If the LED flashes three times, the setting has failed.

### **4 Press R.SETUP to exit the setup.**

## **Setting the backlight mode**

• Default setting: **1 (normal mode)**

The backlight lighting pattern can be selected from among four modes, in consideration of convenience and battery service life.

### **1 Press and hold R.SETUP, then press "6" for three seconds.**

The LED flashes continuously.

• To cancel the preset setup mode press **R.SETUP**.

### **2 Press the number button for the backlight mode you want to set.**

- **"1" (normal mode)** The backlight is turned on and off with the light button. After it lights, it turns off automatically if no operation is performed for 10 seconds.
- **"2" (frequent lighting mode)** The backlight turns on when any button on the remote control is pressed. It is turned off with the light button. After it lights, it turns off automatically if no operation is performed for 10 seconds.
- **"3" (eco mode)** The backlight is turned on and off with the light button. After it lights, it turns off automatically if no operation is performed for 5 seconds.
- **"4" (off mode)** The backlight does not turn on even when the light button is pressed.

If the LED lights for one second, the setting has been successfully completed.

If the LED flashes three, the setting has failed.

**3 Press R.SETUP to exit the setup.**

## **Multi operation and System off**

The Multi operation feature allows you to program a series of up to 5 commands for the components in your system.

• Be sure to call up the preset codes of devices or perform programming signals for other remote controls before multi operation memory programming (page 63).

The Multi operation feature makes it easy to perform the following operations by pressing just two buttons.

Press **MULTI OPERATION** and then the **DVD** input function button to:

- 1. Switch this receiver on.
- 2. Switch this receiver's input to DVD.

3. Transmit a sequence of up to five programmed commands.

Similar to Multi operations, System off allows you to use two buttons to stop and switch off a series of components in your system at the same time.<sup>1</sup> Only one System off operation sequence may be programmed.

### Press **MULTI OPERATION** and then  $\Phi$  **SOURCE** to:

1. Transmit a sequence of up to five programmed commands.

2. Switch off all Pioneer devices including the receiver (except DVD recorders and VCRs).

For greater convenience, program this receiver to perform power on/off and playback operations on non-Pioneer devices as well.<sup>2</sup> (The signals for Pioneer devices described above are not contingent on programming for non-Pioneer devices.)

The buttons that can be programmed using Multi operation or System off are the same buttons as those that can be programmed for other remote controls (see *Programming signals from other remote controls* on page 63).

### **Programming a Multi operation or a shutdown sequence**

### **1 Press and hold R.SETUP, then press "3" for three seconds.**

The LED flashes continuously.

• To cancel the preset setup mode press **R.SETUP**.

### **2** Press the input function button (or  $\circ$  SOURCE **button).**

*For Multi operations,* press the input function you wish to program (for example, if you want to start the sequence by switching on your DVD player, press **DVD**) 3.

*For System off,* press the **SOURCE** button.

The LED blinks twice and flashes continuously.

### **3 If necessary, press the input function button for the component whose command you want to input.**

This is only necessary if the command is for a new component (input function).

### **4 Select the button for the command you want to input.**

The LED blinks once and flashes continuously.

• You don't need to program the receiver to switch on or off. This is done automatically.

With Pioneer components, you don't need to program the power to switch off in a shutdown sequence (except DVD recorders).

### **5 Repeat steps 3 to 4 to program a sequence of up to five commands.**

If you press **R.SETUP** before programming is completed, commands programmed up to that point will be stored.

**6 Press R.SETUP to exit the programming mode.**

### **Using multi operations**

### **1 Press MULTI OPERATION.**

The LED flashes continuously.

### **2 Within five seconds, press an input function button that has been set up with a multi operation.**

The receiver switches on (if it was in standby) and the programmed multi operation is performed automatically.

### **Using System off**

### **1 Press MULTI OPERATION.**

The LED flashes continuously.

### **2 Within five seconds, press SOURCE.**

The command sequence you programmed will run, then all Pioneer components will switch of  $f<sup>4</sup>$ , followed by this receiver (switch of all the zones becomes off).

### **Erasing the settings for the multi-operation**

This erases all the settings programmed in the remote control for the multi-operation.

### **1 Press and hold R.SETUP, then press "8" for three seconds.**

The LED flashes continuously.

• To cancel the preset setup mode press **R.SETUP**.

### **2 Press the input function button containing the program you want to cancel or the**  $\circlearrowright$  **SOURCE button for three seconds.**

If the LED lights for one second, the erasing has been successfully completed.

- Some units may take some time to power up, in which case multiple operations may not be possible.
- Power on and off commands only work with components that have a standby mode.

<sup>1 •</sup> Before Multi operation and System off will work correctly, you must setup the remote to work with your TV and other components (see *Operating multiple receivers* on page 62 for more on this).

<sup>2</sup> Some remote controllers for other manufacturers' devices use the same signals for switching the power on and off. In some cases, even if this receiver is programmed to perform these commands, power to the non-Pioneer devices may not be switched on and off correctly. Program the receiver to perform these commands if the non-Pioneer device uses separate signals for power on/off.

<sup>3</sup> With Multi operation, the **HDMI** and **TV CTRL** settings cannot be made. For other settable input functions, see *Setting the remote to control other components* on page 62.

<sup>4</sup> In order to avoid accidently switching off a DVD recorder that is currently recording, no DVD recorder power off codes are sent.

## **Resetting the remote control settings**

Use this procedure to reset all the remote control's settings to the factory default.<sup>1</sup>

### **1 Press and hold R.SETUP, then press "0" for three seconds.**

The LED flashes continuously.

**2 Press and hold the ENTER button for three seconds.** If the LED lights for one second, the erasing has been successfully completed.

### **Default preset codes**

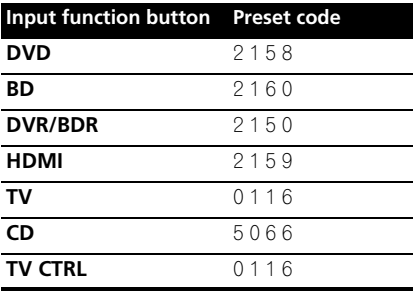

## **Controlling components**

This remote control can control components after entering the proper codes (see *Setting the remote to control other components* on page 62 for more on this). Use the input function buttons to select the component.

• The **TV CONTROL** buttons on the remote control are dedicated to control the TV assigned to the **TV CTRL** button. If you have two TVs, assign the main TV to the **TV CTRL** button.

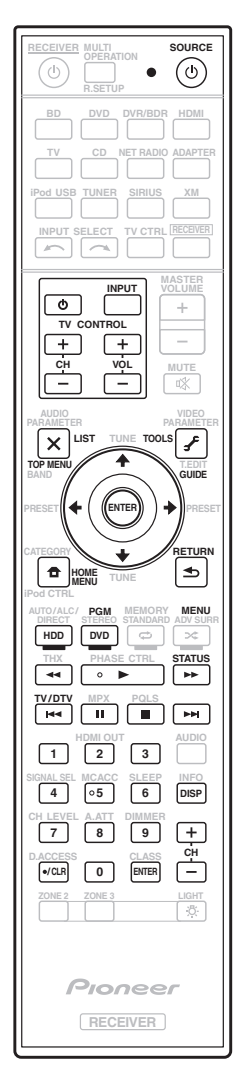

<sup>1</sup> When preset codes are set, all the signals learned in the input function buttons are cleared. This function is convenient when you want to reset some but not all of input function buttons.

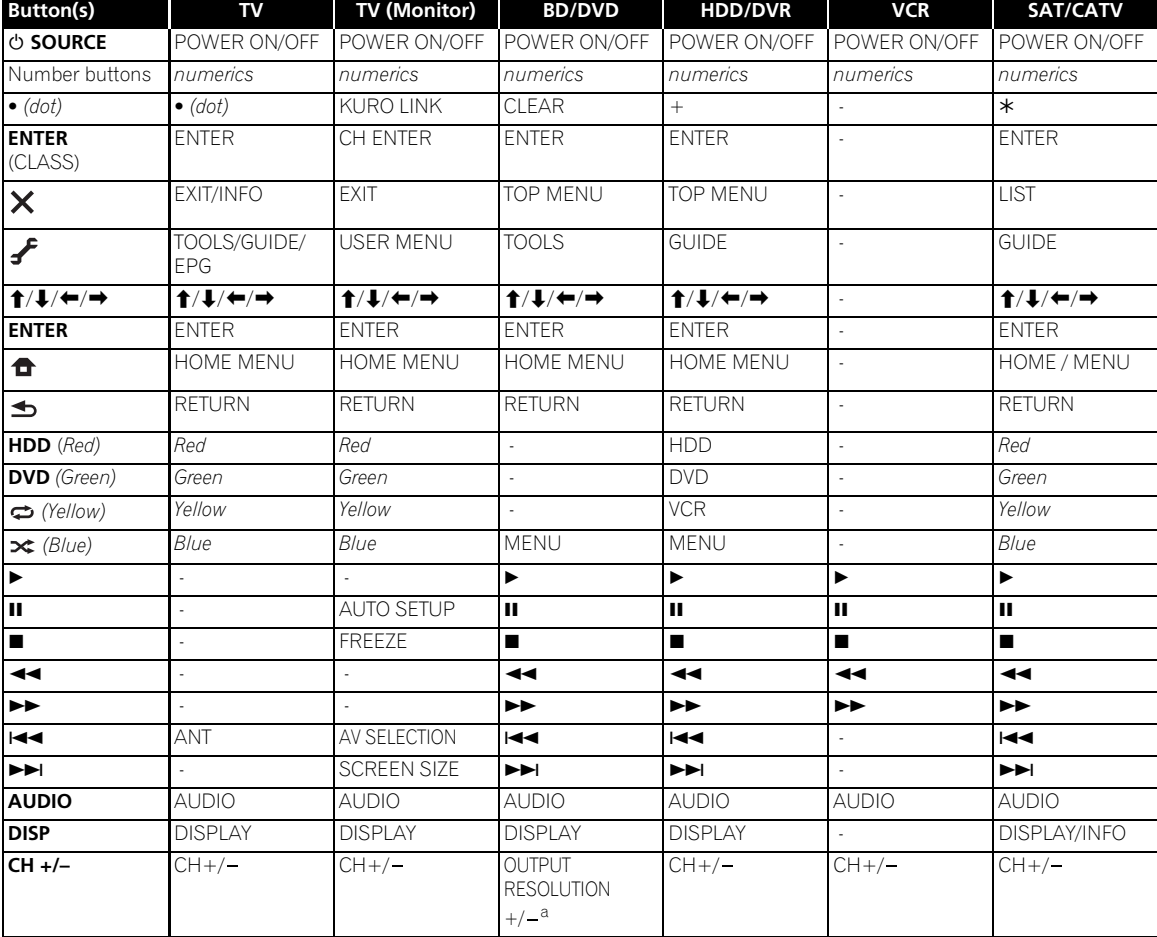

a. Controls for BD.

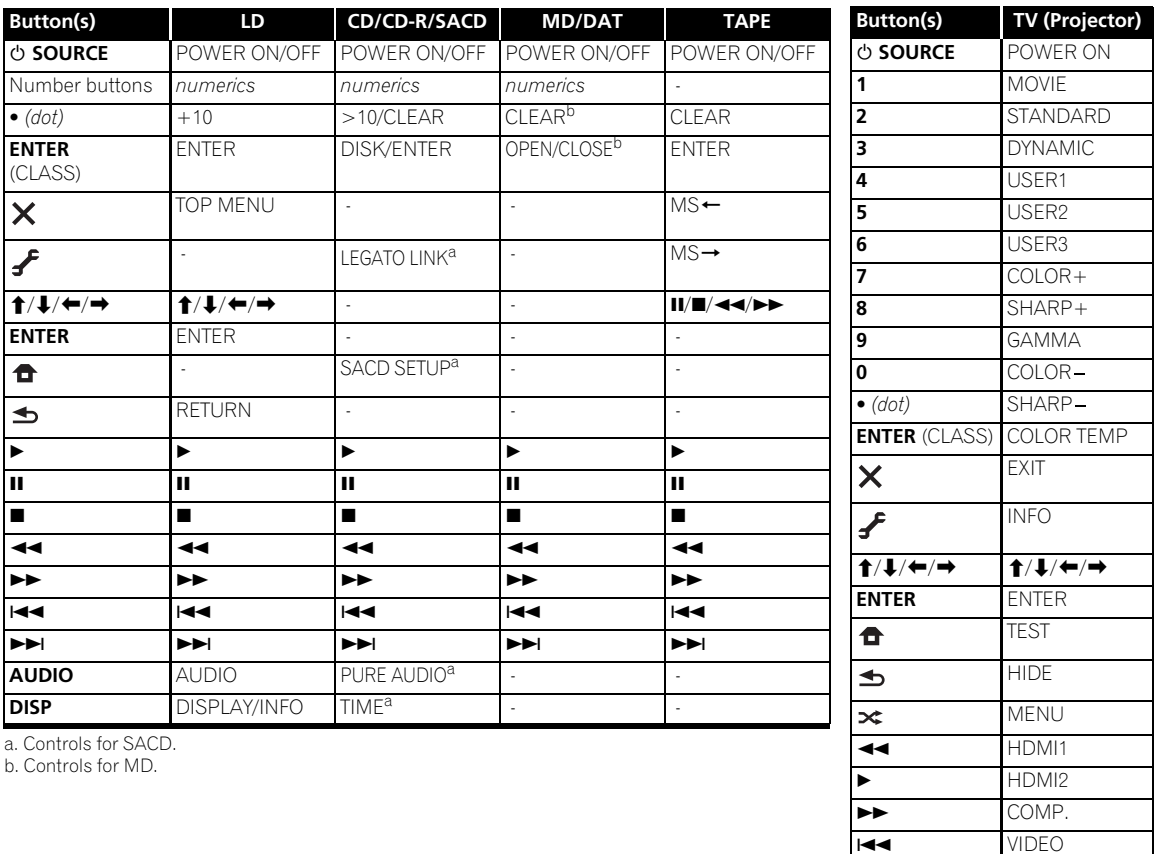

 S-VIDEO BRIGHT-<br>
BRIGHT+

**AUDIO** POWER OFF **DISP** ASPECT **CH +/–** CONTRAST+/-

BRIGHT+

# **Chapter 10: The Advanced MCACC menu**

## **Making receiver settings from the Advanced MCACC menu**

The Advanced MCACC (Multi Channel ACoustic Calibration) system was developed in Pioneer's laboratories with the aim of making it possible for home users to perform adjustments of the same level as in a studio easily and with high precision. The acoustic characteristics of the listening environment are measured and the frequency response is calibrated accordingly to allow high precision, automatic analysis and optimal calibration of the sound field to bring it closer to a studio environment than ever before. Furthermore, while it was previously difficult to eliminate standing waves, this receiver is equipped with a standing wave control function using a unique process to perform acoustic analysis and reduce their influence.

This section describes how to calibrate the sound field automatically and fine-adjust the sound field data manually.

### **1 Switch on the receiver and your TV.**

Make sure that the TV's video input is set to this receiver.

### 2 Press RECEIVER on the remote control, then press **HOME MENU.**

A Graphical User Interface (GUI) screen appears on your TV. Use  $\hat{\mathbf{t}}/\hat{\mathbf{t}}/\hat{\mathbf{t}}$  and **ENTER** to navigate through the screens and select menu items. Press **RETURN** to confirm and exit the current menu.

• Press **HOME MENU** at any time to exit the **Home Menu**.

### **3 Select 'Advanced MCACC' from the Home Menu, then press ENTER.**

- **4 Select the setting you want to adjust.**
- **Full Auto MCACC**  See *Automatically conducting optimum sound tuning (Auto MCACC)* on page 35 for a quick and effective automatic surround setup.
- **Auto MCACC** See *Automatic MCACC (Expert)* below for a more detailed MCACC setup.
- **Manual MCACC** Fine-tunes your speaker settings and customizes the Acoustic Calibration EQ (see *Manual MCACC setup* on page 71).
- **Demo** No settings are saved and no errors occur. When the speakers are connected to this receiver, the test tone is output repeatedly. Press **RETURN** to cancel the test tone.

## **Automatic MCACC (Expert)**

If your setup requires more detailed settings than those provided in *Automatically conducting optimum sound tuning (Auto MCACC)* on page 35, you can customize your setup options below. You can calibrate your system differently for up to six different MCACC presets, which are useful if you have different listening positions depending on the type of source (for example, watching movies from a sofa, or playing a video game close to the TV).

## **Important**

- Make sure the microphone/speakers are not moved during the Auto MCACC Setup.
- The screen saver will automatically appear after five minutes of inactivity.

## **CAUTION**

• The test tones used in the Auto MCACC Setup are output at high volume.

## **THX®**

THX is a trademark of THX Ltd., which may be registered in some jurisdictions. All rights reserved.

### **1 Select 'Auto MCACC' from the Advanced MCACC menu, then press ENTER.**

If the **Advanced MCACC** screen is not displayed, refer to *Making receiver settings from the Advanced MCACC menu* above.

## **2 Select the parameters you want to set.**

Use  $\triangle$ / $\blacktriangleright$  to select the item, then use  $\blacklozenge / \blacktriangleright$  to set.

- **Auto MCACC** The default is **ALL** (recommended), but you can limit the system calibration to only one setting (to save time) if you want.<sup>1</sup>
- **EQ Type** *(only available when the* **Auto MCACC** *Menu above is* **EQ Pro & S-Wave***)* – This determines how the frequency balance is adjusted.

After a single calibration is performed, each of the following three correction curves can be stored separately in the MCACC memory. **SYMMETRY** implements symmetric correction for each pair of left and right speakers to flatten the frequency-amplitude characteristics. **ALL CH ADJ** is a 'flat' setting where all the speakers are set individually so no special weighting

is given to any one channel. **FRONT ALIGN**2 sets all speakers in accordance with the front speaker settings (no equalization is applied to the front left and right channels).

- **THX Speaker** *(only available when the* **Auto MCACC** *Menu above is* **ALL** *or* **Speaker Setting***)* – Select **YES** if you are using THX speakers (set all speakers to **SMALL**), otherwise leave it set to **NO**.
- **STAND.WAVE Multi-Point** *(only available when the*  **Auto MCACC** *Menu above is* **EQ Pro & S-Wave***)* – In addition to measurements at the listening position, you can use two more reference points for which test tones will be analyzed for standing waves. This is useful if you want to get a balanced 'flat' calibration for several seating positions in your listening area. Place the microphone at the reference point indicated on-screen and note that *the last microphone placement will be at your main listening position:*

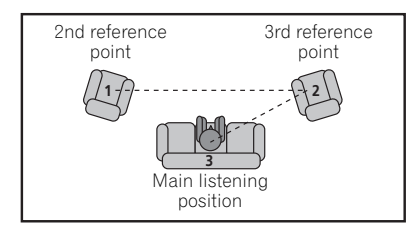

### **3 Connect the microphone to the MCACC SETUP MIC jack on the front panel.**

Make sure there are no obstacles between the speakers and the microphone.

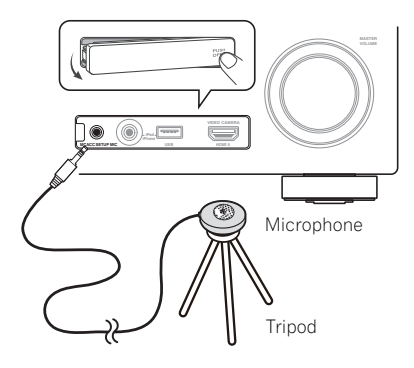

If you have a tripod, use it to place the microphone so that it's about ear level at your normal listening position. If you do not have a tripod, use some other object to install the microphone.3

### **4 When you're finished setting the options, select START then press ENTER.**

### **5 Follow the instructions on-screen.**

### **6 Wait for the Auto MCACC Setup to finish outputting test tones.**

A progress report is displayed on-screen while the receiver outputs test tones to determine the speakers present in your setup. Try to be as quiet as possible while it's doing this.<sup>4</sup>

• With error messages (such as **Too much ambient noise!** or **Check microphone**) select **RETRY** after checking for ambient noise (see *Problems when using the Auto MCACC Setup* on page 37) and verifying the mic connection. If there doesn't seem to be a problem, you can simply select **GO NEXT** and continue.

### **7 If necessary, confirm the speaker configuration in the GUI screen.**

The configuration shown on-screen should reflect the actual speakers you have.

### **Note**

1 • When data measurement is taken (after selecting **ALL** or **Keep SP System**), the reverb characteristics data (both before- and aftercalibration) that this receiver had been storing will be overwritten. If you want to save the reverb characteristics data before measuring, connect a USB memory device to this receiver and transfer the data.

• When measurement is taken of data other than **SYMMETRY** (after selecting **ALL** or **Keep SP System**), the data are not measured after the correction. If you will need to measure after correction data, take the measurement using the EQ Professional menu in the Manual MCACC setup (page 71).

• The **EQ Pro & S-Wave** measurement is also taken when **Keep SP System** or **EQ Pro & S-Wave** is selected. See *Acoustic Calibration EQ Professional* on page 73 for more on this.

• Either effect of Acoustic Calibration EQ Professional and Standing Wave can be switched on and off in the respective MCACC preset. For details, see *Setting the Audio options* on page 55.

2 If you selected **ALL** or **Keep SP System** as your **Auto MCACC** menu, you can specify the MCACC preset where you want to save the **SYMMETRY**, **ALL CH ADJ** and **FRONT ALIGN** settings.

3 It may not be possible to measure correctly if the microphone is placed on a table, sofa, etc.

4 Do not adjust the volume during the test tones. This may result in incorrect speaker settings.

If no operations are performed for 10 seconds while the speaker configuration check screen is being displayed, the Auto MCACC Setup will resume automatically. In this case, you don't need to select '**OK**' and press **ENTER** in step 8.

• If you see an **ERR** message (or the speaker configuration displayed isn't correct), there may be a problem with the speaker connection. If selecting **RETRY** doesn't work, turn off the power and check the speaker connections. If there doesn't seem to be a problem, you can simply use  $\uparrow / \downarrow$  to select the speaker and  $\leftrightarrow$  to change the setting and continue.

• If **Reverse Phase** is displayed, the speaker's wiring (+ and –) may be inverted. Check the speaker connections.

– If the connections were wrong, turn off the power, disconnect the power cord, then reconnect properly. After this, perform the Full Auto MCACC procedure again

– If the connections were right, select **GO NEXT** and continue.

### **8 Make sure 'OK' is selected, then press ENTER.**

A progress report is displayed on-screen while the receiver outputs more test tones to determine the optimum receiver settings.

Again, try to be as quiet as possible while this is happening. It may take 3 to 7 minutes.

• If you selected a **STAND.WAVE Multi-Point** setup (in step 2), you will be asked to place the mic at the 2nd and 3rd reference points before finally placing it at your main listening position.

**9 The Auto MCACC Setup procedure is completed and the Advanced MCACC menu reappears automatically.** The settings made in the Auto MCACC Setup should give you excellent surround sound from your system, but it is also possible to adjust these settings manually using the **Manual MCACC** setup menu (starting below) or **Manual SP Setup** menu (starting on page 78).<sup>2</sup>

You can also choose to view the settings by selecting individual parameters from the **MCACC Data Check** screen (see *Checking MCACC Data* on page 75).

Press **RETURN** after you have finished checking each screen. When you're finished, select **RETURN** to go back to the **Home Menu**.

Be sure to disconnect the microphone from this receiver upon completion of the Auto MCACC Setup.

## **Manual MCACC setup**

You can use the settings in the **Manual MCACC** setup menu to make detailed adjustments when you're more familiar with the system. Before making these settings, you should have already completed *Automatically conducting optimum sound tuning (Auto MCACC)* on page 35.

You only need to make these settings once (unless you change the placement of your current speaker system or add new speakers).

## **A** CAUTION

• The test tones used in the **Manual MCACC** setup are output at high volume.

## **Important**

- Press the **MCACC** button while the pertinent setup screens are displayed to select MCACC presets.
- For some of the settings below, you'll have to connect the setup microphone to the front panel and place it about ear level at your normal listening position. Press **HOME MENU** to display the **Home Menu** before you connect the microphone to this receiver.
- See *Problems when using the Auto MCACC Setup* on page 37 for notes regarding high background noise levels and other possible interference.
- If you're using a subwoofer, switch it on and turn up the volume to the middle position.

### **1 Select 'Manual MCACC' from the Advanced MCACC menu.**

See *Making receiver settings from the Advanced MCACC menu* on page 69 if you're not already at this screen.

### **2 Select the setting you want to adjust.**

If you're doing this for the first time, you might want to make these settings in order.

- **Fine Channel Level** Make fine adjustments to the overall balance of your speaker system (see *Fine Channel Level* on page 72).
- **Fine SP Distance**  Make precise delay settings for your speaker system (see *Fine Speaker Distance* on page 72).

### **Note**

1 If the speaker is not pointed to the microphone (listening position) or when using speakers that affect the phase (dipole speakers, reflective speakers, etc.), **Reverse Phase** may be displayed even if the speakers are properly connected.

<sup>2 •</sup> Depending on the characteristics of your room, sometimes identical speakers with cone sizes of around 12 cm (5 inches) will end up with different size settings. You can correct the setting manually using the *Manual speaker setup* on page 78.

<sup>•</sup> The subwoofer distance setting may be farther than the actual distance from the listening position. This setting should be accurate (taking delay and room characteristics into account) and generally does not need to be changed.

<sup>•</sup> If Auto MCACC Setup measurement results are incorrect due to the interaction of the speakers and viewing environment, we recommend adjusting the settings manually.

• **Standing Wave** – Control overly resonant low frequencies in your listening room (see *Standing Wave* on page 72).

The last two settings are specifically for customizing the parameters explained in *Acoustic Calibration EQ Adjust* on page 73:

- **EQ Adjust**  Manually adjust the frequency balance of your speaker system while listening to test tones (see *Acoustic Calibration EQ Adjust* on page 73).
- **EQ Professional** Calibrate your system based on the direct sound coming from the speakers and make detailed settings according to your room's reverb characteristics (see *Acoustic Calibration EQ Professional* on page 73).

### **Fine Channel Level**

• Default setting: **0.0dB** (all channels)

You can achieve better surround sound by properly adjusting the overall balance of your speaker system. You can adjust the Channel Level of each speaker in 0.5 dB increments. The following setting can help you make detailed adjustments that you may not achieve using the *Manual speaker setup* on page 78.

### **1 Select 'Fine Channel Level' from the Manual MCACC setup menu.**

The volume increases to the 0.0 dB reference level.

### **2 Adjust the level of the left channel.**

This will be the reference speaker level, so you may want to keep the level around **0.0dB** so that you'll have plenty of room to adjust the other speaker levels.

• After pressing **ENTER**, test tones will be output.

### **3 Select each channel in turn and adjust the levels (+/ –12.0 dB) as necessary.**

Use  $\leftrightarrow$  to adjust the volume of the speaker you selected to match the reference speaker. When it sounds like both tones are the same volume, press  $\downarrow$  to confirm and continue to the next channel.

- For comparison purposes, the reference speaker will change depending on which speaker you select.
- If you want to go back and adjust a channel, simply use  $\triangle$ / $\downarrow$  to select it.

### **4 When you're finished, press RETURN.**

You will return to the **Manual MCACC** setup menu.

### **Fine Speaker Distance**

• Default setting: **10'00"** (all speakers)

For proper sound depth and separation with your system, it is necessary to add a slight bit of delay to some speakers so that all sounds will arrive at the listening position at the same time. You can adjust the distance of each speaker in half inch increments. The following setting can help you make detailed adjustments that you may not achieve using the *Manual speaker setup* on page 78.

### **1 Select 'Fine SP Distance' from the Manual MCACC setup menu.**

### **2 Adjust the distance of the left channel from the listening position.**

### **3 Select each channel in turn and adjust the distance as necessary.**

Use  $\leftrightarrow$  to adjust the delay of the speaker you selected to match the reference speaker.

Listen to the reference speaker and use it to measure the target channel. From the listening position, face the two speakers with your arms outstretched pointing at each speaker. Try to make the two tones sound as if they are arriving simultaneously at a position slightly in front of you and between your arm span.<sup>1</sup>

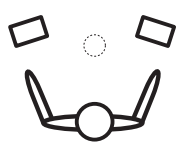

When it sounds like the delay settings are matched up, press  $\downarrow$  to confirm and continue to the next channel.

- For comparison purposes, the reference speaker will change depending on which speaker you select.
- If you want to go back and adjust a channel, simply use  $\uparrow/\downarrow$  to select it.

### **4 When you're finished, press RETURN.**

You will return to the **Manual MCACC** setup menu.

### **Standing Wave**

• Default setting: **ON<sup>2</sup>/ATT 0.0dB** (all filters)

Acoustic standing waves occur when, under certain conditions, sound waves from your speaker system resonate mutually with sound waves reflected off the walls in your listening area. This can have a negative effect on the overall sound, especially at certain lower frequencies. Depending on speaker placement, your listening position, and ultimately the shape of your room,

<sup>1 •</sup> If you can't seem to achieve this by adjusting the distance setting, you may need to change the angle of your speakers very slightly. • For better audibility, the subwoofer emits a continuous test tone (oscillating pulses are heard from your other speakers). Note that it may be

difficult to compare this tone with the other speakers in your setup (depending on the low frequency response of the reference speaker). 2 You can switch on or off the Standing Wave and Acoustic Calibration EQ feature in the **AUDIO PARAMETER** menu. See *Setting the Audio options* on page 55 for more on this.
it results in an overly resonant ('boomy') sound. The Standing Wave Control uses filters to reduce the effect of overly resonant sounds in your listening area. During playback of a source, you can customize the filters used for Standing Wave Control for each of your MCACC presets.<sup>1</sup>

#### **1 Select 'Standing Wave' from the Manual MCACC setup menu.**

#### **2 Adjust the parameters for the Standing Wave Control.**

- **Filter Channel** Select the channel to which you will apply the filter(s): **MAIN** (all except center channel and subwoofer), **Center** or **SW** (subwoofer).
- **TRIM** *(only available when the filter channel above is*  **SW***)* – Adjust the subwoofer channel level (to compensate for the difference in output post-filter).
- **Freq** / **Q** / **ATT** These are the filter parameters where **Freq** represents the frequency you will be targeting and **Q** is the bandwidth (the higher the Q, the narrower the bandwidth, or range) of the attenuation (**ATT**, the amount of reduction to the targeted frequency).

#### **3 When you're finished, press RETURN.**

You will return to the **Manual MCACC** setup menu.

## **Acoustic Calibration EQ Adjust**

• Default setting: **ON**/**0.0dB** (all channels/bands) Acoustic Calibration Equalization is a kind of room equalizer for your speakers (excluding the subwoofer). It works by measuring the acoustic characteristics of your room and neutralizing the ambient characteristics that can color the original source material (providing a 'flat' equalization setting). If you're not satisfied with the adjustment provided in *Automatically conducting optimum sound tuning (Auto MCACC)* on page 35 or *Automatic MCACC (Expert)* on page 69, you can also adjust these settings manually to get a frequency balance that suits your tastes.

#### **1 Select 'EQ Adjust' from the Manual MCACC setup menu.**

#### **2 Select the channel(s) you want and adjust to your liking.**

Use  $\uparrow/\downarrow$  to select the channel.

Use  $\leftrightarrow$  to select the frequency and  $\uparrow/\downarrow$  to boost or cut the EQ. When you're finished, go back to the top of the screen and press  $\leftarrow$  to return to **Ch**, then use  $\uparrow / \downarrow$  to select the channel.

• The **OVER!** indicator shows in the display if the frequency adjustment is too drastic and might distort. If this happens, bring the level down until **OVER!** disappears from the display.

## **Tip**

• Changing the frequency curve of one channel too drastically will affect the overall balance. If the speaker balance seems uneven, you can raise or lower channel levels using test tones with the **TRIM** feature. Use  $\uparrow$ /  $\downarrow$  to select **TRIM**, then use  $\leftarrow / \rightarrow$  to raise or lower the channel level for the current speaker.

#### **3 When you're finished, press RETURN.**

You will return to the **Manual MCACC** setup menu.

## **Acoustic Calibration EQ Professional**

This setup minimizes the unwanted effects of room reverberation by allowing you to calibrate your system based on the direct sound coming from the speakers.

#### **How to use Acoustic Calibration EQ Professional**

If you find that lower frequencies seem overly reverberant in your listening room (i.e. it sounds 'boomy'), or that different channels seem to exhibit different reverb characteristics (when Type A or Type B shown on the diagrams on the following applies), select **EQ Pro. & S-Wave** (or **ALL**) for the **Auto MCACC** setting in *Automatic MCACC (Expert)* on page 69 to calibrate the room automatically.

#### • **Type A: Reverberance of high vs. low frequencies**

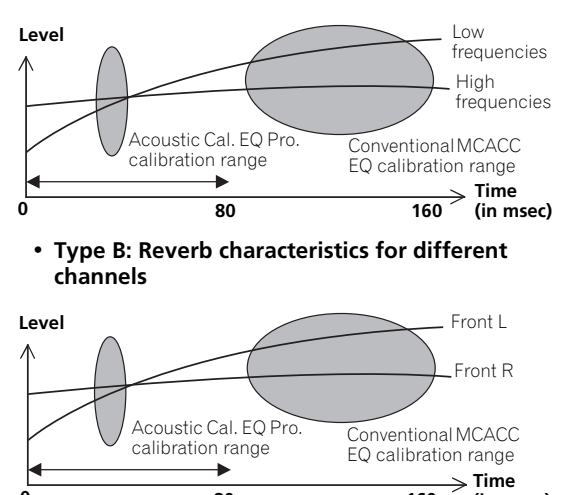

If the pattern is as shown above, select the **30-50ms** setting. If not, this setting is not necessary.

**80 160 (in msec)**

#### **Note**

1 Standing Wave control filter settings cannot be changed during playback of sources using the HDMI connection.

**0**

#### **Using Acoustic Calibration EQ Professional**

- **1 Select 'EQ Professional', then press ENTER.**
- **2 Select an option and press ENTER.**
	- **Reverb Measurement**  Use this to measure the reverb characteristics before and after calibration.
	- **Reverb View**  You can check the reverb measurements made for specified frequency ranges in each channel.<sup>1</sup>
	- **Advanced EQ Setup** Use this to select the time period that will be used for frequency adjustment and calibration, based on the reverb measurement of your listening area. Note that customizing system calibration using this setup will alter the settings you made in *Automatically conducting optimum sound tuning (Auto MCACC)* on page 35 or *Automatic MCACC (Expert)* on page 69 and is not necessary if you're satisfied with these settings.

#### **3 If you selected 'Reverb Measurement', select EQ ON or OFF, and then START.**

The following options determine how the reverb characteristics of your listening area are displayed in **Reverb View**:

- **EQ OFF** You will see the reverb characteristics of your listening area *without* the equalization performed by this receiver (before calibration).
- **EQ ON** You will see the reverb characteristics of your listening area *with* the equalization performed by this receiver (after calibration). $2$  Note that the EQ response may not appear entirely flat due to adjustments necessary for your listening area.<sup>3</sup>

When the reverb measurement is finished, you can select **Reverb View** to see the results on-screen. See *Professional Calibration EQ graphical output* on page 89 for troubleshooting information.

#### **4 If you selected 'Reverb View', you can check the reverb characteristics for each channel. Press RETURN when you're done.**

The reverb characteristics are displayed when the **Full Auto MCACC** or **Reverb Measurement** measurements are conducted.<sup>4</sup>

Use  $\leftrightarrow$  to select the channel, frequency and calibration setting you want to check. Use  $\uparrow/\downarrow$  to go back and forth between the three. The reverb characteristics graph before and after EQ calibration can be displayed by selecting **Calibration : Before** / **After**. Note that the markers on the vertical axis indicate decibels in 2 dB steps.

#### **5 If 'Advanced EQ Setup' is selected, select the MCACC memory to be stored, then enter the desired time setting for calibration, and then select START. 5**

Based on the reverb measurement above, you can choose the time period that will be used for the final frequency adjustment and calibration. Even though you can make this setting without reverb measurement, it is best to use the measurement results as a reference for your time setting. For an optimal system calibration based on the direct sound coming from the speakers, we recommend using the **30-50ms** setting.

Use  $\leftrightarrow$  to select the setting. Use  $\uparrow$  /  $\downarrow$  to switch between them.

Select the setting from the following time periods (in milliseconds): **0-20ms**, **10-30ms**, **20-40ms**, **30-50ms**, **40- 60ms**, **50-70ms** and **60-80ms**. This setting will be applied to all channels during calibration.

When you're finished, select **START**. It will take about 2 to 4 minutes for the calibration to finish.

After the Acoustic Calibration Equalization is set, you are given the option to check the settings on-screen.

#### **Note**

1 If the **Reverb View** procedure is performed after the *Automatically conducting optimum sound tuning (Auto MCACC)* on page 35 or **Reverb Measurement** operation, depending on the standing wave control setting, differences may appear on the reverb graph. With the Auto MCACC function, the reverberations are measured with the standing waves controlled, so the reverb characteristics graph shows the characteristics with the effect of the standing waves eliminated. By contrast, the **Reverb Measurement** function measures the reverberations without controlling the standing waves, so the graph indicates the reverb characteristics including the effect of the standing waves. If you wish to check the reverb characteristics of the room itself (with the standing waves as such), we recommend using the **Reverb Measurement** function.

• The predicted reverb characteristics after calibration can be acquired with the **Full Auto MCACC** function (*Automatically conducting optimum sound tuning (Auto MCACC)* on page 35), but here the actually measured reverb characteristics after calibration can be acquired.

<sup>2 •</sup> The calibration corresponding to the currently selected MCACC preset will be used when **EQ ON** is selected. To use another MCACC preset, press **MCACC** to select the MCACC memory you want to store.

<sup>3</sup> After auto calibration with **EQ Type : SYMMETRY** (**Full Auto MCACC**, etc.), the graph for the inferred reverb characteristics can be displayed by selecting **Reverb View**. To display the actually measured reverb characteristics after EQ calibration, measure with **EQ ON**.

<sup>4</sup> The **After** display when measurements have been made using the **Full Auto MCACC** or **Auto MCACC** (**ALL** or **KEEP SP system**) function shows the graph for the inferred reverb characteristics after **EQ Type : SYMMETRY** calibration.

<sup>5</sup> To specify the place where the MCACC memory is to be stored, press **MCACC** to select the MCACC memory you want to store.

## **Checking MCACC Data**

At the procedure of *Automatically conducting optimum sound tuning (Auto MCACC)* on page 35, the procedure of *Automatic MCACC (Expert)* on page 69 or after fineadjusting at *Manual MCACC setup* on page 71, you can check your calibrated settings using the GUI screen. The data can be transferred to a computer using a USB device to check it on the computer's screen as well.

#### 1 Press RECEIVER, then press HOME MENU.

A Graphical User Interface (GUI) screen appears on your TV. Use  $\hat{\mathbf{t}}/\hat{\mathbf{t}}$  / $\Leftrightarrow$  and **ENTER** to navigate through the screens and select menu items. Press **RETURN** to confirm and exit the current menu.

#### **2 Select 'MCACC Data Check' from the Home Menu.**

#### **3 Select the setting you want to check.**

- **Speaker Setting** Used to check the settings of the speaker systems. See *Speaker Setting* below for more on this.
- **Channel Level** Used to check the output level of the different speakers. See *Channel Level* below for more on this.
- **Speaker Distance** Used to check the distance to the different speakers. See *Speaker Distance* below for more on this.
- **Standing Wave** Used to check the standing wave control filter settings. See *Standing Wave* below for more on this.
- **Acoustic Cal EQ** Used to check the calibration values of the listening environment's frequency response. See *Acoustic Cal EQ* below for more on this.
- **Output MCACC data** See *Output MCACC data* on page 76 for more on this.

#### **4 Press RETURN to go back to the MCACC Data Check menu, repeating steps 2 and 3 to check other settings.**

## **5 When you're finished, press RETURN.**

You will return to the **Home Menu**.

### **Speaker Setting**

Use this to display the speaker size and number of speakers. See *Speaker Setting* on page 79 for more on this.

#### **1 Select 'Speaker Setting' from the MCACC Data Check menu.**

#### **2 Select the channel you want to check.**

Use  $\uparrow/\downarrow$  to select the channel. The corresponding channel on the layout diagram is highlighted.

### **Channel Level**

Use this to display the level of the various channels. See *Channel Level* on page 80 for more on this.

#### **1 Select 'Channel Level' from the MCACC Data Check menu.**

#### **2** When 'MCACC' is highlighted, use  $\leftrightarrow$  / $\leftrightarrow$  to select **the MCACC preset you want to check.**

The level of the various channels set at the selected MCACC preset is displayed. '**---**' is displayed for channels that are not connected.

#### **Speaker Distance**

Use this to display the distance from the different channels to the listening position. See *Speaker Distance* on page 80 for more on this.

#### **1 Select 'Speaker Distance' from the MCACC Data Check menu.**

#### **2** When 'MCACC' is highlighted, use  $\leftrightarrow$  / $\leftrightarrow$  to select **the MCACC preset you want to check.**

The distance from the various channels set at the selected MCACC preset is displayed. '**---**' is displayed for channels that are not connected.

#### **Standing Wave**

Use this to display the standing wave related adjustment values for the various MCACC memories. See *Standing Wave* on page 72 for more on this.

#### **1 Select 'Standing Wave' from the MCACC Data Check menu.**

#### **2** When 'Filter Channel' is highlighted, use **↑/↓** to **select the channel for which you want to check standing wave control.**

The standing wave related calibration value for the selected channel stored at the selected MCACC preset and its graph are displayed.

#### **3** Press  $\leftarrow$  to highlight 'MCACC', then use  $\uparrow/\downarrow$  to **select the MCACC preset you want to check.**

### **Acoustic Cal EQ**

Use this to display the calibration values for the frequency response of the various channels set in the different MCACC presets. See *Acoustic Calibration EQ Adjust* on page 73 for more on this.

#### **1 Select 'Acoustic Cal EQ' from the MCACC Data Check menu.**

#### **2** When 'Ch' is highlighted, use  $\uparrow/\downarrow$  to select the **channel.**

The calibration value for the frequency response of the selected channel stored at the selected MCACC preset and its graph are displayed.

**3** Press  $\leftarrow$  to highlight 'MCACC', then use  $\uparrow/\downarrow$  to **select the MCACC preset you want to check.**

#### **Output MCACC data**

Before continuing, make sure you have completed step 2 in *Checking MCACC Data* on page 75. The data measured with the Advanced MCACC function is transmitted to the USB device.<sup>1</sup> The 3D graphs of the reverb characteristics before and after calibration and the MCACC results (parameters) can be checked on your computer.

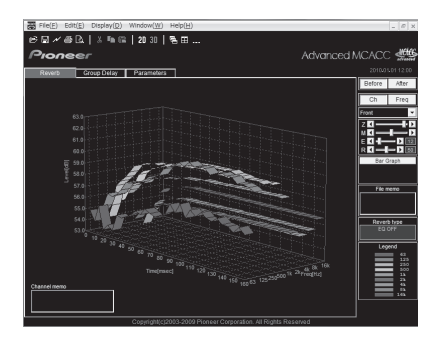

#### **1 Select 'Output MCACC data' from the MCACC Data Check menu.**

When the receiver is ready for transmission, **"Please connect your USB memory for the MCACC data, then press OK to output them."** shows on the GUI screen.

#### **2 Connect your USB device to the USB terminal on the front panel, then select "OK".**

**"Please wait..."** will be displayed on the screen and transmission of measurement data to the USB device will begin.

Transmission is complete when **"Complete"** is displayed.<sup>2</sup>

## **Data Management**

This system allows you to store up to six MCACC presets, allowing you to calibrate your system for different listening positions (or frequency adjustments for the same listening position).<sup>3</sup> This is useful for alternate settings to match the kind of source you're listening to and where you're sitting (for example, watching movies from a sofa, or playing a video game close to the TV).

From this menu you can copy from one preset to another, name presets for easier identification and clear any ones you don't need.

#### **1** Press RECEIVER, then press HOME MENU.

A Graphical User Interface (GUI) screen appears on your TV. Use  $\hat{\mathbf{f}}/\hat{\mathbf{I}}/\hat{\mathbf{H}}$  and **ENTER** to navigate through the screens and select menu items. Press **RETURN** to confirm and exit the current menu.

#### **2 Select 'Data Management' from the Home Menu.**

- **3 Select the setting you want to adjust.**
	- **Memory Rename** Name your MCACC presets for easy identification (see *Renaming MCACC presets* below).
	- **MCACC Memory Copy** Copy settings from one MCACC preset to another (see *Copying MCACC preset data* on page 77).
	- **MCACC Memory Clear** Clear any MCACC presets that you don't want (see *Clearing MCACC presets* on page 77).

### **Renaming MCACC presets**

If you have several different MCACC presets that you're using, you may want to rename them for easier identification.

#### **1 Select 'Memory Rename' from the Data Management setup menu.**

#### **2 Select the MCACC preset you want to rename, then select an appropriate preset name.**

Use  $\uparrow/\downarrow$  to select the preset, then  $\leftrightarrow/\rightarrow$  to select a preset name.

## **3 Repeat for as many MCACC presets as necessary, then press RETURN when you're finished.**

You will return to the **Data Management** setup menu.

### **Note**

<sup>1</sup> MCACC data and parameters are transferred from this receiver to a USB device and by connecting the USB device to a computer, the data is imported via the MCACC software in the computer. See *Connecting a USB device for Advanced MCACC output* on page 33 for more on this. 2 Only one set of reverb characteristics is stored on the receiver. If you wish to compare several different measurement results, transmit the

data to the USB memory each time reverb measurements are taken. 3 This can be done in *Automatically conducting optimum sound tuning (Auto MCACC)* on page 35 or *Automatic MCACC (Expert)* on page 69, either of which you should have already completed.

## **Copying MCACC preset data**

If you want to manually adjust the Acoustic Calibration EQ (see *Manual MCACC setup* on page 71), we recommend copying your current settings<sup>1</sup> to an unused MCACC preset. Instead of just a flat EQ curve, this will give you a reference point from which to start.

#### **1 Select 'MCACC Memory Copy' from the Data Management setup menu.**

#### **2 Select the setting you want to copy.**

- **All Data** Copies all the settings of the selected MCACC preset memory.
- **Level & Distance** Copies only the channel level and speaker distance settings of the selected MCACC preset memory.

#### **3 Select the MCACC preset you'll be copying the settings 'From', then specify where you want to copy them ('To').**

Make sure you don't overwrite an MCACC preset you're currently using (this can't be undone).

#### **4 Select 'OK' to confirm and copy the settings.**

When **MCACC Memory Copy?** is displayed, select **YES**. If **NO** is selected, the memory is not copied.

**Completed!** shows in the GUI screen to confirm the MCACC preset has been copied, then you automatically return to the **Data Management** setup menu.

#### **Clearing MCACC presets**

If you are no longer using one of the MCACC presets stored in memory, you can choose to clear the calibration settings of that preset.

#### **1 Select 'MCACC Memory Clear' from the Data Management setup menu.**

#### **2 Select the MCACC preset you want to clear.**

Make sure you don't clear an MCACC preset you're currently using (this can't be undone).

#### **3 Select 'OK' to confirm and clear the preset.**

When **MCACC Memory Clear?** is displayed, select **YES**. If **NO** is selected, the memory is not cleared.

**Completed!** shows in the GUI screen to confirm the MCACC preset has been cleared, then you automatically return to the **Data Management** setup menu.

#### **Note**

1 The settings made in *Automatically conducting optimum sound tuning (Auto MCACC)* on page 35 or *Automatic MCACC (Expert)* on page 69.

# **Chapter 11: The System Setup and Other Setup menus**

## **Making receiver settings from the System Setup menu**

The following section describes how to change the speaker-related settings manually and make various other settings (input selection, OSD language selection, etc.).

#### **1 Switch on the receiver and your TV.**

Make sure that the TV's video input is set to this receiver.

#### 2 Press RECEIVER , then press HOME MENU.

A Graphical User Interface (GUI) screen appears on your TV. Use  $\hat{\mathbf{t}}/\hat{\mathbf{t}}/\hat{\mathbf{t}}$  and **ENTER** to navigate through the screens and select menu items. Press **RETURN** to confirm and exit the current menu.

• Press **HOME MENU** at any time to exit the **Home Menu**.

#### **3 Select 'System Setup' from the Home Menu, then press ENTER.**

#### **4 Select the setting you want to adjust.**

- **Manual SP Setup** Sets the type of connection used for surround back terminals and the size, number distance and overall balance of the connected speakers (see *Manual speaker setup* below).
- **Input Setup** Specifies what you've connected to the digital, HDMI and component video inputs (see *The Input Setup menu* on page 37).
- **OSD Language** The GUI screen's display language can be changed (see *Changing the OSD display language (OSD Language)* on page 35).
- **Network Setup** Conducts the setup necessary to connect this unit to the network (see *Network Setup menu* on page 81).
- **Other Setup** Makes customized settings to reflect how you are using the receiver (see *The Other Setup menu* on page 82).

## **Manual speaker setup**

This receiver allows you to make detailed settings to optimize the surround sound performance. You only need to make these settings once (unless you change the placement of your current speaker system or add new speakers).

These settings are designed to customize your system, but if you're satisfied with the settings made in *Automatically conducting optimum sound tuning (Auto MCACC)* on page 35, it isn't necessary to make all of these settings.

## **A** CAUTION

• The test tones used in the **Manual SP Setup** are output at high volume.

#### **1 Select 'Manual SP Setup', then press ENTER.**

See *Making receiver settings from the System Setup menu* above if you're not already at this screen.

#### **2 Select the setting you want to adjust.**

If you are doing this for the first time, you may want to adjust these settings in order:

- **Speaker System** Specifies how you are using your surround back speakers (page 79).
- **Speaker Setting** Specifies the size and number of speakers you've connected (page 79).
- **Channel Level** Adjusts the overall balance of your speaker system (page 80).
- **Speaker Distance** Specifies the distance of your speakers from the listening position (page 80).
- **X-Curve** Adjusts the tonal balance of your speaker system for movie soundtracks (page 81).
- **THX Audio Setting** Specifies whether you are using a THX speaker setup (page 81).

**3 Make the adjustments necessary for each setting, pressing RETURN to confirm after each screen.**

## **Speaker system setting**

## • Default setting: **Normal(SB/FH)**

There are several ways you can use the speaker terminals with this receiver. In addition to a normal home theater setup where they are used for the front height speakers or front wide speakers, they can be used for bi-amping the front speakers or as an independent speaker system in another room.

#### **1 Select 'Speaker System' from the Manual SP Setup menu.**

See *Making receiver settings from the System Setup menu* on page 78 if you're not already at this screen.

### **2 Select the speaker system setting.**

- **Normal(SB/FH)**  Select for normal home theater use with front height speakers in your main (speaker system A) setup.
- **Normal(SB/FW)**  Select for normal home theater use with front wide speakers in your main (speaker system A) setup.
- **Speaker B** Select to use the B speaker terminals to listen to stereo playback in another room (see *Switching the speaker terminals* on page 58).
- **Front Bi-Amp** Select this setting if you're biamping your front speakers (see *Bi-amping your speakers* on page 20).
- **ZONE 2** Select to use the (surround back) B speaker terminals for an independent system in another zone (see *Using the MULTI-ZONE controls* on page 58).

#### **3 If you selected Normal(SB/FH), Normal(SB/FW), or Speaker B in Step 2, select the placement of the surround speakers.**

In a 7.1-channel surround system with surround speakers placed directly at the sides of the listening position, the surround sound of 5.1-channel sources is heard from the side. This function mixes the sound of the surround speakers with the surround back speakers so that the surround sound is heard from diagonally to the rear as it should be.<sup>1</sup>

- **ON SIDE** Select when the surround speakers is positioned right beside you.
- **IN REAR** Select when the surround speaker is positioned obliquely behind you.

## **4 When 'Setting Change?' is displayed, select Yes.**

If **No** is selected, the setting is not changed.

You will return to the **Manual SP Setup** menu.

## **Speaker Setting**

Use this setting to specify your speaker configuration (size, number of speakers and crossover frequency)<sup>2</sup>. It is a good idea to make sure that the settings made in *Automatically conducting optimum sound tuning (Auto MCACC)* on page 35 are correct. Note that this setting applies to all MCACC presets, and cannot be set independently.

#### **1 Select 'Speaker Setting' from the Manual SP Setup menu.**

#### **2 Choose the set of speakers that you want to set, then select a speaker size.**

Use  $\leftrightarrow$  to select the size (and number) of each of the following speakers:<sup>3</sup>

- **Front** Select **LARGE** if your front speakers reproduce bass frequencies effectively, or if you didn't connect a subwoofer. Select **SMALL** to send the bass frequencies to the subwoofer.
- **Center** Select **LARGE** if your center speaker reproduces bass frequencies effectively, or select **SMALL** to send bass frequencies to the other speakers or subwoofer. If you didn't connect a center speaker, choose **NO** (the center channel is sent to the front speakers).
- **FH** Select **LARGE** if your front height speakers reproduce bass frequencies effectively, or select **SMALL** to send bass frequencies to the other speakers or subwoofer. If you didn't connect front height speakers, choose **NO** (the front height channel is sent to the front speakers).<sup>4</sup>
- **FW** Select **LARGE** if your front wide speakers reproduce bass frequencies effectively, or select **SMALL** to send bass frequencies to the other speakers or subwoofer. If you didn't connect front wide speakers, choose **NO** (the front wide channel is sent to the front speakers).<sup>5</sup>

#### **Note**

- 1 Depending on the positions of the speakers and the sound source, in some cases it may not be possible to achieve good results. In this case, set the setting to **ON SIDE** or **IN REAR**.
- 2 If you're using a THX speaker setup, set all speakers to **SMALL**.
- 3 If you select **SMALL** for the front speakers the subwoofer will automatically be fixed to **YES**. Also, the center, surround, surround back, front height and front wide speakers can't be set to **LARGE** if the front speakers are set to **SMALL**. In this case, all bass frequencies are sent to the subwoofer.
- 4 You can adjust this setting only when **Speaker System** setting is **Normal(SB/FH)**.
- If the surround speakers are set to **NO**, this setting will automatically be set to **NO**.
- 5 You can adjust this setting only when **Speaker System** setting is **Normal(SB/FW)**.
	- If the surround speakers are set to **NO**, this setting will automatically be set to **NO**.
- **Surr** Select **LARGE** if your surround speakers reproduce bass frequencies effectively. Select **SMALL** to send bass frequencies to the other speakers or subwoofer. If you didn't connect surround speakers choose **NO** (the sound of the surround channels is sent to the front speakers or a subwoofer).
- **SB** Select the number of surround back speakers you have (one, two or none).<sup>1</sup> Select **LARGEx2** or **LARGEx1** if your surround back speakers reproduce bass frequencies effectively. Select **SMALLx2** or **SMALLx1** to send bass frequencies to the other speakers or subwoofer. If you didn't connect surround back speakers choose **NO**.
- **SW** LFE signals and bass frequencies of channels set to **SMALL** are output from the subwoofer when **YES** is selected. Choose the **PLUS** setting if you want the subwoofer to output bass sound continuously or you want deeper bass (the bass frequencies that would normally come out the front and center speakers are also routed to the subwoofer).<sup>2</sup> If you did not connect a subwoofer choose **NO** (the bass frequencies are output from other speakers).

**3 Select 'X. OVER' and set the crossover frequency.<sup>3</sup>** Frequencies below this point will be sent to the subwoofer (or **LARGE** speakers).

**4 When you're finished, press RETURN.** You will return to the **Manual SP Setup** menu.

### **Channel Level**

Using the channel level settings, you can adjust the overall balance of your speaker system, an important factor when setting up a home theater system.

#### **1 Select 'Channel Level' from the Manual SP Setup menu.**

The test tones will start.

#### **2** Adjust the level of each channel using  $\leftarrow/\rightarrow$ . Use  $\triangle$ / $\downarrow$  to switch speakers.

Adjust the level of each speaker as the test tone is emitted.<sup>4</sup>

### **3 When you're finished, press RETURN.**

You will return to the **Manual SP Setup** menu.

## **R** Tip

• You can change the channel levels by press **RECEIVER**, then press **CH LEVEL**, and then using ←/ • on the remote control.

## **Speaker Distance**

For good sound depth and separation from your system, you need to specify the distance of your speakers from the listening position. The receiver can then add the proper delay needed for effective surround sound.

#### **1 Select 'Speaker Distance' from the Manual SP Setup menu.**

**2** Adjust the distance of each speaker using  $\leftarrow$ / $\rightarrow$ .

You can adjust the distance of each speaker in  $\frac{1}{2}$  inch Increments.

#### **3 When you're finished, press RETURN.**

You will return to the **Manual SP Setup** menu.

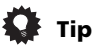

• For best surround sound, make sure the surround back speakers are the same distance from the listening position.

## **Note**

1 • If you selected **ZONE 2** or **Front Bi-Amp** (in *Speaker system setting* on page 79) you can't adjust the surround back settings.

• If the surround speakers are set to **NO**, the surround back speakers will automatically be set to **NO**.

2 If you have a subwoofer and like lots of bass, it may seem logical to select **LARGE** for your front speakers and **PLUS** for the subwoofer. This may not, however, yield the best bass results. Depending on the speaker placement of your room you may actually experience a decrease in the amount of bass due low frequency cancellations. In this case, try changing the position or direction of speakers. If you can't get good results, listen to the bass response with it set to **PLUS** and **YES** or the front speakers set to **LARGE** and **SMALL** alternatively and let your ears judge which sounds best. If you're having problems, the easiest option is to route all the bass sounds to the subwoofer by selecting **SMALL** for the front speakers.

3 • This setting decides the cutoff between bass sounds playing back from the speakers selected as **LARGE**, or the subwoofer, and bass sounds playing back from those selected as **SMALL**. It also decides where the cutoff will be for bass sounds in the LFE channel.

• With Full Auto MCACC Setup or Auto MCACC Setup (**ALL** or **Speaker Setting**), the setting here will not apply and the crossover frequency will be automatically set. Crossover frequency is a frequency aimed at achieving the optimal sound field taking into account the bass capacity of all connected speakers and human aural characteristics.

• If you're using THX speakers, confirm that the crossover frequency is set to **80Hz**.

<sup>4</sup> If you are using a Sound Pressure Level (SPL) meter, take the readings from your main listening position and adjust the level of each speaker to 75 dB SPL (C-weighting/slow reading).

### **X-Curve**

Most soundtracks mixed for cinema sound too bright when played back in large rooms. The X-Curve setting acts as a kind of re-equalization for home theater listening, and restores proper tonal balance of movie soundtracks.

#### **1 Select 'X-Curve' from the Manual SP Setup menu.**

#### **2 Choose the X-Curve setting you want.**

Use  $\leftrightarrow$  to adjust the setting. The X-Curve is expressed as a downwards slope in decibels per octave, starting at 2 kHz. The sound becomes less bright as the slope increases (to a maximum of **–3.0dB/oct**). Use the following guidelines to set the X-Curve according to your room size:

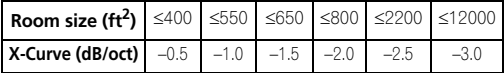

• If you select **OFF**, the frequency curve will be flat and the X-Curve has no effect.

#### **3 When you're finished, press RETURN.**

#### **THX Audio Setting**

This menu allows the user to adjust various THX features including Loudness Plus, SBch processing, SB Speaker Position, THX Select2 Subwoofer (on/off), and Boundary Gain Control. Please see page 95 for details regarding these THX features.

#### **1 Select 'THX Audio Setting' from the Manual SP setup menu.**

#### **2 Select either ON or OFF for the THX Loudness Plus setting.**

#### **3 Specify whether the SBch processing is AUTO or MANUAL.**

- **AUTO**  When surround back speakers are connected, whether or not surround back channel signals are present in the audio signals being input is detected and the appropriate THX surround mode is set.
- **MANUAL**  The desired THX surround mode can be selected regardless of whether or not surround back channel signals are present in the audio signals being input.

#### **4 Specify the distance of your surround back speakers from each other.**

- **0–1 ft**  Surround back speakers within 1 foot apart.
- **>1–4 ft** Surround back speakers between 1 and 4 feet apart.
- **4 ft<** Surround back speakers more than 4 feet apart (default).

#### **5 Specify whether your subwoofer is THX Select2 certified or not.**

If your subwoofer isn't THX Select2 certified, but you still want to switch boundary gain compensation on, select **YES** here, but the effect might not work properly.

#### **6 Select either ON or OFF for Boundary Gain Compensation setting.**

#### **7 When you're finished, press RETURN.**

You will return to the **Manual SP Setup** menu.

## **Network Setup menu**

Setting up the network to listen to Internet radio on this receiver.

#### **1** Press RECEIVER on the remote control, then press **HOME MENU.**

A Graphical User Interface (GUI) screen appears on your TV. Use  $\hat{\mathbf{f}}/\hat{\mathbf{I}}/\hat{\mathbf{H}}/\hat{\mathbf{I}}$  and **ENTER** to navigate through the screens and select menu items. Press **RETURN** to confirm and exit the current menu.

#### **2 Select 'System Setup' from the Home Menu.**

#### **3 Select 'Network Setup' from the System Setup menu.**

#### **4 Select the setting you want to adjust.**

If you are doing this for the first time, you may want to adjust these settings in order:

- **IP Address, Proxy** Sets up the IP address/Proxy of this receiver (see below).
- **Information** Checks the MAC address of this receiver (page 82).
- **Network Standby** Allows the Web Control function to be used even when the receiver is in the standby mode (page 82).

### **IP address/Proxy setting**

In case the router connected to the LAN terminal on this receiver is a broadband router (with a built-in DHCP server function), simply turn on the DHCP server function, and you will not need to set up the network manually. You must set up the network as described below only when you have connected this receiver to a broadband router without a DHCP server function. Before you set up the network, consult with your ISP or the network manager for the required settings. It is advised that you also refer to the operation manual supplied with your network component.<sup>2</sup>

#### **Note**

Since the principal is the same, X-Curve isn't applied when you're using any of the Home THX or Pure direct modes.

<sup>2</sup> In case you make changes to the network configuration without the DHCP server function, make the corresponding changes to the network settings of this receiver.

#### **IP Address**

The IP address to be entered must be defined within the following ranges. If the IP address defined is beyond the following ranges, you cannot listen to Internet radio stations.

Class A: 10.0.0.1 to 10.255.255.254 Class B: 172.16.0.1 to 172.31.255.254 Class C: 192.168.0.1 to 192.168.255.254

#### **Subnet Mask**

In case an xDSL modem or a terminal adapter is directly connected to this receiver, enter the subnet mask provided by your ISP on paper. In most cases, enter 255.255.255.0.

#### **Default Gateway**

In case a gateway (router) is connected to this receiver, enter the corresponding IP address.

#### **Primary DNS Server/Secondary DNS Server**

In case there is only one DNS server address provided by your ISP on paper, enter it in the **'Primary DNS Server'** field. In case there are more than two DNS server addresses, enter **'Secondary DNS Server'** in the other DNS server address field.

#### **Proxy Hostname/Proxy Port**

This setting is required when you connect this receiver to the Internet via a proxy server. Enter the IP address of your proxy server in the **'Proxy Hostname'** field. Also, enter the port number of your proxy server in the **'Proxy Port'** field.

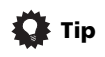

• Press  $\uparrow/\downarrow$  or the numeric buttons to enter alphanumeric characters. To delete alphanumeric characters entered one at a time, press **CLEAR**.

#### **1 Select 'IP Address, Proxy' from the Network Setup menu.**

#### **2 Select the DHCP setting you want.**

When you select **ON**, the network is automatically set up, and you do not need to follow Steps 3. Proceed with Step 4.

If there is no DHCP server on the network and you select **ON**, this receiver will use its own Auto IP function to determine the IP address.<sup>1</sup>

#### **3 Enter the IP Address, Subnet Mask, Default Gateway, Primary DNS Server and Secondary DNS Server.**

Press  $\uparrow/\downarrow$  to select a number and  $\leftrightarrow$  to move the cursor.

#### **4 Select 'OFF' or 'ON' for the Enable Proxy Server setting to deactivate or activate the proxy server.**

In case you select **'OFF'**, proceed with Step 7. In case you select **'ON'**, on the other hand, proceed with Step 5.

#### **5 Enter the address of your proxy server or the domain name.**

**6 Enter the port number of your proxy server.** Use the numeric buttons to enter the port number.

**7 Select 'OK' to confirm the IP Address/Proxy setup.**

#### **Checking the MAC address**

You can check the MAC address.

#### **1 Select 'Information' from the Network Setup menu.**

#### **Network Standby**

This setting allows the **Web Control** function (page 60) for operating the receiver from a computer connected on the same LAN as the receiver to be used even when the receiver is in the standby mode.

#### **1 Select 'Network Standby' from the Network Setup menu.**

#### **2 Specify whether the Network Standby is ON or OFF.**

- **ON**  The Web Control function can be used even when the receiver is in the standby mode.
- **OFF**  The Web Control function cannot be used when the receiver is in the standby mode (This lets you reduce power consumption in the standby mode).

## **The Other Setup menu**

The **Other Setup** menu is where you can make customized settings to reflect how you are using the receiver.

#### **1** Press RECEIVER on the remote control, then press **HOME MENU.**

A Graphical User Interface (GUI) screen appears on your TV. Use  $\hat{\mathbf{f}}/\hat{\mathbf{I}}/\hat{\mathbf{H}}$  and **ENTER** to navigate through the screens and select menu items. Press **RETURN** to confirm and exit the current menu.

- **2 Select 'System Setup' from the Home Menu.**
- **3 Select 'Other Setup', then press ENTER.**

#### **4 Select the setting you want to adjust.**

If you are doing this for the first time, you may want to adjust these settings in order:

#### **Note**

<sup>1</sup> The IP address determined by the Auto IP function is 169.254.X.X. You cannot listen to an Internet radio station if the IP address is set for the Auto IP function.

- **HDMI Setup** Synchronizes this receiver with your Pioneer component supporting **Control** with HDMI (page 52).
- **Volume Setup** Sets up the volume-related operations of this receiver (see below).
- **Remote Control Mode Setup** Sets this receiver's remote control mode (see below).
- **Flicker Reduction** Adjusts the way the GUI screen looks (see below).
- **EXTENSION Setup** Allows the CU-RF100 to be used even when the receiver is in the standby mode (see below).
- **Pairing Bluetooth Setup** Use to pair a *Bluetooth* ADAPTER and *Bluetooth* wireless technology device (page 47).

#### **5 Make the adjustments necessary for each setting, pressing RETURN to confirm after each screen.**

#### **Volume Setup**

You can set the maximum volume of this receiver or specify what the volume level will be when the power is turned on.

#### **1 Select 'Volume Setup' from the Other Setup menu.**

#### **2 Select the Power ON Level setting you want.**

The volume can be set so that it is always set to the same level when the receiver's power is turned on.

- **LAST** (default) When the power is turned on, the volume is set to the same level as when the power was last turned off.
- "**---**" When the power is turned on, the volume is set to minimum level.
- **–80.0dB** to **+12.0dB** Specify the volume to be set when the power is turned on, in steps of 0.5 dB.

It is not possible to set a volume level greater than the value specified at Volume Limit setup (see below).

#### **3 Select the Volume Limit setting you want.**

Use this function to limit the maximum volume. The volume cannot be increased above the level set here, even by operating **MASTER VOLUME** button (or the dial on the front panel).

- **OFF** (default) The maximum volume is not limited.
- **–20.0dB**/**–10.0dB**/**0.0dB** The maximum volume is limited to the value set here.

#### **4 Select the Mute Level setting you want.**

This sets how much the volume is to be turned down when **MUTE** is pressed.

- **FULL** (default) No sound.
- **–40.0dB**/**–20.0dB** The volume will be turned down to the level specified here.

#### **5 When you're finished, press RETURN.**

You will return to the **Other Setup** menu.

#### **Remote Control Mode Setup**

• Default setting: **1**

This sets this receiver's remote control mode to prevent erroneous operation when multiple units of the receiver are being used.

#### **1 Select 'Remote Control Mode Setup' from the Other Setup menu.**

- **2 Select the Remote Control Mode setting you want.**
- **3 Select "OK" to change the remote control mode.**

#### **4 Follow the instructions on the screen to change the remote control's setting.**

See *Operating multiple receivers* on page 62.

## **5 When you're finished, press RETURN.**

You will return to the **Other Setup** menu.

#### **Flicker Reduction Setup**

• Default setting: **OFF**

The GUI screen's resolution can be increased. If you feel the GUI screen is hard to see, try changing this setting. Note that the resolution in this setting only affects the GUI screen; it has no influence on the video output.

#### **1 Select 'Flicker Reduction Setup' from the Other Setup menu.**

#### **2 Select the Flicker Reduction setting you want.**

### **3 When you're finished, press RETURN.**

You will return to the **Other Setup** menu.

#### **EXTENSION Setup**

• Default setting: **OFF**

A separately sold the CU-RF100 can be used to operate the receiver by RF communications. To do so, set the **EXTENSION** setting to **ON**. When **ON** is set here, the receiver can be operated even when the receiver is in the standby mode.

#### **1 Select 'EXTENSION Setup' from the Other Setup menu.**

#### **2 Select the EXTENSION setting you want.**

#### **3 When you're finished, press RETURN.**

You will return to the **Other Setup** menu.

# **Chapter 12: Additional information**

## **Speaker Setting Guide**

In order to achieve an even better surround effect, it is important to accurately position the speakers and make their volume and tone characteristics uniform so as to finely focus the multi-channel sound.

The three major elements in positioning the speakers are **distance**, **angle** and **orientation** (the direction in which the speakers are pointing).

**Distance**: The distance of all the speakers should be equal.

**Angle**: The speakers should be horizontally symmetrical.

**Orientation**: The orientation should be horizontally symmetrical.

In most homes, however, it is not possible to achieve this environment. For the distance, on this receiver it is possible to automatically correct the speaker distance

electrically to a precision of  $\frac{1}{2}$  inch using the Auto MCACC Setup function (page 35).

#### **Step 1: Speaker layout and distance adjustment**

Use speaker stands or the like to make sure the speakers are steady, and leave at least 10 cm (4 inches) from the surrounding walls. Position the speakers attentively so that the speakers on the left and right are at equal angles from the listening position (center of the adjustments). (We recommend using cords, etc., when adjusting the layout.) Ideally all the speakers should be equidistant from the listening position.

- **Tip**
- If the speakers cannot be set at equal distances (on a circle), use the Auto MCACC Setup speaker distance correction and Fine Speaker Distance functions to make them equalize the distance artificially.

#### **Step 2: Adjusting the speaker height**

Adjust the heights (angles) of the different speakers.

Adjust so that the front speaker units reproducing midand high frequencies is roughly at the height of the ears.

If the center speaker cannot be set at the same height as the front speakers, adjust its angle of elevation to point it to the listening position.

Set surround speaker 1 so that it is not under the height of the ears.

### **Step 3: Adjusting the speaker orientation**

If the left and right speakers are not pointing in the same direction, the tone will not be the same on the right and left, and as a result the sound field will not be reproduced properly. However, if all the speakers are pointed towards the listening position, the sound field will seem cramped. Testing by the Pioneer Multi-channel Research Group has shown that a good sense of sound positioning can be achieved by pointing all the speakers towards an area 30 cm to 80 cm (12 inches to 31 inches) behind the listening position (between the surround speakers and the listening position).

However, the sense of sound positioning can differ according to the conditions in the room and the speakers being used. In smaller environments in particular (when the front speakers are close to the listening position), with this method the speakers will be pointed too inward. We suggest you use this example of installation as reference when trying out different installation methods.

#### **Step 4: Positioning and adjusting the subwoofer**

Placing the subwoofer between the center and front speakers makes even music sources sound more natural (if there is only one subwoofer, it doesn't matter if it is placed on the left or right side). The low bass sound output from the subwoofer is not directional and there is no need to adjust the height. Normally the subwoofer is placed on the floor. Put it in a position at which it will not cancel out the bass sound output from the other speakers. Also note that placing it near a wall may result in sympathetic vibrations with the building that could excessively amplify the bass sound.

If the subwoofer must be installed near a wall, place it at an angle so that it is not parallel to the wall surface. This can help reduce any sympathetic vibrations, but depending on the shape of the room this could result in standing waves. However, even if standing waves are generated, their influence on the sound quality can be prevented using the Auto MCACC's standing wave control function (page 75).

#### **Step 5: Default settings with the Auto MCACC Setup (auto sound field correction) function**

It is more effective to perform the Auto MCACC Setup (page 35) procedure once the adjustments described above have been completed.

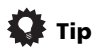

• The distance to the subwoofer may be slightly larger than the distance actually measured with a tape measure, etc. This is because this distance is corrected for electric delay, and is not a problem.

## **Positional relationship between speakers and monitor**

#### **Position of front speakers and monitor**

The front speakers should be as equidistant as possible to the monitor.

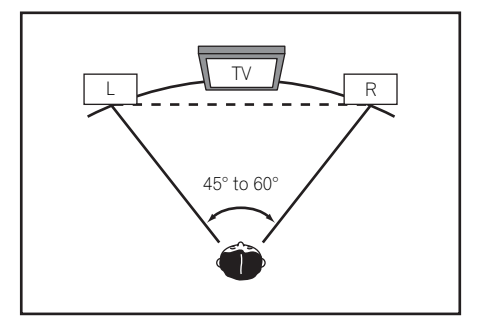

### **Position of center speaker and monitor**

Since mostly dialogs are output from the center speaker, keeping the center speaker as close as possible to the screen makes the overall sound more natural. For TVs using Braun tubes, however, when installing the center speaker on the floor, adjust its angle of elevation to point it towards the listening position.

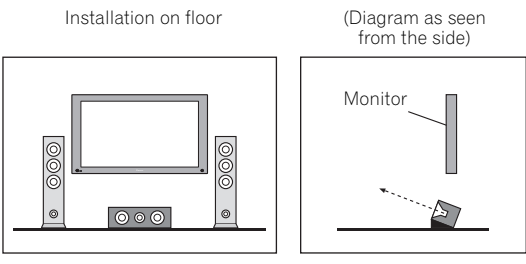

- If the center speaker is not of the shielded type, install it away from the TV.
- When installing the center speaker on top of the monitor, place it facing slightly downwards towards the listening position.

## **Troubleshooting**

Incorrect operations are often mistaken for trouble and malfunctions. If you think that there is something wrong with this component, check the points below. Sometimes the trouble may lie in another component. Investigate the other components and electrical appliances being used. If the trouble cannot be rectified even after exercising the checks listed below, ask your nearest Pioneer authorized independent service company to carry out repair work.

## **Note**

• If the unit does not operate normally due to external effects such as static electricity disconnect the power plug from the outlet and insert again to return to normal operating conditions.

## **Power**

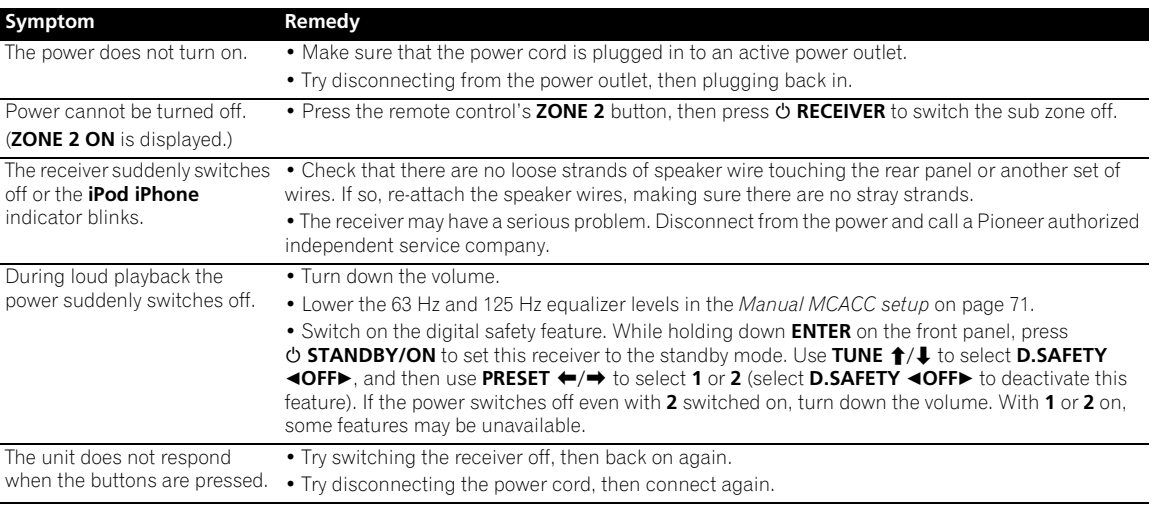

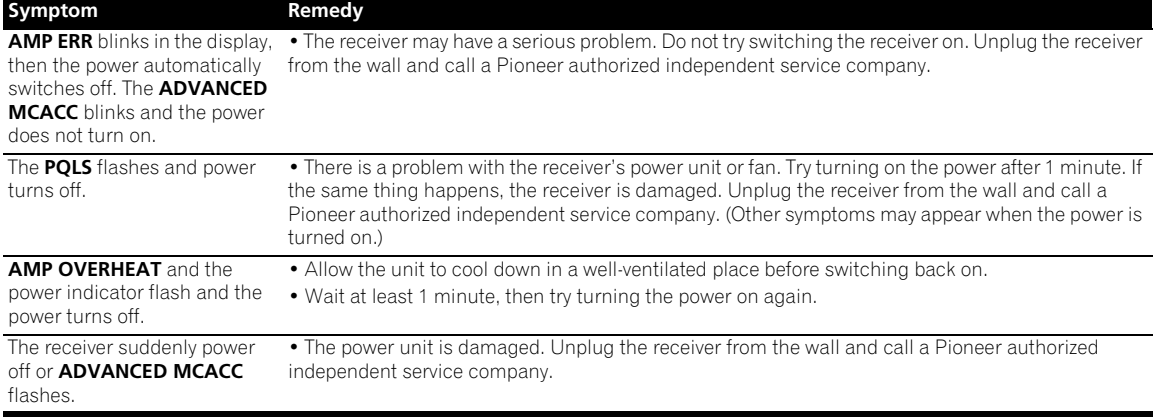

### **No sound**

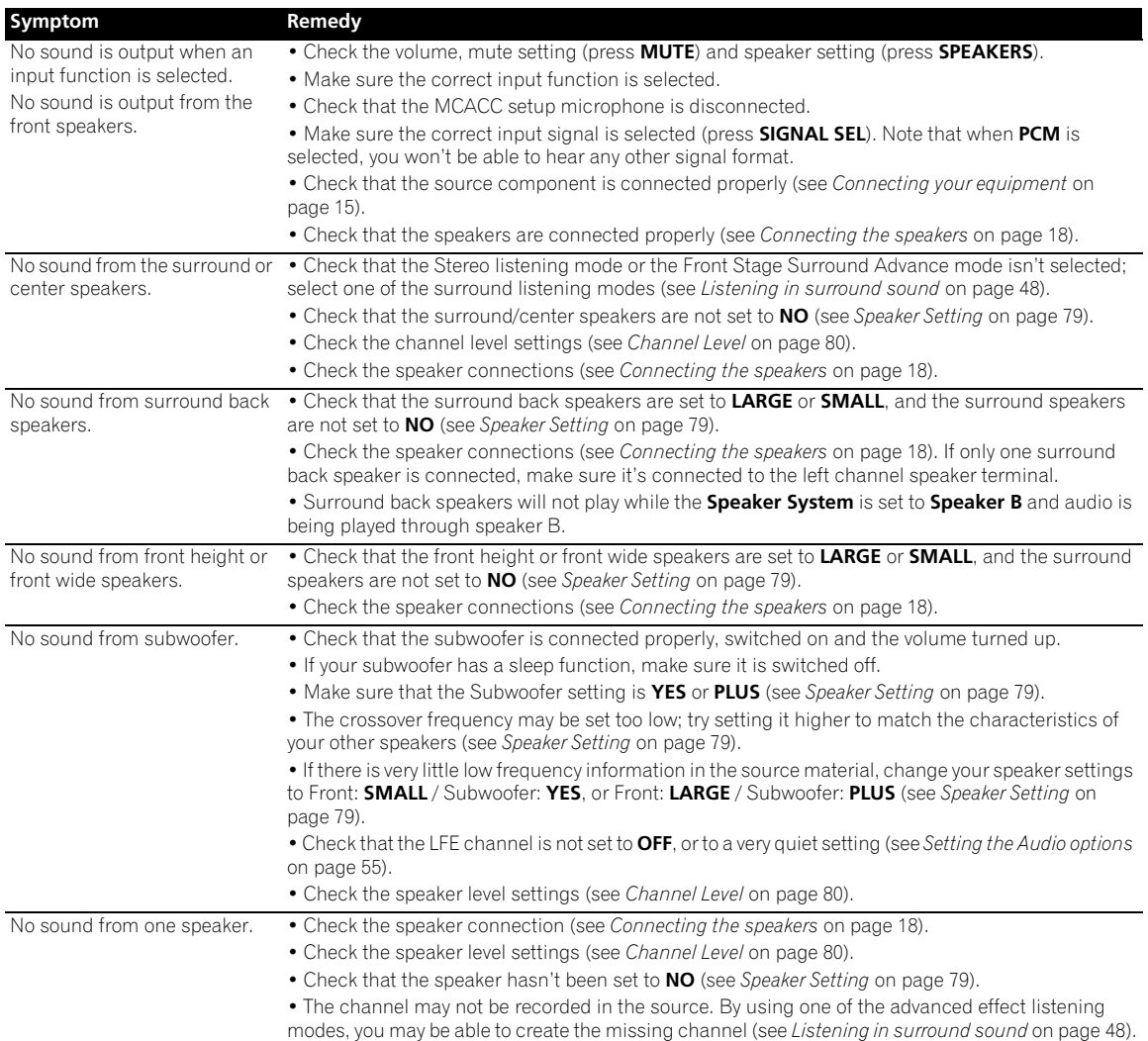

## **Additional information 12**

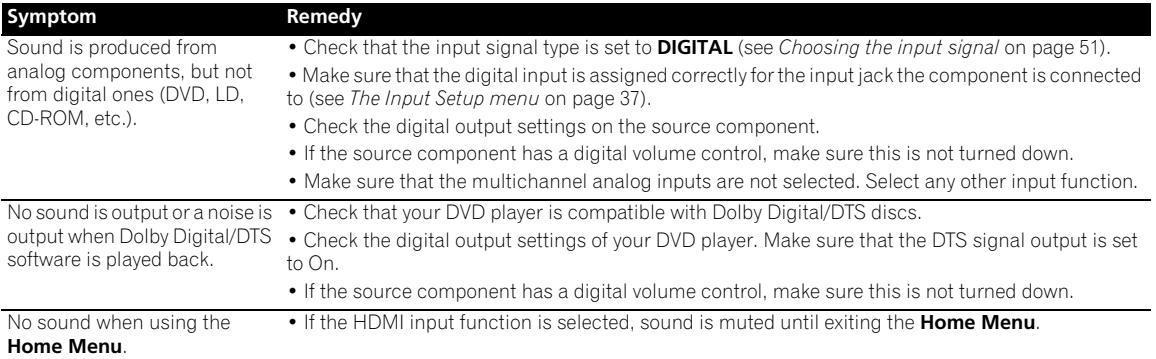

## **Other audio problems**

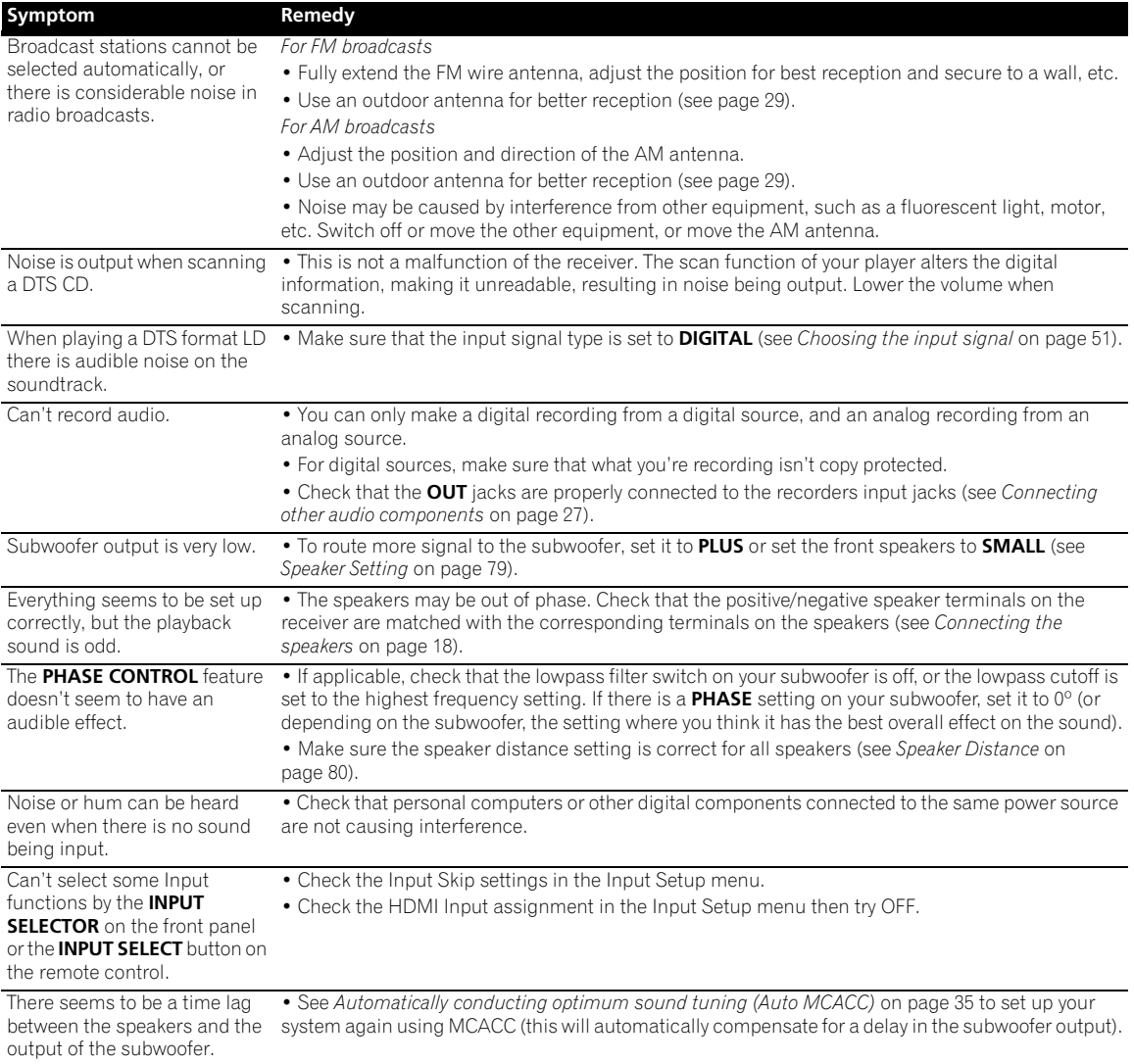

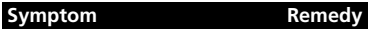

• Check that the Volume Limit is set to **OFF** (see *Volume Setup* on page 83).

• The channel level setting may be over **0dB**.

The maximum volume available (shown in the front panel display) is lower than the **+12dB** maximum.

## **ADAPTER PORT**

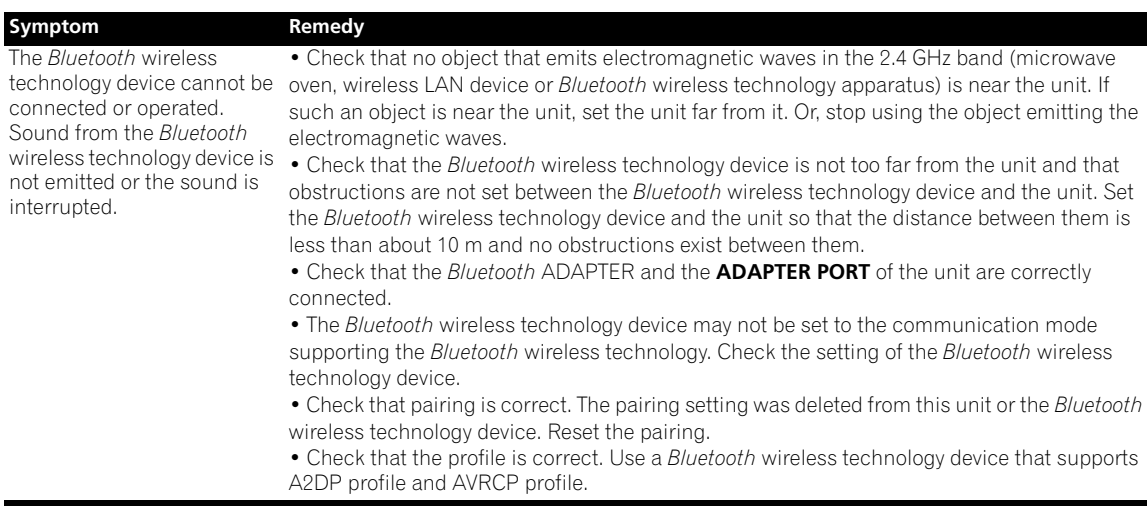

#### **Video**

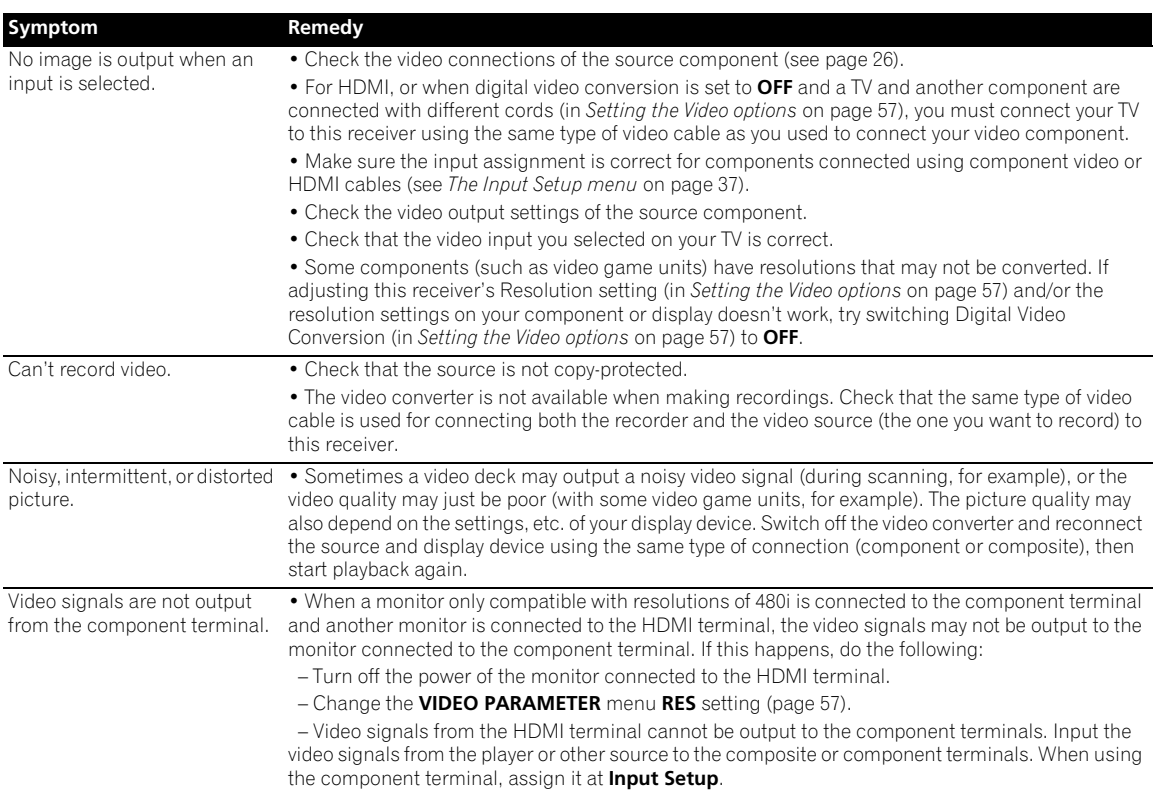

## **Additional information 12**

## **Settings**

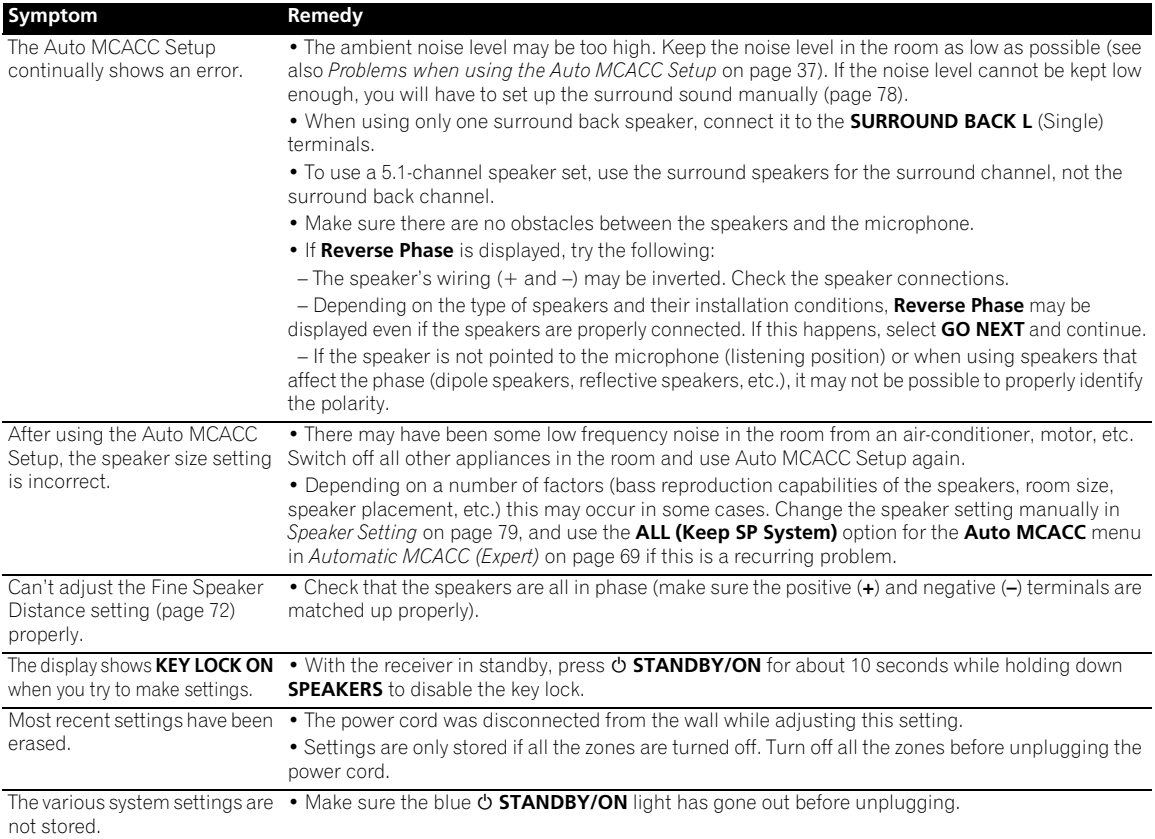

## **Professional Calibration EQ graphical output**

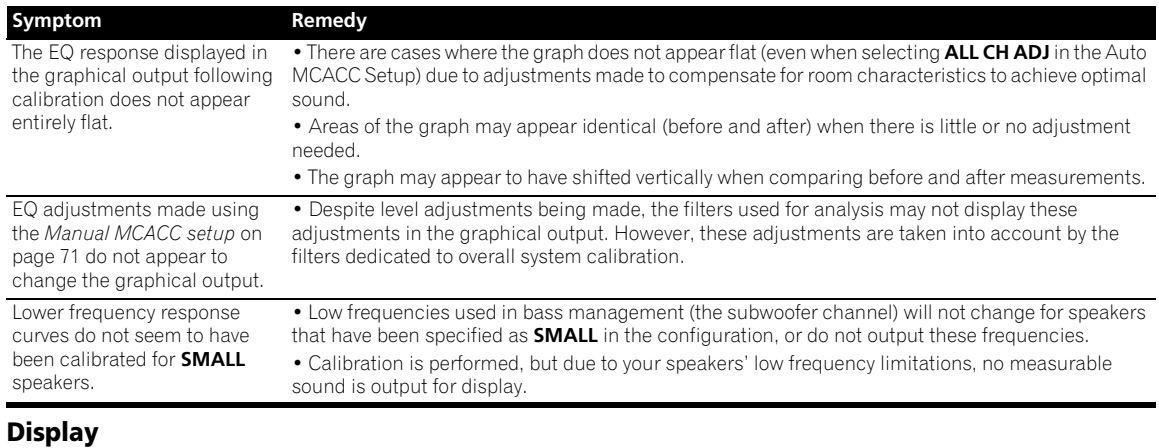

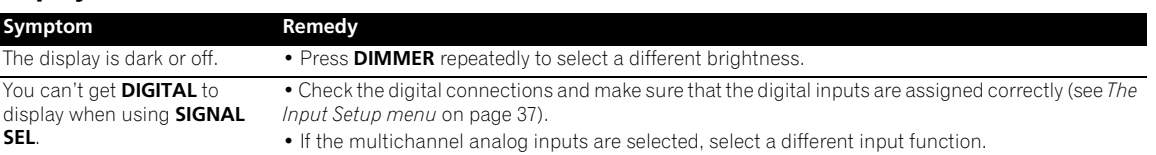

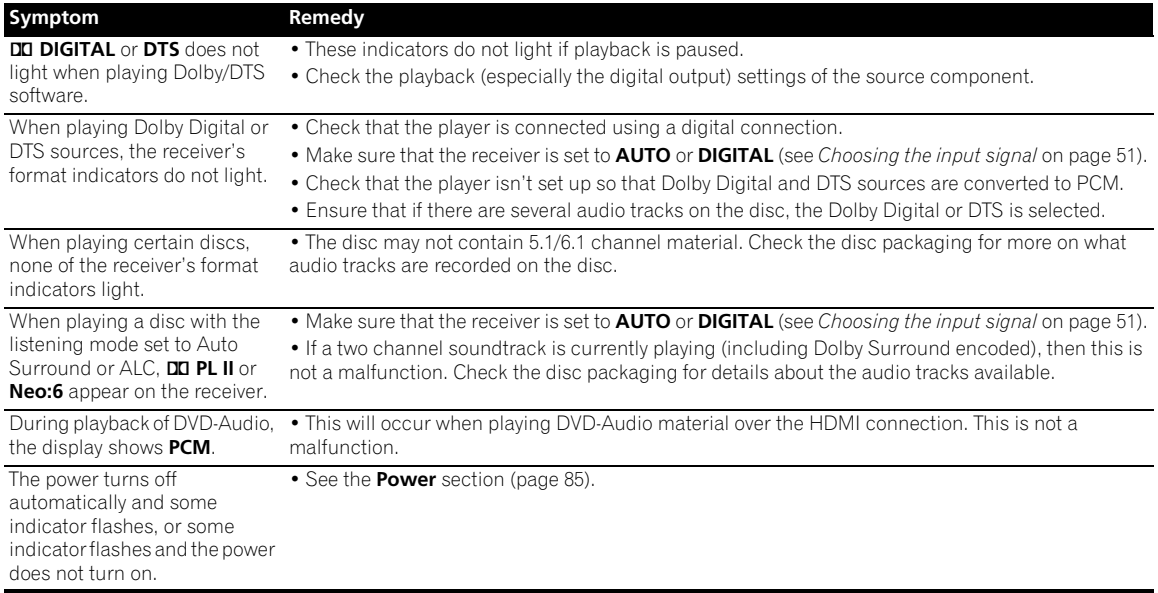

## **Remote control**

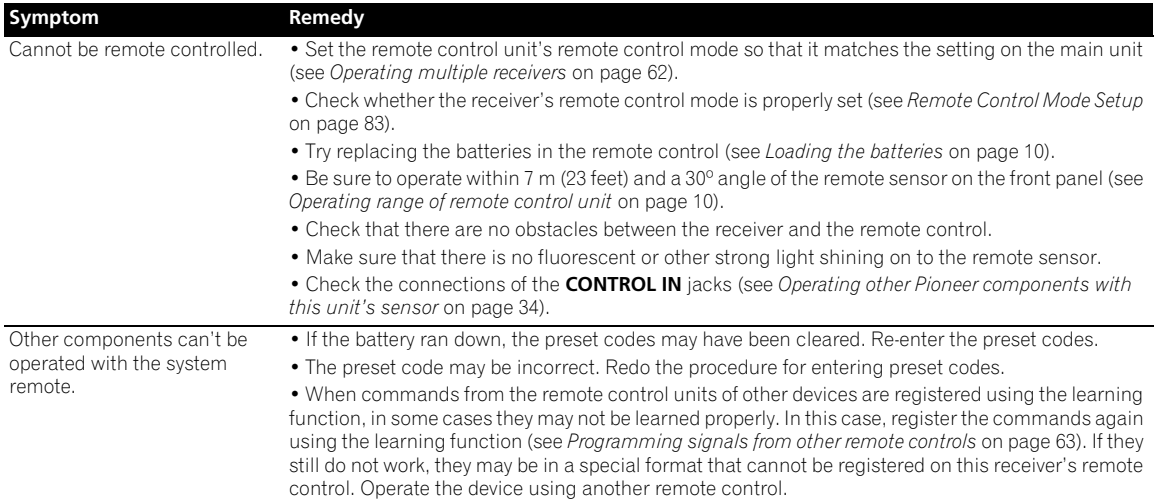

## **Web Control**

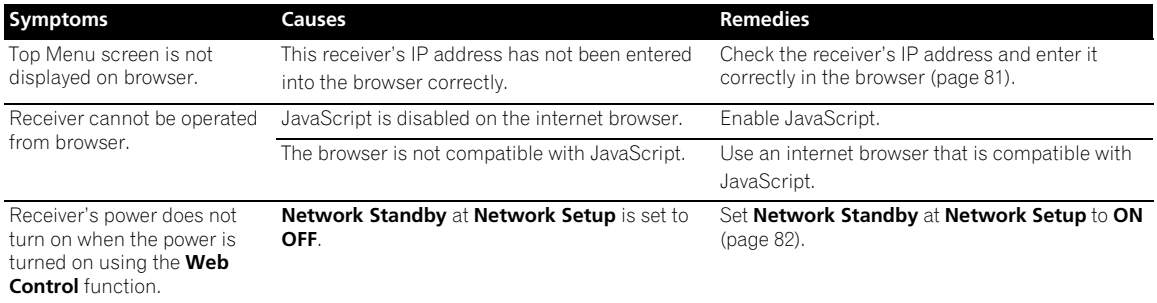

## **Additional information 12**

## **HDMI**

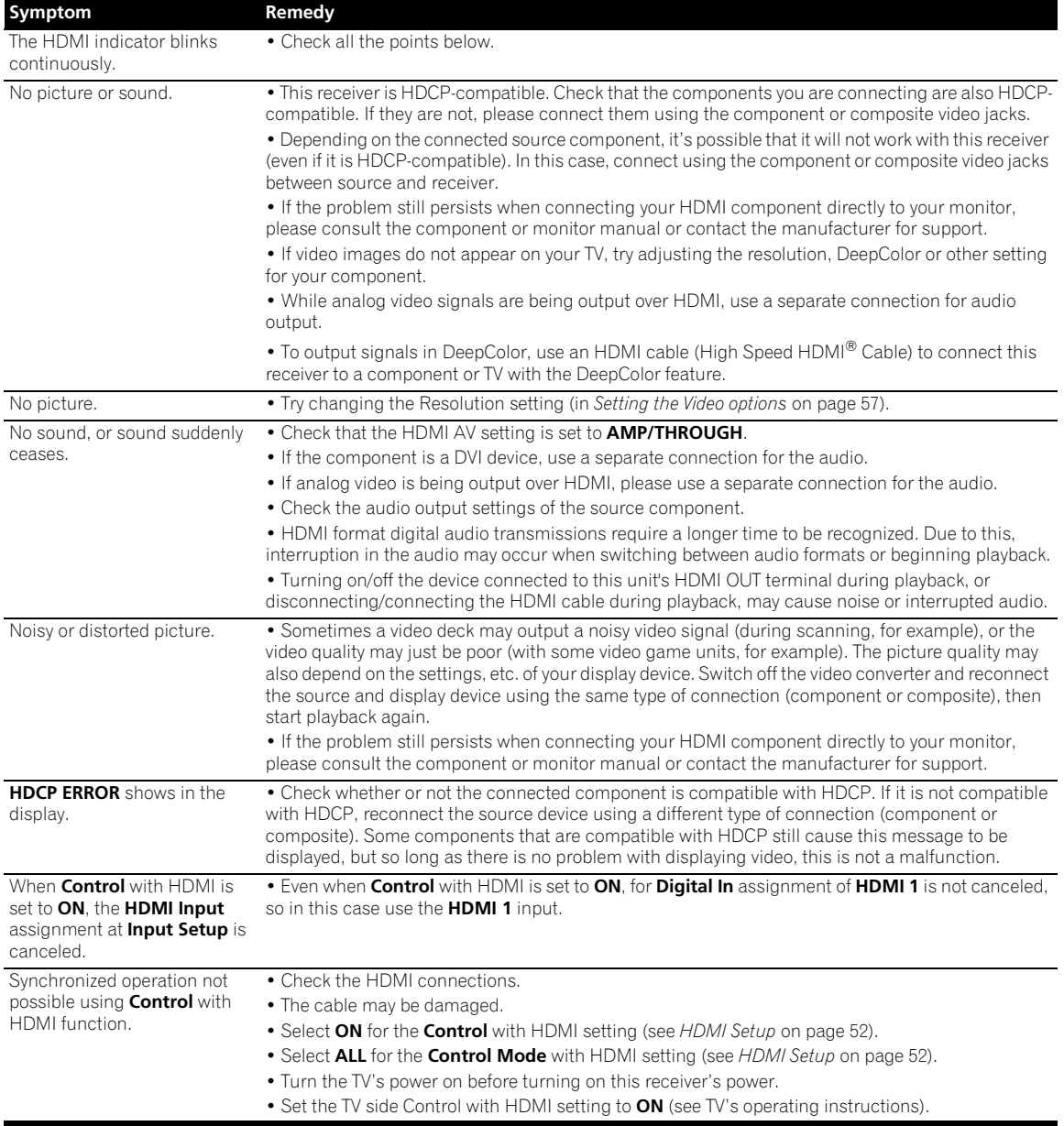

#### **Important information regarding the HDMI connection**

There are cases where you may not be able to route HDMI signals through this receiver (this depends on the HDMIequipped component you are connecting–check with the manufacturer for HDMI compatibility information). If you aren't receiving HDMI signals properly through this receiver (from your component), please try one of the following configurations when connecting up.

#### **Configuration A**

Use component video cables to connect the video output of your HDMI-equipped component to the receiver's component video input. The receiver can then convert the analog component video signal to a digital HDMI signal for transmission to the display. For this configuration, use the most convenient connection (digital is recommended) for sending audio to the receiver. See the operating instructions for more on audio connections.

## **Note**

• The picture quality will change slightly during conversion.

#### **Configuration B**

Connect your HDMI-equipped component directly to the display using an HDMI cable. Then use the most convenient connection (digital is recommended) for sending audio to the receiver. See the operating instructions for more on audio connections. Set the display volume to minimum when using this configuration.

## **Note**

- If your display only has one HDMI terminal, you can only receive HDMI video from the connected component.
- Depending on the component, audio output may be limited to the number of channels available from the connected display unit (for example audio output is reduced to 2 channels for a monitor with stereo audio limitations).
- If you want to switch the input function, you'll have to switch functions on both the receiver and your display unit.
- Since the sound is muted on the display when using the HDMI connection, you must adjust the volume on the display every time you switch input functions.

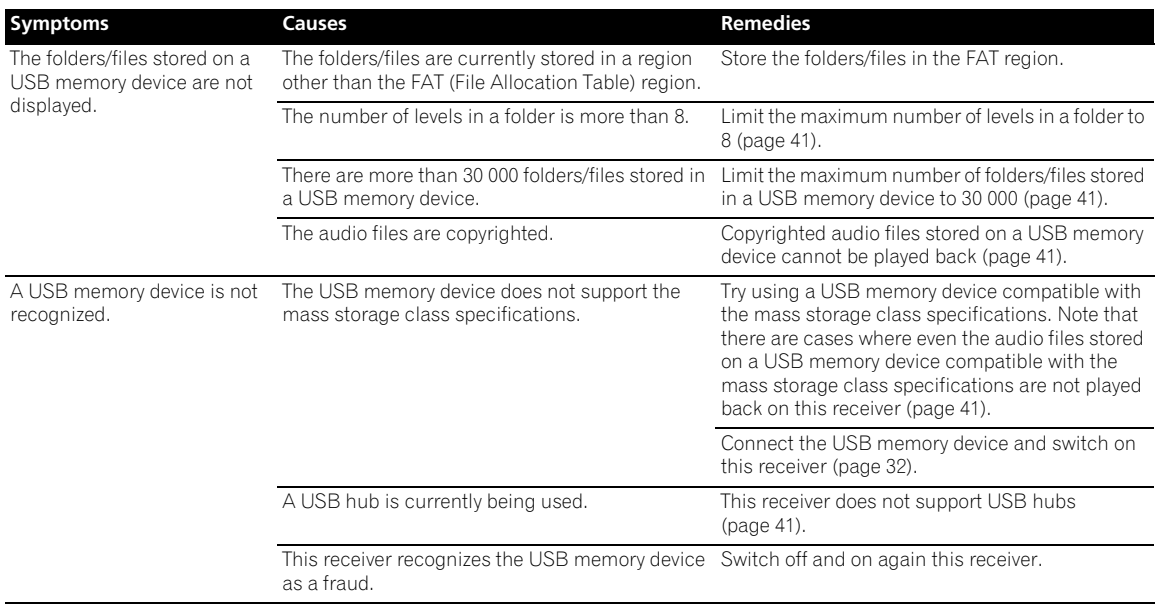

## **USB interface**

## **Additional information 12**

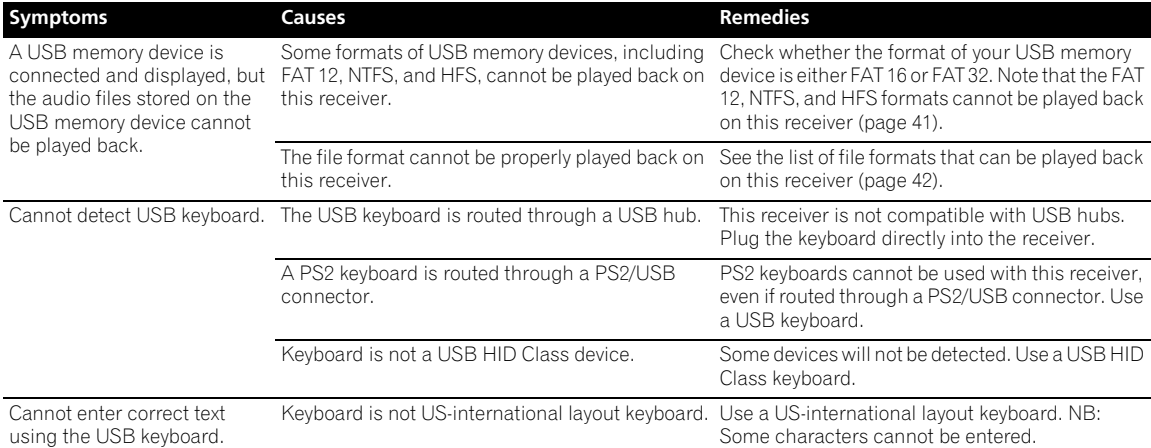

## **Internet radio**

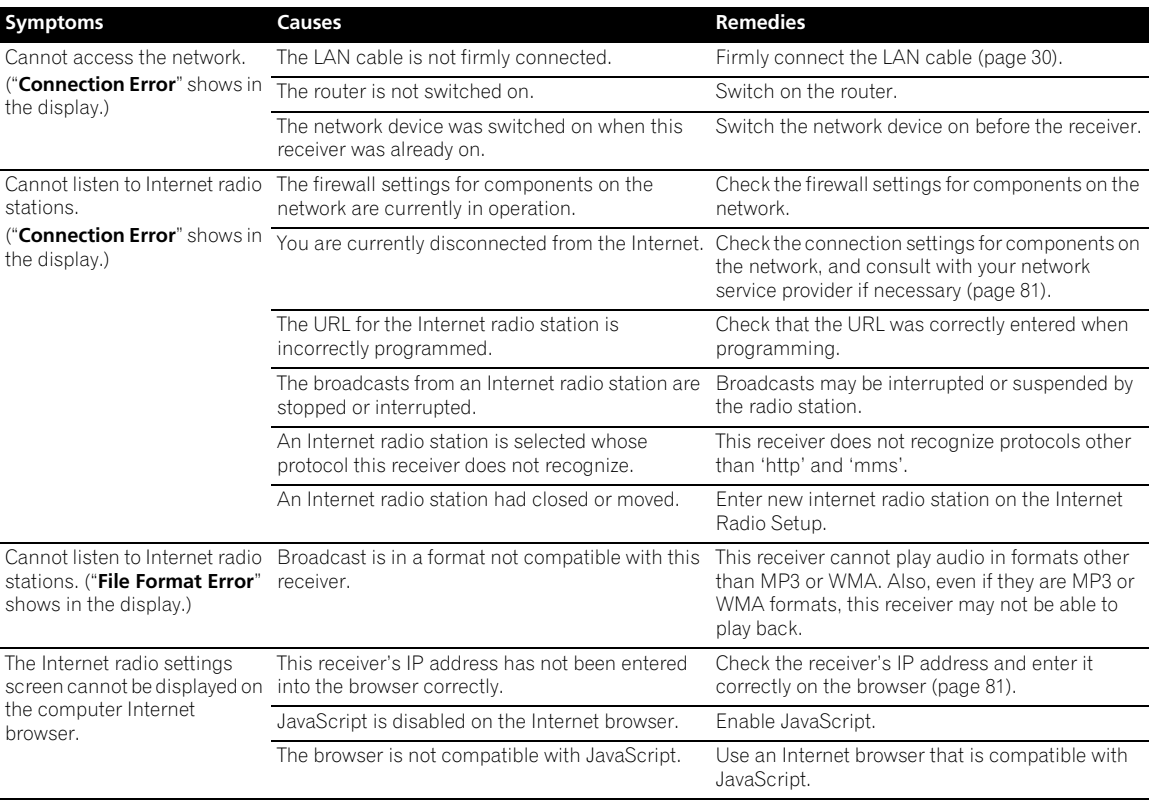

#### **SIRIUS radio messages**

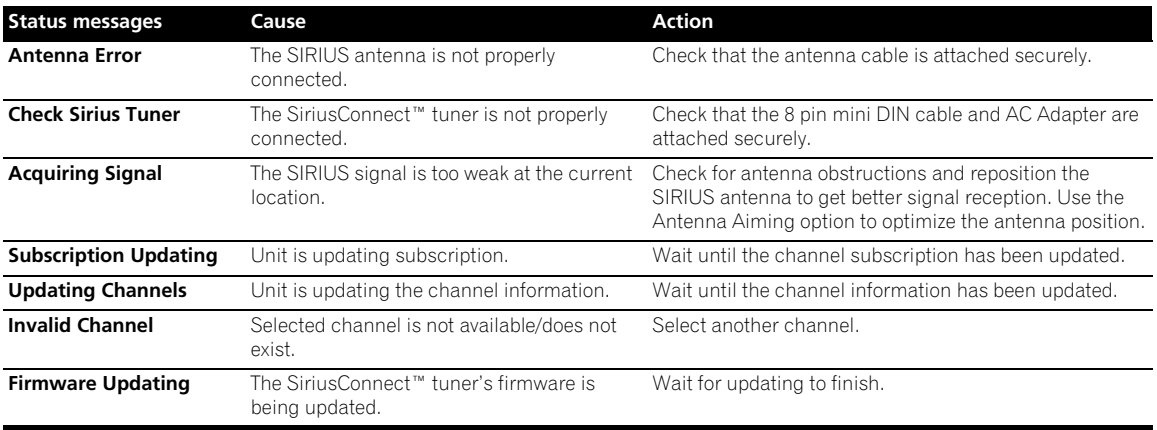

If the problem is not solved after the troubleshooting above, if the screen freezes unexpectedly or if the buttons on the remote control or front panel stop working completely, do the following:

- Press  $\circ$  **STANDBY/ON** on the front panel to turn off the power, then turn the power back on.
- If the power cannot be turned off, press and hold  $\circ$  **STANDBY/ON** on the front panel for over 10 seconds. The power will turn off. (In this case, the various settings made on the receiver may be cleared.)

## **Surround sound formats**

Below is a brief description of the main surround sound formats you'll find on BDs, DVDs, satellite, cable and terrestrial broadcasts, and video cassettes.

#### **Dolby**

The Dolby technologies are explained below. See www.dolby.com for more detailed information.

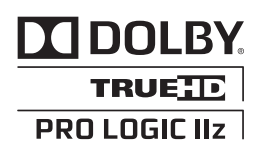

*Manufactured under license from Dolby Laboratories. Dolby, Pro Logic, Surround EX and the double-D symbol are trademarks of Dolby Laboratories.*

#### **DTS**

The DTS technologies are explained below. See www.dtstech.com for more detailed information.

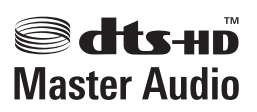

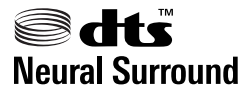

*Manufactured under license under U.S. Patent #'s: 5,451,942; 5,956,674; 5,974,380; 5,978,762; 6,226,616; 6,487,535; 7,212,872; 7,333,929; 7,392,195; 7,272,567 & other U.S. and worldwide patents issued & pending. DTS and the Symbol are registered trademarks, & DTS-HD, DTS-HD Master Audio, and the DTS logos are trademarks of DTS, Inc. Product includes software. © DTS, Inc. All Rights Reserved.*

#### **Windows Media Audio 9 Professional**

Windows Media Audio 9 Professional (WMA9 Pro) is a discrete surround format developed by Microsoft Corporation.

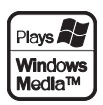

*Windows Media and the Windows logo are trademarks or registered trademarks of Microsoft Corporation in the United States and/or other countries.*

## **About THX**

The THX technologies are explained below. See www.thx.com for more detailed information.

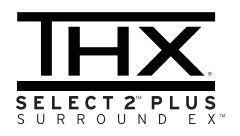

#### **• THX Cinema processing**

THX is an exclusive set of standards and technologies established by THX Ltd. THX grew from George Lucas' personal desire to make your experience of the film soundtrack, in both movie theatres and in your home theatre, as faithful as possible to what the director intended. Movie soundtracks are mixed in special movie theatres called dubbing stages and are designed to be played back in movie theatres with similar equipment and conditions. This same soundtrack is then transferred directly onto Laserdisc, VHS tape, DVD, etc., and is not changed for playback in a small home theatre environment. THX engineers developed patented technologies to accurately translate the sound from the movie theatre environment into the home, correcting the tonal and spatial errors that occur. On this product, when the THX indicator is on, THX features are automatically added in Cinema modes (e.g. THX Cinema, THX Surround EX).

#### **• Re-Equalization**

The tonal balance of a film soundtrack will be excessively bright and harsh when played back over audio equipment in the home because film soundtracks were designed to be played back in large movie theaters using very different professional equipment. Re-Equalization restores the correct tonal balance for watching a movie soundtrack in a small home environment.

#### **• Timbre Matching**

The human ear changes our perception of a sound depending on the direction from which the sound is coming. In a movie theatre, there is an array of surround speakers so that the surround information is all around you. In a home theatre, you use only two speakers located to the side of your head. The Timbre Matching feature filters the information going to the surround speakers so that they more closely match the tonal characteristics of the sound coming from the front speakers. This ensures seamless panning between the front and surround speakers.

#### **• Adaptive Decorrelation**

In a movie theatre, a large number of surround speakers help create an enveloping surround sound experience, but in a home theatre there are usually only two speakers. This can make the surround speakers sound like headphones that lack spaciousness and envelopment. The surround sounds will also collapse into the closest speaker as you move away from the middle seating position. Adaptive Decorrelation slightly changes one surround channel's time and phase relationship with respect to the other surround channel. This expands the listening position and creates—with only two speakers the same spacious surround experience as in a movie theatre.

#### **• THX Select2 Plus**

Before any home theatre component can be THX Select2 Plus certified, it must incorporate all the features above and also pass a rigorous series of quality and performance tests. Only then can a product feature the THX Select2 Plus logo, which is your guarantee that the Home Theatre products you purchase will give you superb performance for many years to come. THX Select2 Plus requirements cover every aspect of the product including pre-amplifier and power amplifier performance and operation, and hundreds of other parameters in both the digital and analog domain.

#### **• THX Surround EX**

THX Surround EX - Dolby Digital Surround EX is a joint development of Dolby Laboratories and the THX Ltd. In a movie theater, film soundtracks that have been encoded with Dolby Digital Surround EX technology are able to reproduce an extra channel which has been added during the mixing of the program. This channel, called Surround Back, places sounds behind the listener in addition to the currently available front left, front center, front right, surround right, surround left and subwoofer channels. This additional channel provides the opportunity for more detailed imaging behind the listener and brings more depth, spacious ambience and sound localization than ever before. Movies that were created using the Dolby Digital Surround EX technology, when released into the home consumer market may exhibit wording to that effect on the packaging. A list of movies created using this technology can be found on the Dolby web site at www.dolby.com.

Only amplifier and controller products bearing the THX Surround EX logo, when in the THX Surround EX mode, faithfully reproduce this new technology in the home.

This product may also engage the "THX Surround EX" mode during the playback of 5.1 channel material that is not Dolby Digital Surround EX encoded. In such case the information delivered to the Surround Back channel will be program dependent and may or may not be very pleasing depending on the particular soundtrack and the tastes of the individual listener.

#### **• Boundary Gain Compensation™**

Depending on the listener's and the subwoofer's position, the listener may experience an excessive bass effect. This feature compensates for excessive bass resulting from a boundary gain effect. This feature is designed to operate when used with a subwoofer certified to THX Select2™ specifications.

#### **• THX Loudness Plus Description**

THX Loudness Plus is a new volume control technology featured in THX Ultra2 Plus™ and THX Select2 Plus™ Certified amplifiers. With THX Loudness Plus, home theater audiences can now experience the rich details in a surround mix at any volume level. A consequence of turning the volume below Reference Level is that certain sound elements can be lost or perceived differently by the listener. THX Loudness Plus compensates for the tonal and spatial shifts that occur when the volume is reduced by intelligently adjusting ambient surround channel levels and frequency response. This enables users to experience the true impact of soundtracks regardless of the volume setting. THX Loudness Plus is automatically applied when listening in any THX listening mode. The new THX Cinema, THX Music, and THX Games modes are tailored to apply the proper THX Loudness Plus settings for each type of content.

#### **• ASA Description**

ASA is a proprietary THX technology which processes the sound fed to 2 side and 2 back surround speakers to provide the optimal surround sound experience. When you set up your home theater system using all eight speaker outputs (Left, Center, Right, Surround Right, Surround Back Right, Surround Back Left, Surround Left and Subwoofer), be sure to go to the THX Audio Set-up screen and choose the setting that most closely corresponds to the speaker spacing, which will re-optimize the surround sound-field. ASA is used in three modes; THX Ultra2 Cinema, THX Ultra2 Music and THX Ultra2 Games.

#### **• THX Select2 Cinema**

THX Select2 Cinema mode plays 5.1 movies using all 8 speakers giving you the best possible movie watching experience. In this mode, ASA processing blends the side surround speakers and back surround speakers providing the optimal mix of ambient and directional surround sounds.

DTS-ES (Matrix and 6.1 Discrete) and Dolby Digital Surround EX encoded soundtracks will be automatically detected in Select2 Cinema mode if the appropriate flag has been encoded.

Some Dolby Digital Surround EX soundtracks are missing the digital flag that allows automatic switching. If you know that the movie that you are watching is encoded in Surround EX, you can manually select the THX Surround EX playback mode, otherwise THX Select2 Cinema mode will apply ASA processing to provide optimum replay.

#### **• THX Select2 Music**

For the playback of multi-channel music the THX Select2 Music mode should be selected. In this mode THX ASA processing is applied to the surround channels of all 5.1 encoded music sources such as DTS, Dolby Digital and DVD-Audio to provide a wide stable rear soundstage.

#### **• THX Select2 Games**

For the playback of stereo and multi-channel game audio the THX Select2 Games mode should be selected. In this mode THX ASA processing is applied to the surround channels of all 5.1 and 2.0 encoded game sources such as analog, PCM, DTS and Dolby Digital. This accurately places all game audio surround information, providing a full 360 degree playback environment. THX Select2 Games mode is unique as it gives you a smooth transition of audio in all points of the surround field.

*THX, the THX logo and Select2 Plus are trademarks of THX Ltd. which may be registered in some jurisdictions. All rights reserved. All other trademarks are the property of their respective owners.*

## **About iPod**

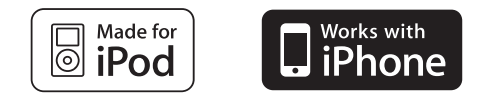

"Made for iPod" means that an electronic accessory has been designed to connect specifically to iPod and has been certified by the developer to meet Apple performance standards.

"Works with iPhone" means that an electronic accessory has been designed to connect specifically to iPhone and has been certified by the developer to meet Apple performance standards.

Apple is not responsible for the operation of this device or its compliance with safety and regulatory standards.

*iPod is a trademark of Apple Inc., registered in the U.S. and other countries.* 

*iPhone is a trademark of Apple Inc.*

## **About SIRIUS**

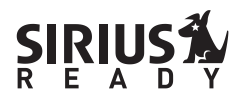

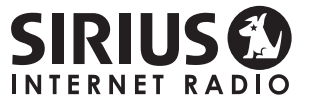

SIRIUS, XM and all related marks and logos are trademarks of Sirius XM Radio Inc. and its subsidiaries. All rights reserved. Service not available in Alaska and Hawaii.

## **Auto Surround, ALC and Stream Direct with different input signal formats**

The following charts show what you will hear with different input signal formats, depending on the Stream Direct mode (see *Using Stream Direct* on page 50) you have selected.

#### **Stereo (2 channel) signal formats**

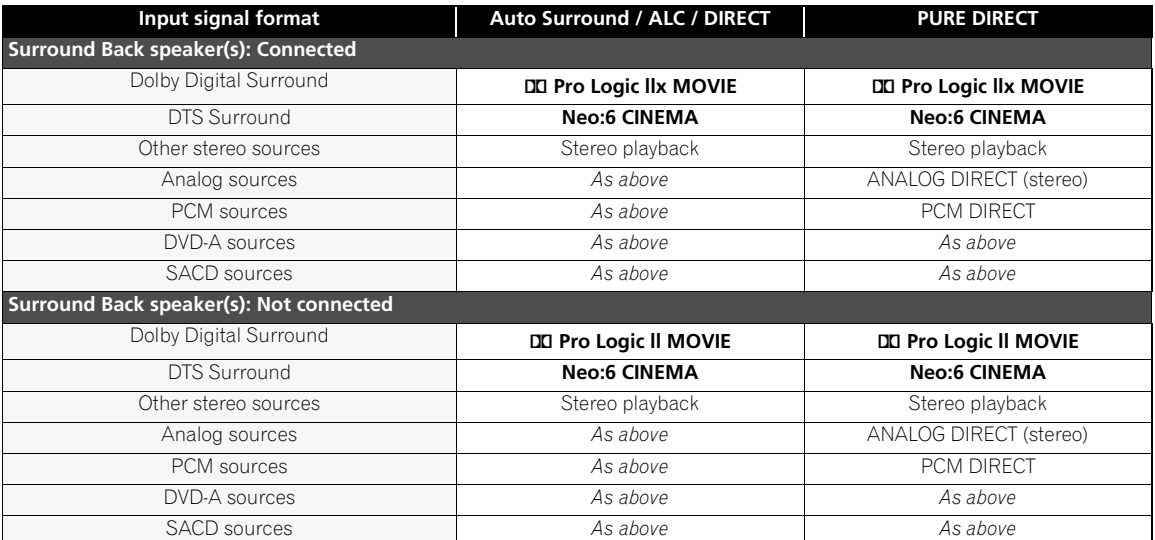

#### **Multichannel signal formats**

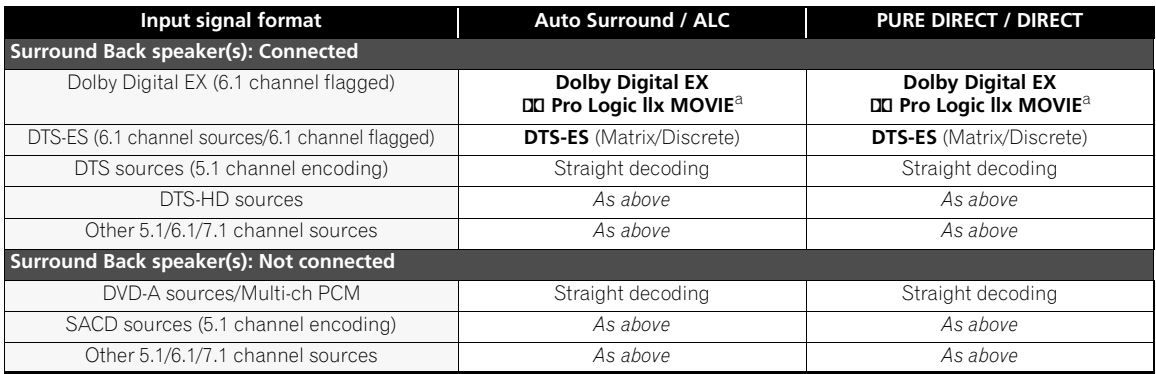

a.Unavailable with only one surround back speaker connected.

## **Preset code list**

You should have no problem controlling a component if you find the manufacturer in this list, but please note that there are cases where codes for the manufacturer in the list will not work for the model that you are using. There are also cases where only certain functions may be controllable after assigning the proper preset code.

## **Important**

• We do not guarantee the operations of all the manufacturers and devices listed. Operation may not be possible even if a preset code is entered. If you can't find a preset code that matches the component you want to control, you can still teach the remote individual commands from another remote control (see *Programming signals from other remote controls* on page 63).

**InFocus** 0074

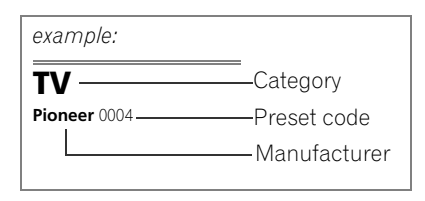

## **TV**

**Pioneer** 0004, 0006, 0113, 0115, 0116, 0117, 0119, 0122, 0123 **Admiral** 0001, 0014 **Adventura** 0012 **Aiwa** 0002 **Akai** 0002, 0100 **Albatron** 0097 **Alleron** 0009 **America Action** 0104 **Amtron** 0008 **Anam** 0104 **Anam National** 0003, 0008 **AOC** 0004, 0005, 0006, 0100 **Apex** 0021, 0102, 0106 **Audiovox** 0008, 0104 **Aventura** 0103 **Axion** 0094 **Bang & Olufsen** 0111 **Belcor** 0004 **Bell & Howell** 0001 **Benq** 0064 **Bradford** 0008, 0104 **Brillian** 0109 **Brockwood** 0004 **Broksonic** 0104 **Candle** 0004, 0006, 0012, 0100 **Carnivale** 0100 **Carver** 0101 **CCE** 0110 **Celebrity** 0002 **Celera** 0106 **Changhong** 0106 **Citizen** 0004, 0006, 0008, 0100 **Clarion** 0104 **Coby** 0056 **Colortyme** 0004, 0006 **Concerto** 0004, 0006 **Contec** 0104 **Contec/Cony** 0007, 0008 **Craig** 0008, 0104 **Crosley** 0081, 0101 **Crown** 0008, 0104 **CTX** 0063 **Curtis Mathes** 0000, 0004, 0006, 0014, 0100, 0101 **CXC** 0008, 0104

**Cytron** 0093 **Daewoo** 0004, 0005, 0006, 0023 **Daytron** 0004, 0006 **Dell** 0073 **DiamondVision** 0096 **Dimensia** 0000 **Disney** 0046 **Dumont** 0004, 0011, 0099 **Durabrand** 0041, 0103, 0104 **Dwin** 0014 **Electroband** 0002 **Electrograph** 0107 **Electrohome** 0002, 0003, 0004, 0006 **Element** 0082 **Emerson** 0004, 0006, 0007, 0008, 0009, 0023, 0103, 0104 **Emprex** 0092 **Envision** 0004, 0006, 0100 **Epson** 0061 **ESA** 0103 **Fujitsu** 0009 **Funai** 0008, 0009, 0103, 0104 **Futuretech** 0008, 0104 **Gateway** 0067, 0107, 0108 **GE** 0000, 0003, 0004, 0006, 0010, 0016, 0039 **GFM** 0080, 0084 **Gibralter** 0004, 0011, 0099, 0100 **Goldstar** 0004, 0005, 0006, 0007, 0100 **Gradiente** 0066 **Grunpy** 0008, 0009, 0104 **Haier** 0112 **Hallmark** 0004, 0006 **Harman/Kardon** 0101 **Harvard** 0008, 0104 **Havermy** 0014 **Hewlett Packard** 0053 **Hisense** 0069 **Hitachi** 0004, 0006, 0007 **Hyundai** 0098 **Ilo** 0089, 0091 **IMA** 0008

**Infinity** 0101

**Initial** 0091 **Insignia** 0085, 0086 **Inteq** 0099 **Janeil** 0012 **JBL** 0101 **JC Penney** 0000, 0004, 0005, 0006,  $0010$ **JCB** 0002 **Jensen** 0004, 0006 **JVC** 0007, 0010, 0044, 5064 **Kawasho** 0002, 0004, 0006 **KEC** 0104 **Kenwood** 0004, 0006, 0100 **KLH** 0106 **Kloss Novabeam** 0008, 0012 **KTV** 0008, 0100, 0104, 0110 **LG** 0005, 0052, 0078, 0097 **Logik** 0001 **Luxman** 0004, 0006 **LXI** 0000, 0006, 0101, 0102 **Magnavox** 0004, 0006, 0019, 0020, 0037, 0042, 0100, 0101 **Majestic** 0001 **Marantz** 0004, 0006, 0062, 0100, 0101 **Matsushita** 0105 **Maxent** 0087, 0107 **Megapower** 0097 **Megatron** 0006 **Memorex** 0001, 0005, 0006, 0041 **MGA** 0004, 0005, 0006, 0100 **Midland** 0010, 0011, 0099 **Mintek** 0091 **Mitsubishi** 0004, 0005, 0006, 0014, 0045 **Monivision** 0097 **Montgomery Ward** 0001 **Motorola** 0003, 0014 **MTC** 0004, 0005, 0006, 0100 **Multitech** 0008, 0104, 0110 **NAD** 0006, 0102 **NEC** 0003, 0004, 0005, 0006, 0100 **Net-TV** 0107 **Nikko** 0006, 0100

**Norcent** 0060 **Olevia** 0048, 0054, 0059 **Onwa** 0008, 0104 **Oppo** 0095 **Optimus** 0105 **Optoma** 0075 **Optonica** 0014 **Orion** 0025 **Panasonic** 0003, 0010, 0017, 0027, 0105, 0114, 0120, 0121, 0124, 0125 **Penney** 0100, 0102 **Philco** 0003, 0004, 0005, 0006, 0007, 0100, 0101 **Philips** 0003, 0004, 0007, 0019, 0020, 0101 **Philips Magnavox** 0019 **Pilot** 0004, 0100 **Polaroid** 0057, 0106 **Portland** 0004, 0005, 0006 **Prima** 0065 **Princeton** 0097 **Prism** 0010 **Proscan** 0000 **Proton** 0004, 0006, 0007 **Protron** 0055 **Proview** 0068 **Pulsar** 0004, 0011, 0099 **Quasar** 0003, 0010, 0105 **Radio Shack** 0100, 0104 **Radio Shack/Realistic** 0000, 0004, 0006, 0007, 0008 **RCA** 0000, 0003, 0004, 0005, 0006, 0013, 0024, 0035 **Realistic** 0100, 0104 **Runco** 0011, 0099, 0100 **Sampo** 0004, 0006, 0100, 0107 **Samsung** 0004, 0005, 0006, 0007, 0022, 0032, 0076, 0077, 0083, 0100, 0110 **Sansui** 0025 **Sanyo** 0004, 0050 **Sceptre** 0072 **Scotch** 0006 **Scott** 0004, 0006, 0007, 0008, 0009, 0090, 0104

**Sears** 0000, 0004, 0006, 0009, 0101, 0102, 0103 **Sharp** 0004, 0006, 0007, 0014, 0033 **Sheng Chia** 0014 **Shogun** 0004 **Signature** 0001 **Sony** 0002, 0018, 0029, 0030, 0031, 0034 **Soundesign** 0004, 0006, 0008, 0009, 0104 **Squareview** 0103 **SSS** 0004, 0008, 0104

**Starlite** 0008, 0104 **Superscan** 0014 **Supre-Macy** 0012 **Supreme** 0002 **SVA** 0088 **Sylvania** 0004, 0006, 0049, 0079, 0080, 0100, 0101, 0103 **Symphonic** 0008, 0041, 0103, 0104 **Syntax** 0054 **Syntax-Brillian** 0054 **Tandy** 0014 **Tatung** 0003, 0108

**Technics** 0010, 0105 **Techwood** 0004, 0006, 0010 **Teknika** 0001, 0004, 0005, 0006, 0007, 0008, 0009, 0101, 0104 **TMK** 0004, 0006 **TNCi** 0099 **Toshiba** 0026, 0028, 0036, 0038, 0040, 0043, 0102 **Vector Research** 0100 **Vidikron** 0101 **Vidtech** 0004, 0005, 0006

**Viewsonic** 0058, 0107

**Viking** 0012 **Viore** 0089 **Vizio** 0004, 0070, 0071, 0108 **Wards** 0000, 0001, 0004, 0005, 0006, 0009, 0000, 0001, **Waycon** 0102 **Westinghouse** 0047, 0051 **White Westinghouse** 0023 **Yamaha** 0004, 0005, 0006, 0100 **Zenith** 0001, 0004, 0011, 0015, 0099

## **DVD**

*If operations are not possible using the preset codes below, you may be able to conduct operations with the preset codes for the* **BD***,* **DVR (BDR, HDR)***.*

**Pioneer** 2014, 2158 **Accurian** 2092 **Advent** 2072 **Aiwa** 2012 **Akai** 2066 **Alco** 2070 **Allegro** 2087 **Amphion MediaWorks** 2037 **AMW** 2037 **Apex** 2002, 2018, 2079, 2080 **Apple** 2058 **Arrgo** 2088 **Aspire** 2073 **Astar** 2052 **Audiovox** 2070 **Axion** 2040 **Bang & Olufsen** 2081 **Blaupunkt** 2080 **Blue Parade** 2078 **Boston** 2059 **Broksonic** 2066 **California Audio Labs** 2068 **CambridgeSoundWorks** 2065 **CineVision** 2087 **Coby** 2029 **Curtis Mathes** 2089 **CyberHome** 2000, 2088 **Cytron** 2039 **Daewoo** 2021, 2087

**Denon** 2026, 2068 **Desay** 2055 **DiamondVision** 2042 **Disney** 2022 **Durabrand** 2090 **Emerson** 2067, 2082, 2091 **Enterprise** 2082 **ESA** 2053, 2091 **Fisher** 2083 **Funai** 2091 **GE** 2016, 2077, 2080 **GFM** 2043 **Go Video** 2087 **Gradiente** 2068 **Greenhill** 2080 **Haier** 2094 **Harman/Kardon** 2030, 2084 **Hitachi** 2011 **Hiteker** 2079 **iLive** 2062 **Ilo** 2038 **Initial** 2038, 2080 **Insignia** 2036, 2064, 2091 **Integra** 2078 **iSymphony** 2060 **JBL** 2084 **JVC** 2013 **Kawasaki** 2070 **Kenwood** 2028, 2068

**KLH** 2070, 2080 **Koss** 2024, 2069, 2075 **Landel** 2093 **Lasonic** 2085 **Lenoxx** 2074, 2090 **LG** 2019, 2051, 2061, 2082, 2087 **Liquid Video** 2075 **Liteon** 2025, 2092 **Magnavox** 2067, 2076, 2091 **Memorex** 2066 **Microsoft** 2077 **Mintek** 2038, 2080, 2086 **Mitsubishi** 2020 **Nesa** 2080 **Next Base** 2093 **Nexxtech** 2056 **Onkyo** 2076 **Oppo** 2041, 2057 **Oritron** 2069, 2075 **Panasonic** 2005, 2007, 2017, 2032, 2033, 2050, 2068, 2076 **Philips** 2045, 2076 **Proceed** 2079 **Proscan** 2077 **Qwestar** 2069 **RCA** 2008, 2016, 2070, 2077, 2078, 2080 **Regent** 2074 **Rio** 2087

**Rowa** 2071 **Samsung** 2009, 2011, 2015, 2031, 2044, 2068 **Sansui** 2066 **Sanyo** 2066, 2083 **Sharp** 2035 **Sherwood** 2063 **Shinsonic** 2086 **Sonic Blue** 2087 **Sony** 2003, 2004, 2010, 2012, 2027, 2046, 2047, 2048 **Sungale** 2054 **Superscan** 2067 **Sylvania** 2023, 2067, 2091 **Symphonic** 2023 **Teac** 2070 **Technics** 2068 **Theta Digital** 2078 **Toshiba** 2001, 2006, 2049, 2066, 2076 **Trutech** 2000 **Urban Concepts** 2076 **US Logic** 2086 **Venturer** 2070 **Xbox** 2077 **Yamaha** 2005, 2068 **Zenith** 2019, 2076, 2082, 2087

## **BD**

*If operations are not possible using the preset codes below, you may be able to conduct operations with the preset codes for the* **DVD***,* **DVR (BDR, HDR)**.

**Pioneer** 2159, 2160 **Denon** 2147, 2148, 2149 **Hitachi** 2144, 2145, 2146 **JVC** 2127, 2128, 2130, 2131, 2132, 2133

**Kenwood** 2044 **LG** 2123, 2124 **Marantz** 2139, 2140 **Mitsubishi** 2137, 2138 **Onkyo** 2126

**Panasonic** 2114, 2115, 2116 **Philips** 2117 **Samsung** 2119 **Sharp** 2141, 2142, 2143 **Sony** 2120, 2121, 2122, 2129

**Sony** 2105, 2108, 2109, 2110, 2113

**Toshiba** 2125, 2099 **Yamaha** 2134, 2135, 2136

## **DVR (BDR, HDR)**

*If operations are not possible using the preset codes below, you may be able to conduct operations with the preset codes for the* **DVD**, **BD***.*

**Pioneer** 2103, 2150, 2151, 2152, 2153, 2154, 2155, 2156, 2157

### **VCR**

**Pioneer** 1035 **ABS** 1017 **Adventura** 1005 **Aiwa** 1005 **Alienware** 1017 **American High** 1004 **Asha** 1002 **Audio Dynamics** 1000 **Audiovox** 1003 **Bang & Olufsen** 1032 **Beaumark** 1002 **Bell & Howell** 1001

**Panasonic** 2100, 2106 **Sharp** 2104, 2112

> **Calix** 1003 **Candle** 1002, 1003 **Canon** 1004 **Citizen** 1002, 1003 **Colortyme** 1000 **Craig** 1002, 1003

**Toshiba** 2111

**Curtis Mathes** 1000, 1002, 1004 **Cybernex** 1002 **CyberPower** 1017 **Daewoo** 1005 **DBX** 1000 **Dell** 1017

**DIRECTV** 1016, 1020, 1022, 1023, 1024, 1027, 1030, 1031 **Dish Network** 1029 **Dishpro** 1029 **Durabrand** 1018 **Dynatech** 1005 **Echostar** 1029 **Electrohome** 1003 **Electrophonic** 1003 **Emerson** 1003, 1004, 1005 **Expressvu** 1029 **Fisher** 1001 **Fuji** 1004 **Funai** 1005 **Garrard** 1005 **Gateway** 1017 **GE** 1002, 1004 **GOI** 1029 **Goldstar** 1000, 1003 **Gradiente** 1005 **Harley Davidson** 1005 **Harman/Kardon** 1000 **Headquarter** 1001 **Hewlett Packard** 1017 **HNS** 1016 **Howard Computers** 1017 **HP** 1017 **HTS** 1029 **Hughes Network Systems** 1016, 1020, 1022, 1023, 1024 **Humax** 1016, 1020 **Hush** 1017

#### **Satellite Set Top Box**

**Pioneer** 0126, 6097, 6098, 6145 **ADB** 6035, 6001 **Akai** 6102 **Alba** 6005, 6013, 6011 **Allsat** 6102 **Alltech** 6011 **Amstrad** 6033, 6030, 6044 **Anttron** 6013 **Asat** 6102 **Austar** 6000, 6045 **BELL** 6160 **Bell ExpressVu** 6002, 6003 **British Sky Broadcasting** 6030 **Canal** 6105 **Chaparral** 6034 **CNS** 6001 **Coolsat** 6021 **Crossdigital** 6043 **Digenius** 6104 **Digiwave** 6053 **DirecTV** 6070, 6110, 6111, 6062, 6063, 6113, 6008, 6038, 6054, 6069, 6060, 6059, 6043, 6018, 6114, 6115, 6116, 6093 **Dish Network System** 6002, 6089, 6003, 6004 **Dishpro** 6002, 6089, 6004

**iBUYPOWER** 1017 **Instant Replay** 1004 **JC Penney** 1000, 1001, 1002, 1003, 1004 **JCL** 1004 **JVC** 1000, 1001, 1020, 1029 **Kenwood** 1000, 1001 **Kodak** 1003, 1004 **LG** 1003 **Linksys** 1017 **Lloyd's** 1005 **LXI** 1003 **Magnavox** 1004, 1018 **Magnin** 1003 **Marantz** 1000, 1001, 1004 **Marta** 1003 **Matsushita** 1004 **Media Center PC** 1017 **MEI** 1004 **Memorex** 1001, 1002, 1003, 1004, 1005, 1018, 1019 **MGN Technology** 1002 **Microsoft** 1017 **Mind** 101 **Mitsubishi** 1010 **Motorola** 1004 **MTC** 1002 **Multitech** 1002, 1005 **NEC** 1000, 1001 **Nikko** 1003 **Niveus Media** 1017 **Noblex** 1002

**Northgate** 1017 **Olympus** 1004 **Optimus** 1003 **Orion** 1014, 1019 **Panasonic** 1004, 1008 **Philco** 1004 **Philips** 1004, 1011, 1016, 1020, 1022, 1023, 1024, 1025 **Philips Magnavox** 1011 **Pilot** 1003 **Proscan** 1030 **Pulsar** 1018 **Quarter** 1001 **Quartz** 1001 **Quasar** 1004 **Radio Shack** 1003 **Radio Shack/Realistic** 1001, 1002, 1003, 1004, 1005 **Radix** 1003 **Randex** 1003 **RCA** 1002, 1004, 1007, 1016, 1020, 1022, 1030, 1031 **Realistic** 1001, 1002, 1003, 1004, 1005 **ReplayTV** 1026 **Ricavision** 1017 **Runco** 1018 **Samsung** 1002, 1016, 1022, 1024 **Sanky** 1018 **Sansui** 1014, 1019 **Sanyo** 1001, 1002 **Sears** 1001, 1003, 1004 **Sharp** 1012

**Shogun** 1002 **Singer** 1004 **Sonic Blue** 1026 **Sony** 1006, 1009, 1017, 1021 **Stack** 1017 **STS** 1004 **Sylvania** 1004, 1005 **Symphonic** 1005 **Systemax** 1017 **Tagar Systems** 1017 **Tandy** 1001 **Tashiko** 1003 **Teac** 1005 **Technics** 1004 **Teknika** 1003, 1004, 1005 **Tivo** 1016, 1020, 1021, 1022, 1025 **TMK** 1002 **Toshiba** 1015, 1017, 1028 **Totevision** 1002, 1003 **Touch** 1017 **UltimateTV** 1031 **Unitech** 1002 **Vector Research** 1000 **Video Concepts** 1000 **Videosonic** 1002 **Viewsonic** 1017 **Voodoo** 1017 **Wards** 1002, 1003, 1004, 1005 **XR-1000** 1004, 1005 **Yamaha** 1000, 1001 **Zenith** 1013, 1018 **ZT Group** 1017

**E Aichi** 6141 **Echostar** 6002, 6089, 6036, 6005, 6003, 6004, 6146 **Expressvu** 6002, 6004 **Fujitsu** 6133, 6134, 6135 **Fortec Star** 6123, 6023 **Fresat** 6014 **Funai** 6070 **GE** 6111 **General Instrument** 6032 **GOI** 6002, 6004 **Grundig** 6007, 6030 **Hirschmann** 6033 **Hisense** 6020 **Hitachi** 6038, 6049, 6132 **Houston** 6002 **HTS** 6002, 6004 **Hughes Network Systems** 6113, 6038, 6054, 6114, 6115, 6116 **Hyundai** 6016 **iLo** 6020 **Innova** 6059 **Jerrold** 6032, 6128, 6149, 6150, 6151, 6152, 6153, 6154, 6155, 6156, 6157 **JVC** 6002, 6003, 6004 **Kathrein** 6096

**Lava** 6053 **LG** 6047, 6018 **Marantz** 6102 **McIntosh** 6032 **Mitsubishi** 6038 **Motorola** 6032, 6042 **NEC** 6050, 6131 **Netsat** 6059 **Next Level** 6032 **nfusion** 6015 **Nokia** 6025, 6026, 6118, 6119, 6121 **Pace** 6035, 6005, 6030, 6031 **Panarex** 6016 **Panasonic** 6008, 6009, 6030, 6136, 6137, 6138 **Pansat** 6016, 6022 **Philips** 6002, 6113, 6038, 6054, 6060, 6059, 6102, 6103, 6030, 6114 **Primestar** 6032, 6147 **Proscan** 6110, 6111 **Proton** 6020 **RadioShack** 6002, 6111, 6032 **Radix** 6036 **RCA** 6002, 6110, 6111, 6113, 6109, 6061, 6114, 6142, 6144, 6148 **SA** 6124, 6126, 6158, 6159 **Saba** 6014 **Sagem** 6041, 6120

**Samsung** 6070, 6113, 6091, 6043, 6017, 6114, 6093 **Sanyo** 6046 **Sat Cruiser** 6015 **Schwaiger** 6066 **SEI** 6139 **Siemens** 6007, 6036 **SKY** 6042, 6059, 6030, 6031 **SM Electronic** 6011 **Smart** 6051 **Sonicview** 6055, 6107 **Sony** 6062, 6063, 6030, 6143 **Star Choice** 6032 **Star Trak** 6032 **TechniSat** 6033 **Thomson** 6110, 6111, 6014 **Tivo** 6113, 6114, 6115, 6116 **Toshiba** 6038, 6054, 6039, 6130 **TPS** 6041 **Triasat** 6033 **Ultrasat** 6021 **US Digital** 6020 **USDTV** 6020 **ViewSat** 6048

**Voom** 6032 **Zehnder** 6101 **Zenith** 6042, 6069, 6037, 6125, 6127, 6129

## **Satellite Set Top Box (SAT/PVR Combination)**

**Pioneer** 0126, 0128 **Bell ExpressVu** 6002, 6003 **DirecTV** 6070, 6110, 6062, 6113, 6060, 6059, 6114, 6115, 6116 **Dish Network System** 6002, 6089 **Dishpro** 6002, 6089 **Echostar** 6002, 6089, 6003 **Expressvu** 6002

**DX Antenna** 6140

**Hughes Network Systems** 6113, 6114, 6115, 6116 **JVC** 6003 **Motorola** 6032 **Philips** 6113, 6114 **Proscan** 6110 **Samsung** 6114 **Sonicview** 6055, 6107

**Sony** 6062 **Star Choice** 6032 **Tivo** 6113, 6114, 6115, 6116

#### **Cable Set Top Box**

**Pioneer** 6028, 6029, 6095, 6099 **ABC** 6122 **Accuphase** 6122 **Amino** 6077, 6078 **Auna** 6082 **BCC** 6072 **Bell & Howell** 6122 **Bright House** 6074, 6029 **Cable One** 6074, 6029 **Cablevision** 6074, 6029 **Charter** 6074, 6029, 6058 **Cisco** 6029, 6028, 6083 **Comcast** 6074, 6029, 1982 **Cox** 6074, 6029 **Digeo** 6029, 6058

**Director** 6073 **Emerson** 6122 **Fosgate** 6072 **General Instrument** 6073, 6072, 6122 **Homecast** 6024 **i3 Micro** 6077 **Insight** 6074, 6073, 6029 **Jebsee** 6122 **Jerrold** 6073, 6072, 6122 **Knology** 6029 **Macab** 6040 **Mediacom** 6074, 6029 **Memorex** 6112

**Motorola** 6074, 6073, 6072, 6029, 6122, 6094 **MTS** 6094 **Myrio** 6077, 6078 **Noos** 6040 **Pace** 6074, 6029, 6028, 6106, 6083 **Panasonic** 6112, 6083 **Paragon** 6112 **Penney** 6112 **Philips** 6012 **Pulsar** 6112 **Quasar** 6112 **Regal** 6072 **Rogers** 6029 **Runco** 6112

**Samsung** 6095 **Scientific Atlanta** 6029, 6028, 6027, 6112 **Sejin** 6077 **Shaw** 6074 **Starcom** 6122 **Stargate** 6122 **Suddenlink** 6074, 6029 **Supercable** 6072 **Time Warner** 6074, 6029, 6058 **Tivo** 6076 **Toshiba** 6112 **United Cable** 6072, 6122 **US Electronics** 6072 **Videoway** 6112 **Zenith** 6112

### **Cable Set Top Box (Cable/PVR Combination)**

**Pioneer** 0127, 6029 **Amino** 6078 **Bright House** 6074, 6029 **Cable One** 6074, 6029 **Cablevision** 6074, 6029 **Charter** 6074, 6029, 6058

**Cisco** 6029, 6083 **Comcast** 6074, 6029, 6083, 6076 **Cox** 6074, 6029 **Digeo** 6081, 6058 **Homecast** 6024 **Insight** 6074, 6029 **Knology** 6029

**Mediacom** 6074, 6029 **Motorola** 6074, 6081 **Myrio** 6078 **Pace** 6029 **Panasonic** 6083 **Rogers** 6029 **Scientific Atlanta** 6029 **Shaw** 6074 **Suddenlink** 6074, 6029 **Supercable** 6072 **Time Warner** 6074, 6029, 6058 **Tivo** 6076

**Pioneer** 5065, 5066 **AKAI** 5043 **Asuka** 5045 **Denon** 5019 **Fisher** 5048 **Goldstar** 5040

**Hitachi** 5042 **Kenwood** 5020, 5021, 5031 **Luxman** 5049 **Marantz** 5033 **Onkyo** 5017, 5018, 5030, 5050 **Panasonic** 5036

**Philips** 5022, 5032, 5044 **RCA** 5013, 5029 **Roadstar** 5052 **Sharp** 5051 **Sony** 5012, 5023, 5026, 5027, 5028, 5039 **TEAC** 5015, 5016, 5034, 5035, 5037

**Technics** 5041 **Victor** 5014 **Yamaha** 5024, 5025, 5038, 5046, 5047

#### **CD-R**

**CD** 

**Pioneer** 5067 **Philips** 5054 **Yamaha** 5055

### **Laser Disc Player**

**Pioneer** 5062, 5063

#### **Cassete Deck**

**Pioneer** 5058, 5059, 5070

#### **Digital Tape**

**Pioneer** 5069

#### **MD**

**Pioneer** 5068

## **Specifications**

#### **Amplifier Section**

**Continuous average power output of 110 watts\* per channel, min., at 8 ohms, from 20 Hz to 20 000 Hz with no more than 0.08 %\*\* total harmonic distortion.**

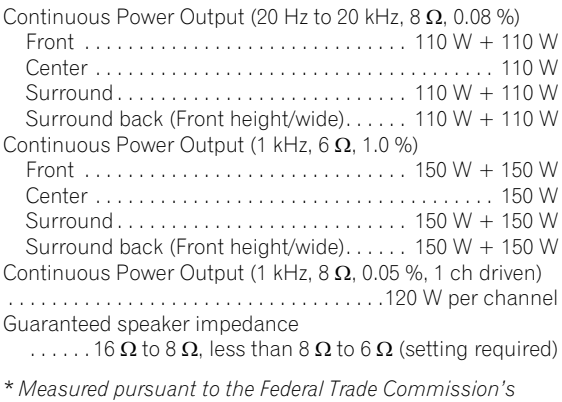

*Trade Regulation rule on Power Output Claims for Amplifiers \*\* Measured by Audio Spectrum Analyzer*

#### **Audio Section**

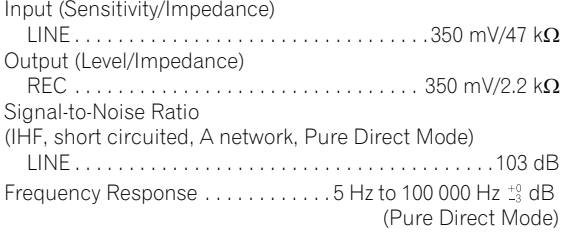

#### **Tuner Section**

Frequency Range (FM). . . . . . . . . . . . . . . . 87.5 MHz to 108 MHz Antenna Input (FM)  $\dots\dots\dots\dots\dots\dots$  75  $\Omega$  unbalanced Frequency Range (AM) . . . . . . . . . . . . . .531 kHz to 1602 kHz Antenna (AM) . . . . . . . . . . . . . . . . . Loop antenna (balanced)

#### **Video Section**

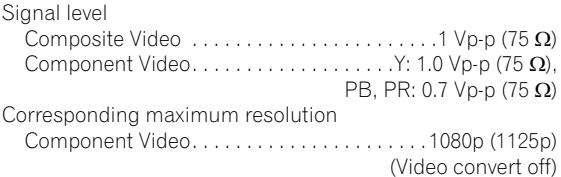

#### **Digital In/Out Section**

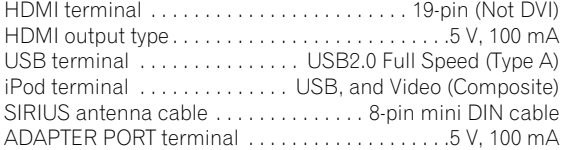

#### **Integrated Control Section**

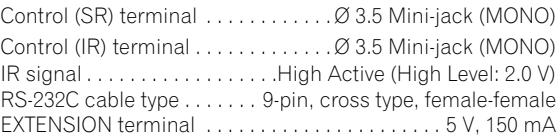

#### **Network Section**

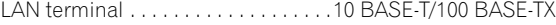

#### **Miscellaneous**

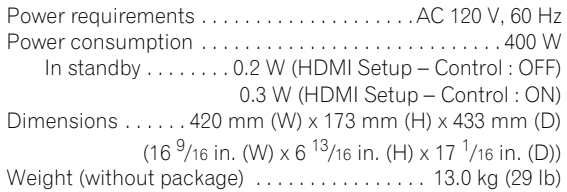

#### **Number of Furnished Parts**

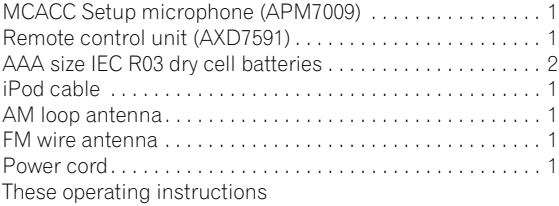

## **Note**

• Specifications and the design are subject to possible modifications without notice, due to improvements.

## **Cleaning the unit**

- Use a polishing cloth or dry cloth to wipe off dust and dirt.
- When the surface is dirty, wipe with a soft cloth dipped in some neutral cleanser diluted five or six times with water, and wrung out well, and then wipe again with a dry cloth. Do not use furniture wax or cleansers.
- Never use thinners, benzene, insecticide sprays or other chemicals on or near this unit, since these will corrode the surface.

## **Our philosophy**

Pioneer is dedicated to making your home theater listening experience as close as possible to the vision of the moviemakers and mastering engineers when they created the original soundtrack. We do this by focusing on three important steps:

#### **1 Designing with carefully selected components so as to transmit the original soundtrack accurately**

- **2 Allowing for customized acoustic calibration according to any listening area**
- **3 Tuning that transmits soul**

*This product includes FontAvenue® fonts licenced by NEC corporation. FontAvenue is a registered trademark of NEC Corporation*

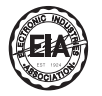

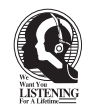

## Dear Customer:

Selecting fine audio equipment such as the unit you've just purchased is only the start of your musical enjoyment. Now it's time to consider how you can maximize the fun and excitement your equipment offers. This manufacturer and the Electronic Industries Association's Consumer Electronics Group want you to get the most out of your equipment by playing it at a safe level. One that lets the sound come through loud and clear without annoying blaring or distortion-and, most importantly, without affecting your sensitive hearing.

Sound can be deceiving. Over time your hearing "comfort level" adapts to higher volumes of sound. So what sounds "normal" can actually be loud and harmful to your hearing. Guard against this by setting your equipment at a safe level BEFORE your hearing adapts.

#### **To establish a safe level:**

- Start your volume control at a low setting.
- Slowly increase the sound until you can hear it comfortably and clearly, and without distortion.

#### **Once you have established a comfortable sound level:**

• Set the dial and leave it there.

Taking a minute to do this now will help to prevent hearing damage or loss in the future. After all, we want you listening for a lifetime.

## **We Want You Listening For A Lifetime**

Used wisely, your new sound equipment will provide a lifetime of fun and enjoyment. Since hearing damage from loud noise is often undetectable until it is too late, this manufacturer and the Electronic Industries Association's Consumer Electronics Group recommend you avoid prolonged exposure to excessive noise. This list of sound levels is included for your protection.

#### **Decibel Level Example**

- 
- 30 Quiet library, soft whispers<br>40 Living room, refrigerator, bedro
- 40 Living room, refrigerator, bedroom away from traffic<br>50 Light traffic, normal conversation, quiet office
- 50 Light traffic, normal conversation, quiet office
- 60 Air conditioner at 20 feet, sewing machine
- 70 Vacuum cleaner, hair dryer, noisy restaurant Average city traffic, garbage disposals, alarm clock at two feet.

THE FOLLOWING NOISES CAN BE DANGEROUS UNDER CONSTANT EXPOSURE

- 90 Subway, motorcycle, truck traffic, lawn mower<br>100 Garbage truck, chain saw, pneumatic drill
- 
- 100 Garbage truck, chain saw, pneumatic drill<br>120 Rock band concert in front of speakers, Rock band concert in front of speakers,
- thunderclap<br>140 Guns
- 140 Gunshot blast, jet plane<br>180 Rocket launching pad
- Rocket launching pad

Information courtesy of the Deafness Research Foundation.

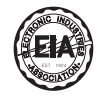

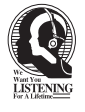

**S001\_A1\_En**

## **Additional information 12**

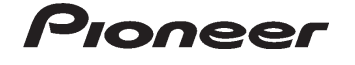

 **PIONEER ELECTRONICS (USA) INC. PIONEER ELECTRONICS OF CANADA, INC.**

#### **LIMITED WARRANTY**

WARRANTY VALID ONLY IN COUNTRY OF PRODUCT PURCHASE

#### **WARRANTY**

Pioneer Electronics (USA) Inc. (PUSA), and Pioneer Electronics Of Canada, Inc. (POC), warrant that products distributed by PUSA in the U.S.A., and by POC in Canada that fail to function properly under normal use due to a manufacturing defect when installed and operated according to be a stand under the standard with the unit will be repaired or replaced with a unit of comparable when of PUSA or POC. And P

THIS LIMITED WARRANTY APPLIES TO THE ORIGINAL OR ANY SUBSEQUENT OWNER OF THIS PIONGER PRODUCT DURING THE WARRANTY PERIOD PROVIDED THE<br>PRODUCT WAS PURCHASED FROM AN AUTHORIZED PIONEER DISTRIBUTOR/DEALER IN THE U.S.A. OR CAN ONLY FROM WITHIN THE COUNTRY OF PURCHASE AS EXPLAINED IN THIS DOCUMENT. YOU WILL BE RESPONSIBLE FOR REMOVAL AND INSTALLATION OF THE<br>PRODUCT. PUSA OR POC, AS APPROPRIATE, WILL PAY TO RETURN THE REPAIRED OR REPLACEMENT PRODU **Parts Labor**

#### **PRODUCT WARRANTY PERIOD**

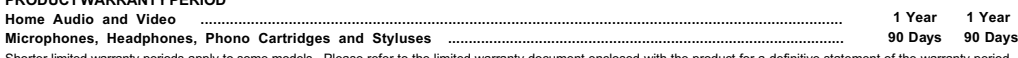

Shorter limited warranty periods apply to some models. Please refer to the limited warranty document enclosed with the product for a definitive statement of the warranty period.<br>The warranty period for retail customers who **WHAT IS NOT COVERED**

IF THIS PRODUCT WAS PURCHASED FROM AN UNAUTHORIZED DISTRIBUTOR, THERE ARE NO WARRANTIES, EXPRESS OR IMPLIED, INCLUDING THE IMPLIED WARRANTY<br>OF MERCHANTABILITY AND THE IMPLIED WARRANTY OF FITNESS FOR A PARTICULAR PURPOSE AN **PIONEER SHALL NOT BE LIABLE FOR ANY CONSEQUENTIAL AND/OR INCIDENTAL DAMAGES.**

**PIONEER DOES NOT WARRANT ANY PRODUCT LISTED ABOVE WHEN IT IS USED IN A TRADE OR BUSINESS OR IN ANY INDUSTRIAL OR COMMERCIAL APPLICATION. THIS WARRANTY DOES NOT APPLY IF THE PRODUCT HAS BEEN SUBJECTED TO POWER IN EXCESS OF ITS PUBLISHED POWER RATING.**

**THIS WARRANTY DOES NOT COVER TELEVISION OR DISPLAY SCREENS DAMAGED BY STATIC, NON-MOVING, IMAGES APPLIED FOR LENGTHY PERIODS (BURN-IN).** THISWARRANTY DOES NOT COVER THE CABINET OR ANY APPEARANCE ITEM, USER ATTACHED ANTENNA, ANY DAMAGE TO RECORDIS OR RECORDING TAPES OR DISCS, ANY<br>DAMAGE TO THE PRODUCT RESULTING FROM ALTERATIONS, MODIFICATIONS NOT AUTHORIZED LIGHTNING OR TOPOWERSURGES, SUBSEQUENT DAMAGE FROM LEAKING, DAMAGE FROM INOPERATIVE BATTERIES, OR THE USE OF BATTERIES NOT CONFORMING TO THOSE<br>SPECIFIED IN THE OWNER'S MANUAL.

THISWARRANTY DOESNOT COVER THE COST OF PARTS OR LABOR WHICH WOULD BE OTHERWISE PROVIDED WITHOUT CHARGE UNDER THIS WARRANTY OBTAINED FROM<br>ANY SOURCE OTHER THAN APIONEER AUTHORIZED SERVICE COMPANY OR OTHERDESIGNATED LOCATION

**ALTERED, DEFACED, OR REMOVED SERIAL NUMBERS VOID THIS ENTIRE WARRANTY**

#### **NO OTHER WARRANTIES**

IN THE U.S.A. - PIONEER LIMITS ITS OBLIGATIONS UNDER ANY IMPLIED WARRANTIES INCLUDING, BUT NOT LIMITED TO, THE MPLIED WARRANTIES OF<br>MERCHANTABILITYANDFITNESS FORA PARTICULAR PURPOSE, TOA PERIODNOT TOEXCEED THEWARRANTY PERI **WARRANTY PERIOD. SOME STATES DO NOT ALLOW LIMITATIONS ON HOW LONG AN IMPLIED WARRANTY LASTS AND SOME STATES DO NOT ALLOW THE EXCLUSIONS OR LIMITATIONS OF INCIDENTAL OR CONSEQUENTIAL DAMAGES, SO THE ABOVE LIMITATIONS OR EXCLUSIONS MAY NOT APPLY TO YOU. THIS WARRANTY GIVES YOU SPECIFIC LEGAL RIGHTS AND YOU MAY HAVE OTHER RIGHTS WHICH MAY VARY FROM STATE TO STATE.**

**IN CANADA - EXCEPT AS EXPRESSLY PROVIDED HEREIN, THERE ARE NO REPRESENTATIONS, WARRANTIES, OBLIGATIONS OR CONDITIONS, IMPLIED, STATUTORY OR OTHERWISE, APPLICABLE TO THIS PRODUCT.**

#### **TO OBTAIN SERVICE**

PUSA and POC have appointed a number of Authorized Service Companies throughout the U.S.A. and Canada should your product engulators ware more than the more than the more than the more than the more than the more than the On all complaints and concerns in the U.S.A. call Customer Support at 1-800-421-1404, or, in Canada, call Customer Satisfaction at 1-877-283-5901.

IN THE U.S.A. For hook-up and operation of your unit or to locate an Authorized Service Company, please call or write:

> PIONEER ELECTRONICS SERVICE, INC. P.O. BOX 1760 LONG BEACH, CALIFORNIA 90801 1-800-421-1404 http://www.pioneerelectronics.com

IN CANADA For additional information on this warranty, please call or write: CUSTOMER SATISFACTION GROUP PIONEER ELECTRONICS OF CANADA, INC. 300 ALLSTATE PARKWAY MARKHAM, ON L3R 0P2 (905) 479-4411<br>1-877-283-5901 http://www.pioneerelectronics.ca

#### **DISPUTE RESOLUTION**

**IN THE U.S.A.** - Following our response to any initial request to Customer Support, should a dispute arise between you and Pioneer, Pioneer makes available its Complaint Resolution Program to resolve the dispute. The Complaint Resolution Program is available to you without charge. You are required to use the Complaint Resolution Program torsolve the dispute. The Complaint Resolution Progra

**IN CANADA** - Call the Customer Satisfaction Manager at (905) 946-7446 to discuss your complaint and to obtain a prompt resolution

RECORD THE PLACE AND DATE OF PURCHASE FOR FUTURE REFERENCE

Model No. \_\_\_\_\_\_\_\_\_\_\_\_\_\_\_\_\_\_\_\_\_\_\_\_\_\_\_\_\_\_\_\_\_\_\_\_\_\_\_\_\_\_\_\_ Serial No. \_\_\_\_\_\_\_\_\_\_\_\_\_\_\_\_\_\_\_\_\_\_\_\_\_\_\_\_\_\_\_\_\_\_\_\_\_\_\_\_\_ Purchase Date \_\_\_\_\_\_\_\_\_\_\_\_\_\_\_\_\_\_\_\_\_\_\_

Purchased From \_\_\_\_\_\_\_\_\_\_\_\_\_\_\_\_\_\_\_\_\_\_\_\_\_\_\_\_\_\_\_\_\_\_\_\_\_\_\_\_\_\_\_\_\_\_\_\_\_\_\_\_\_\_\_\_\_\_\_\_\_\_\_\_\_\_\_\_\_\_\_\_\_\_\_\_\_\_\_\_\_\_\_\_\_\_\_\_\_\_\_\_\_\_\_\_\_\_\_\_\_\_\_\_\_\_\_\_\_\_\_\_\_\_\_\_\_\_\_\_\_\_\_\_\_\_\_

KEEP THIS INFORMATION AND YOUR SALES RECEIPT IN A SAFE PLACE

To register your product, find the nearest authorized service location, to purchase replacement parts, operating instructions, or accessories, please go to one of following URLs :

Pour enregistrer votre produit, trouver le service après-vente agréé le plus proche et pour acheter des pièces de rechange, des modes d'emploi ou des accessoires, reportez-vous aux URL suivantes :

## **In the USA/Aux Etats-Unis**

 **http://www.pioneerelectronics.com In Canada/Aux Canada**

 **http://www.pioneerelectronics.ca**

**S018\_B1\_EnFr**

Published by Pioneer Corporation. Copyright © 2010 Pioneer Corporation. All rights reserved.

#### **PIONEER CORPORATION**

1-1, Shin-ogura, Saiwai-ku, Kawasaki-shi, Kanagawa 212-0031, Japan **PIONEER ELECTRONICS (USA) INC.** P.O. BOX 1540, Long Beach, California 90801-1540, U.S.A. TEL: (800) 421-1404 **PIONEER ELECTRONICS OF CANADA, INC.** 300 Allstate Parkway, Markham, Ontario L3R 0P2, Canada TEL: 1-877-283-5901, 905-479-4411 **PIONEER EUROPE NV** Haven 1087, Keetberglaan 1, B-9120 Melsele, Belgium TEL: 03/570.05.11 **PIONEER ELECTRONICS ASIACENTRE PTE. LTD.** 253 Alexandra Road, #04-01, Singapore 159936 TEL: 65-6472-7555 **PIONEER ELECTRONICS AUSTRALIA PTY. LTD.** 178-184 Boundary Road, Braeside, Victoria 3195, Australia, TEL: (03) 9586-6300 **PIONEER ELECTRONICS DE MEXICO S.A. DE C.V.** Blvd.Manuel Avila Camacho 138 10 piso Col.Lomas de Chapultepec, Mexico, D.F. 11000 TEL: 55-9178-4270 **K002\_B1\_En**